# **M200/M205 User's Guide**

# **Contents**

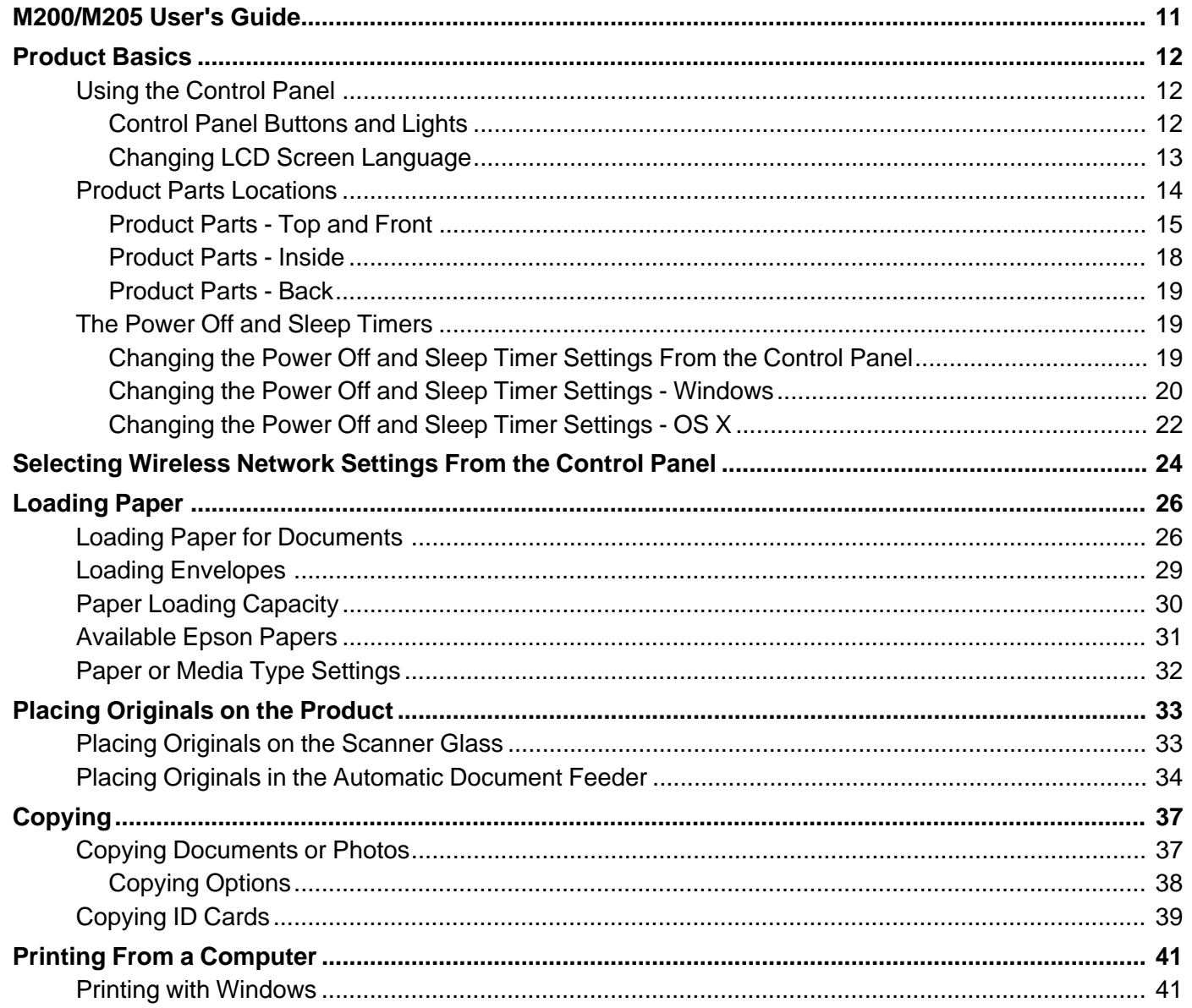

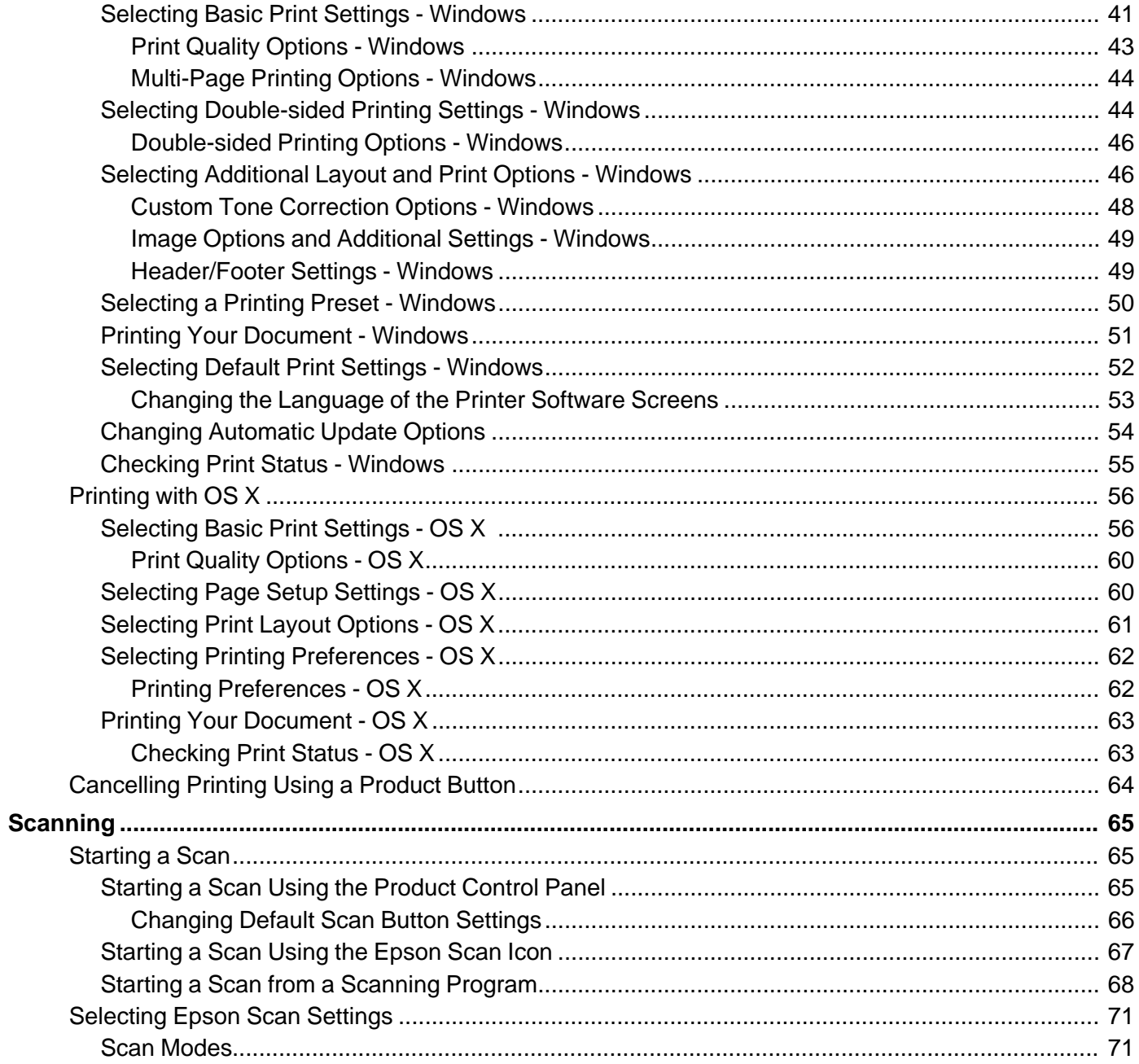

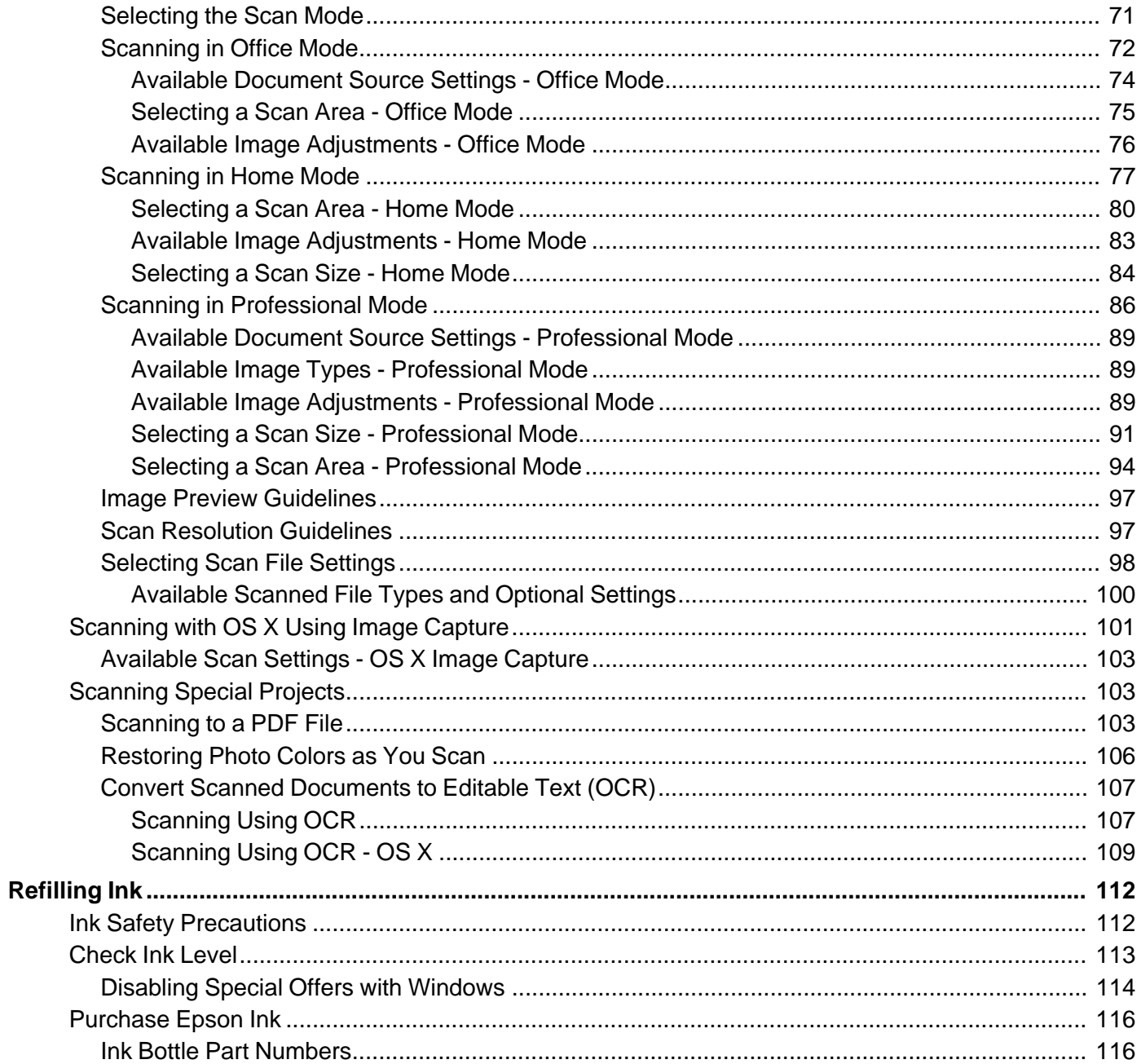

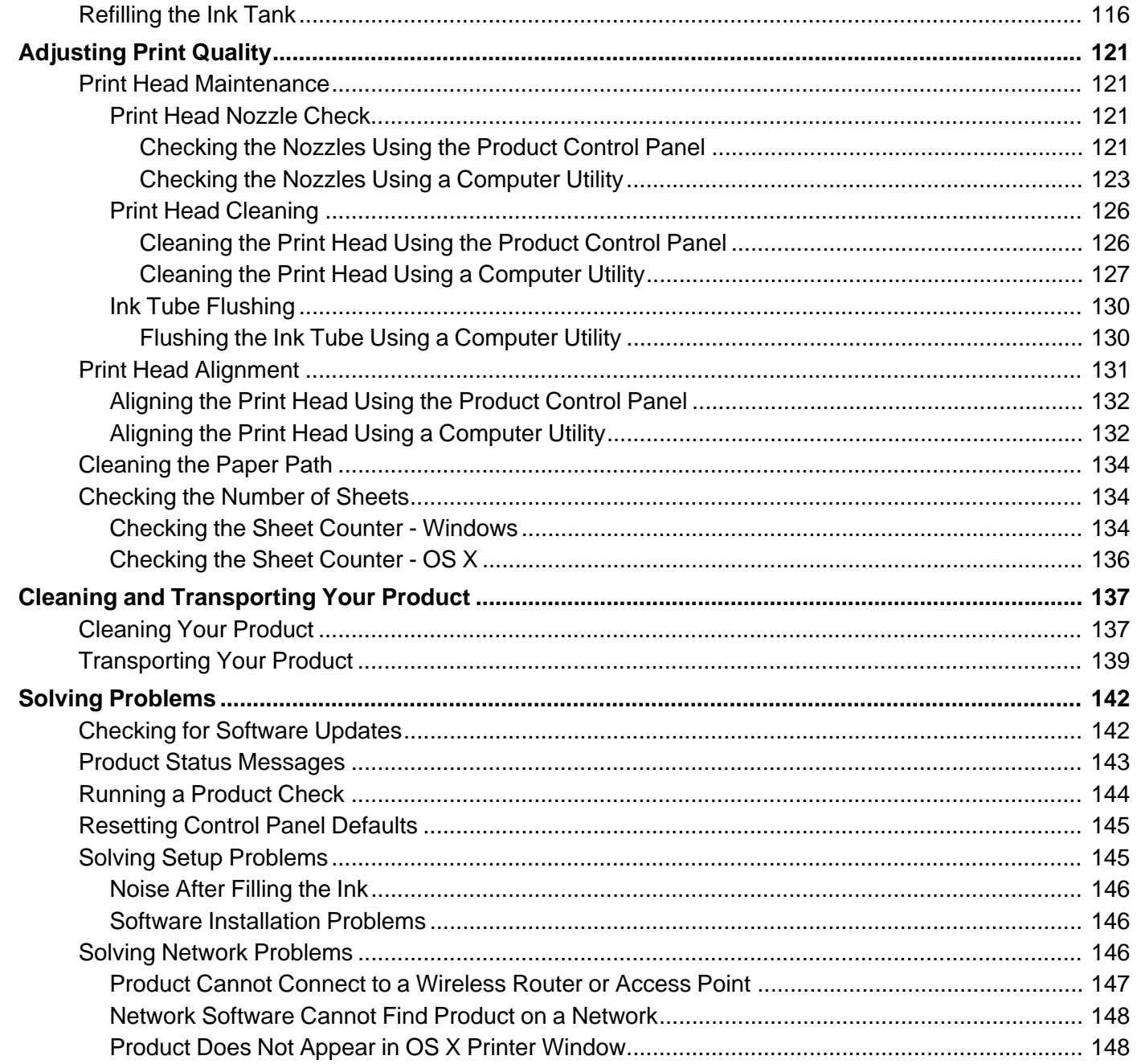

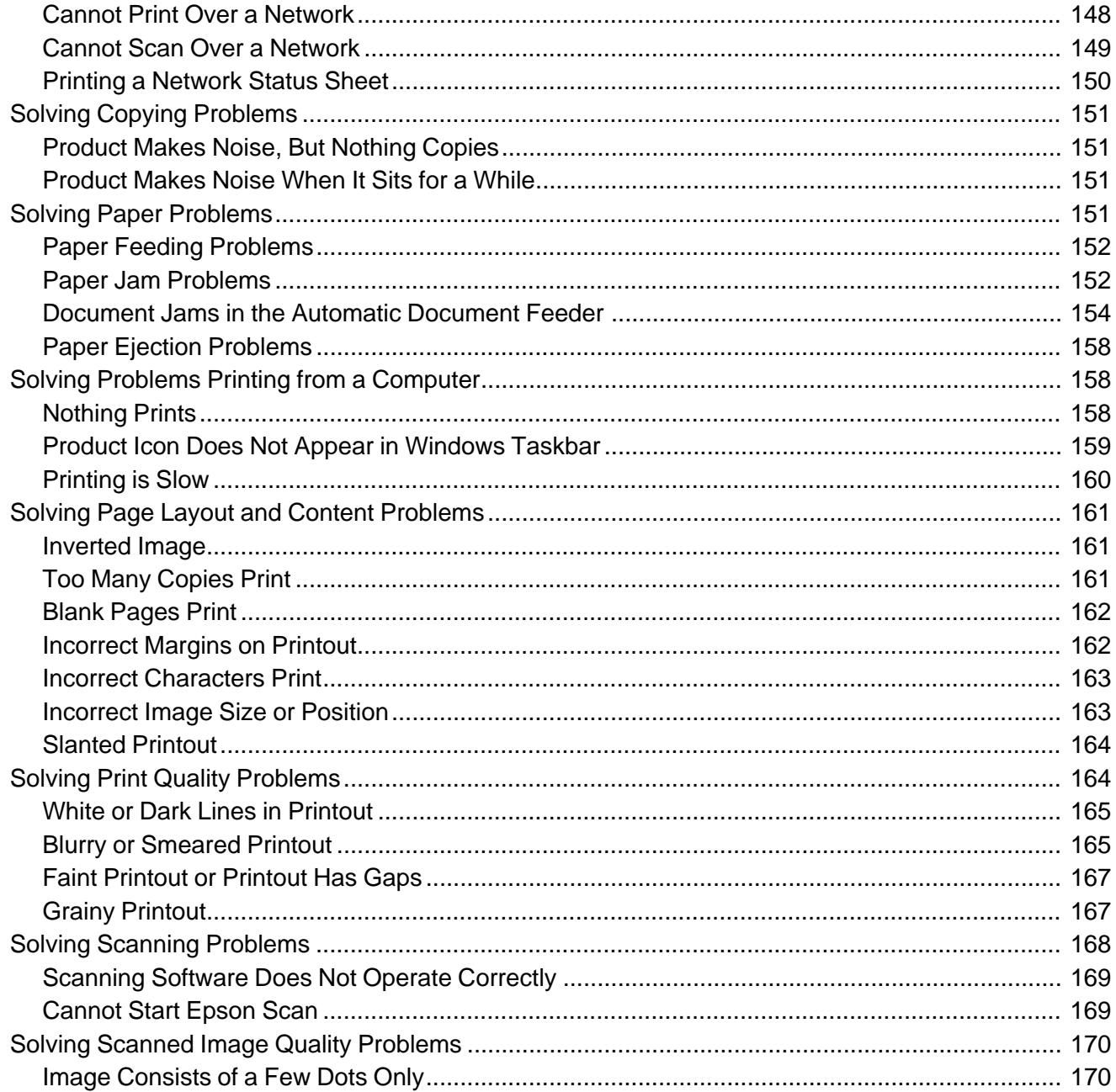

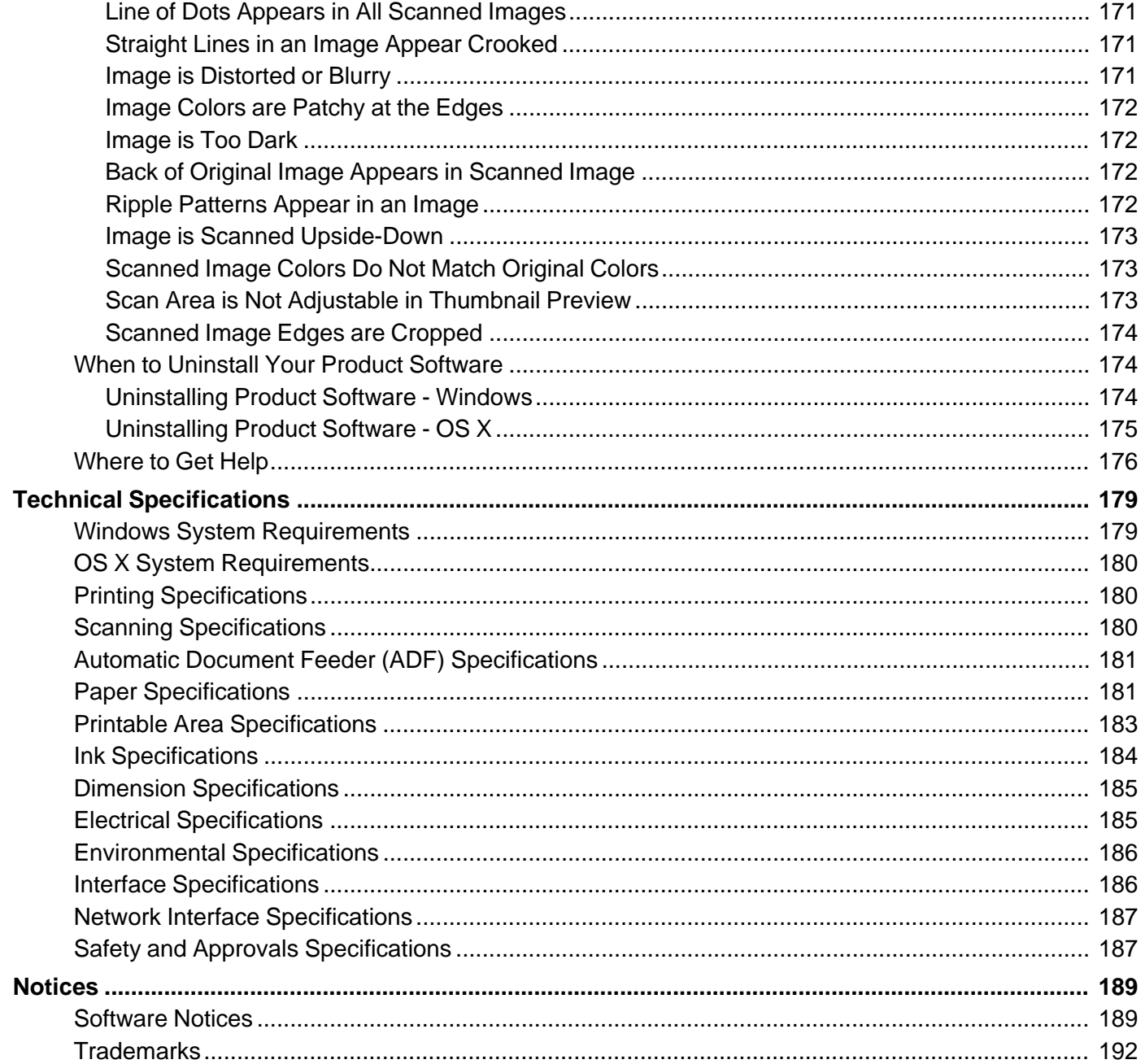

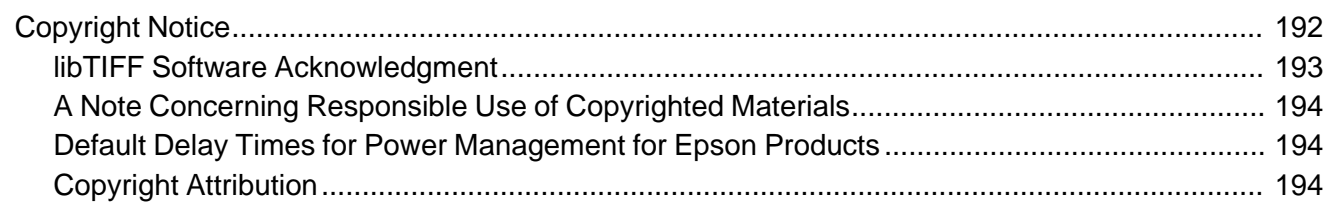

# <span id="page-10-0"></span>**M200/M205 User's Guide**

Welcome to the M200/M205 *User's Guide*.

For a printable PDF copy of this guide, click here.

# <span id="page-11-0"></span>**Product Basics**

See these sections to learn about the basic features of your product.

**Note:** The illustrations in this guide show the M205 product, but the instructions are the same for the M200 and M205 products.

Using the Control Panel Product Parts [Locations](#page-13-0) The Power Off and Sleep [Timers](#page-18-0)

### **Using the Control Panel**

See these sections to learn about the control panel and select control panel settings.

Control Panel Buttons and Lights

Changing LCD Screen [Language](#page-12-0)

**Parent topic:** Product Basics

#### **Control Panel Buttons and Lights**

The control panel layout varies by product.

**Buttons**

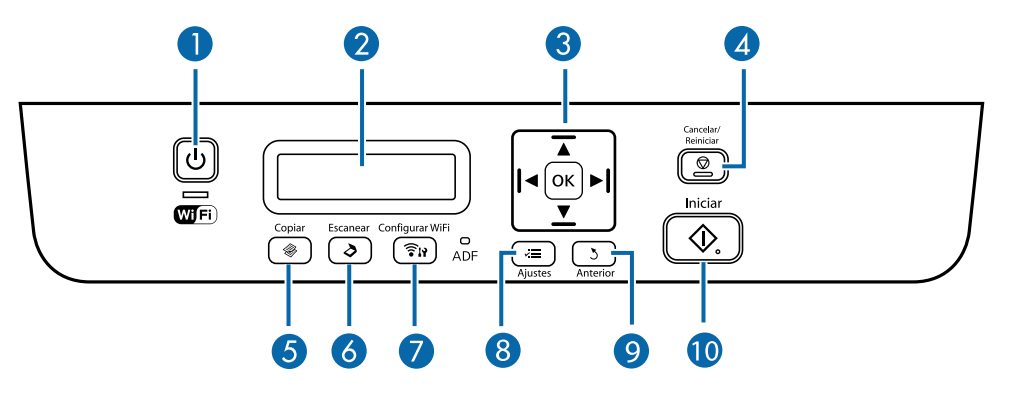

1 The  $\circledcirc$  power button

- <span id="page-12-0"></span>2 The LCD screen
- 3 The arrow buttons and the **OK** button
- 4 The **Cancelar/Reiniciar** button
- 5 The **Copiar** button
- 6 The **Escanear** button
- 7 The **Configurar Wi-Fi** button (M205)
- 8 The  $\overline{A}$  **Ajustes** button
- 9 The **3 Anterior** button
- 10 The  $\otimes$  **Iniciar** button

#### **Lights**

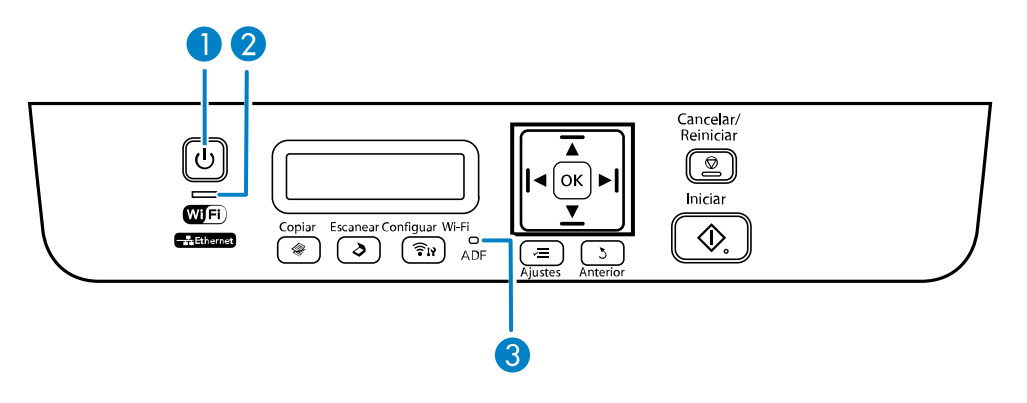

- 1 The  $\circlearrowleft$  power light
- 2 The WiFi light (M205)
- 3 The **ADF** light

**Parent topic:** Using the [Control](#page-11-0) Panel

#### **Changing LCD Screen Language**

You can change the language used on the LCD screen.

- <span id="page-13-0"></span>1. Press the  $\overline{A}$  **Ajustes** button.
- 2. Press the up or down arrow buttons to select **Maintenance** and press the **OK** button. You see this screen:

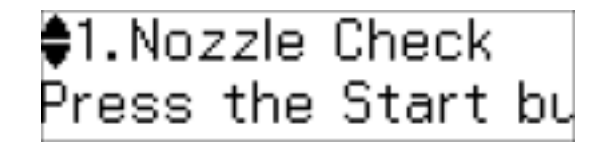

- 3. Press the up or down arrow buttons to select **Language** and press the **OK** button.
- 4. Press the up or down arrow buttons to select a language and press the **OK** button.
- 5. Press the  $\overline{A}$  **Ajustes** button to exit.

**Parent topic:** Using the [Control](#page-11-0) Panel

### **Product Parts Locations**

See these sections to identify the parts on your product.

[Product](#page-14-0) Parts - Top and Front [Product](#page-17-0) Parts - Inside [Product](#page-18-0) Parts - Back **Parent topic:** [Product](#page-11-0) Basics

# <span id="page-14-0"></span>**Product Parts - Top and Front**

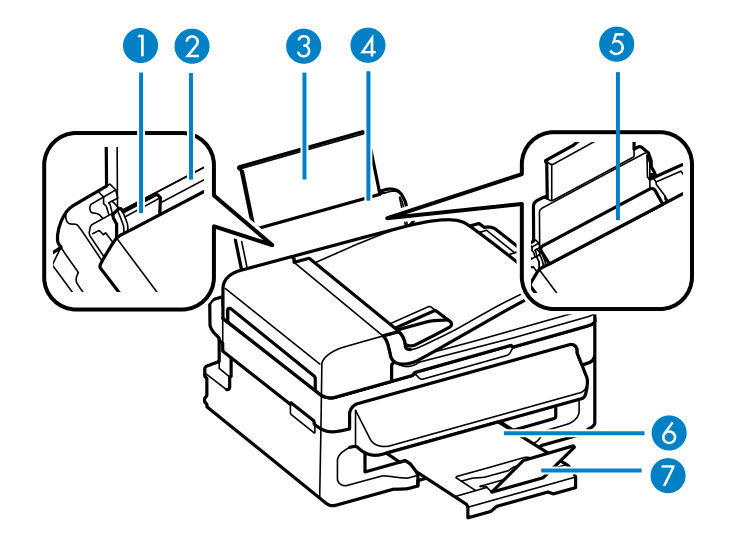

- Edge guide
- Sheet feeder
- Paper support extension
- Paper support
- Feeder guard
- Output tray
- Paper stopper

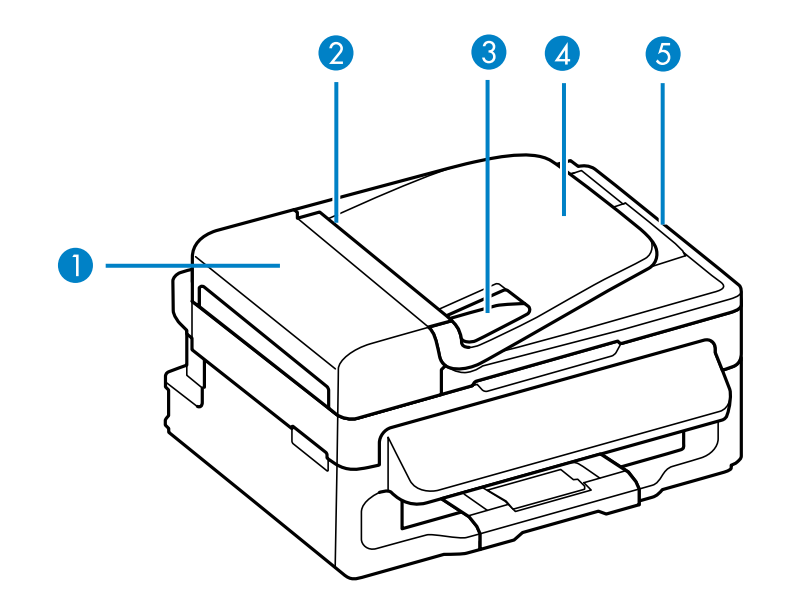

- ADF cover
- Automatic Document Feeder (ADF)
- ADF edge guide
- ADF input tray
- ADF output tray

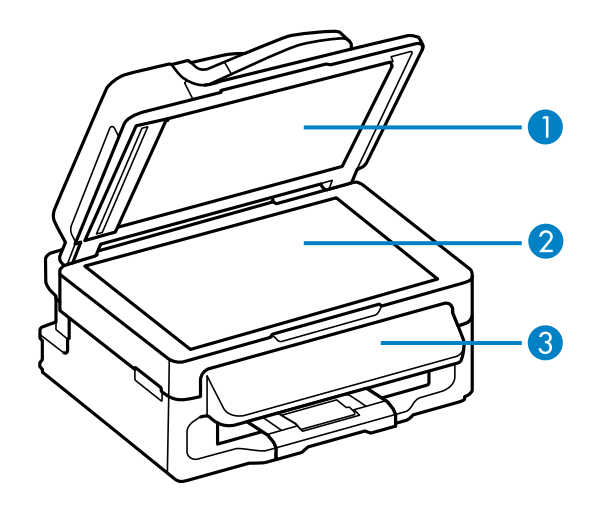

- Document cover
- Scanner glass
- Control panel

**Parent topic:** Product Parts [Locations](#page-13-0)

#### <span id="page-17-0"></span>**Product Parts - Inside**

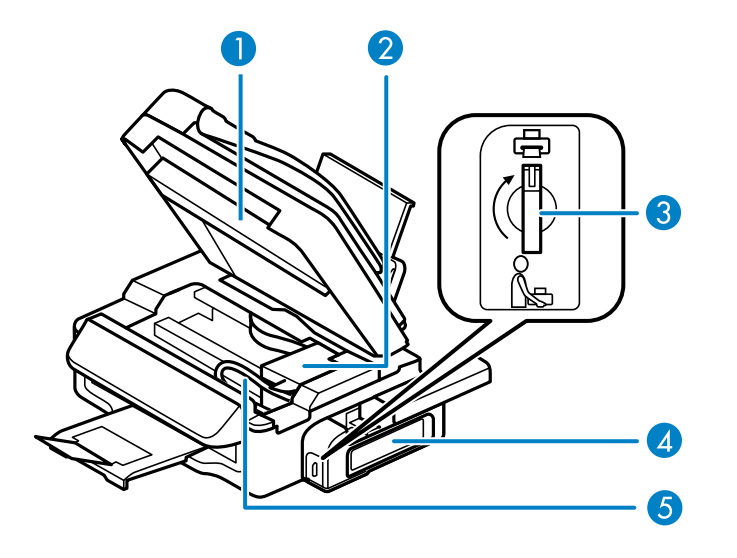

- Scanner unit
- Print head (in home position)
- Transportation lock
- Ink tank
- Ink tube

**Parent topic:** Product Parts [Locations](#page-13-0)

#### <span id="page-18-0"></span>**Product Parts - Back**

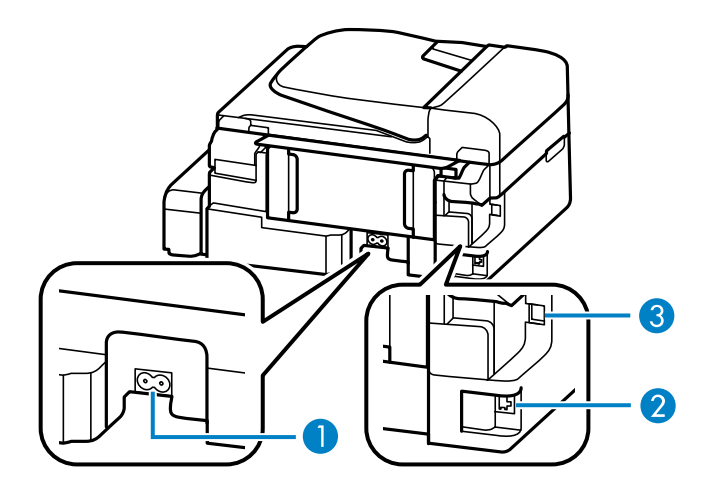

- 1 AC inlet
- 2 **LAN** port (M200)
- 3 **USB** port

**Parent topic:** Product Parts [Locations](#page-13-0)

### **The Power Off and Sleep Timers**

The product enters sleep mode or turns off automatically if it is not used for a period of time. You can adjust the time period before power management, but increasing the time reduces the product's energy efficiency.

Changing the Power Off and Sleep Timer Settings From the Control Panel [Changing](#page-19-0) the Power Off and Sleep Timer Settings - Windows [Changing](#page-21-0) the Power Off and Sleep Timer Settings - OS X

**Parent topic:** [Product](#page-11-0) Basics

#### **Changing the Power Off and Sleep Timer Settings From the Control Panel**

You can use the product's control panel to change the time period before the product enters sleep mode.

1. Press the  $\overline{A}$  **Ajustes** button.

<span id="page-19-0"></span>2. Press the up or down arrow buttons to select **Maintenance** and press the **OK** button. You see this screen:

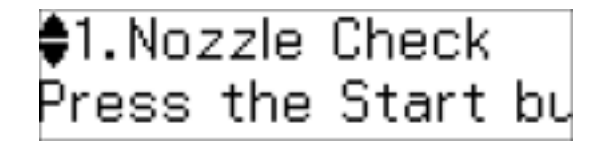

3. Press the up or down arrow buttons to select **Power Off Timer** and press the **OK** button. You see this screen:

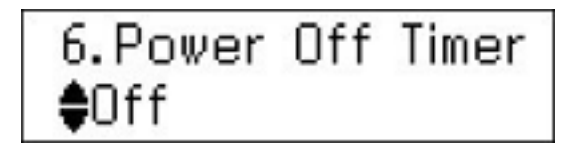

- 4. Press the up or down arrow buttons to select the time period you want or turn off the power off timer, then press the **OK** button.
- 5. Press the up or down arrow buttons to select **Sleep Timer** and press the **OK** button.

You see this screen:

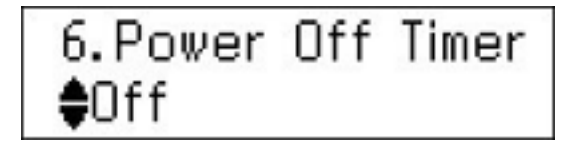

- 6. Press the up or down arrow buttons to select the time period you want, then press the **OK** button.
- 7. Press the  $\vec{r}$  **A** justes to exit.

**Parent topic:** The Power Off and Sleep [Timers](#page-18-0)

#### **Changing the Power Off and Sleep Timer Settings - Windows**

You can use the printer software to change the time period before the printer enters sleep mode or turns off automatically.

- 1. Access the Windows Desktop, right-click the product icon in the Windows taskbar, and select **Printer Settings**.
- 2. Click the **Maintenance** tab.
- 3. Click the **Printer and Option Information** button.

You see this window:

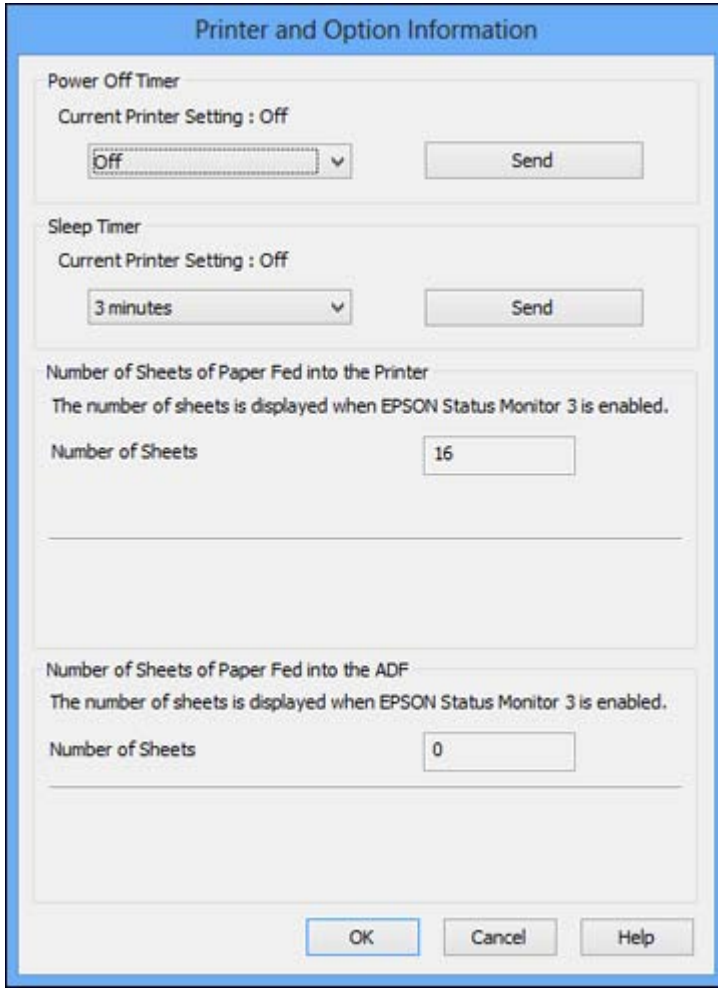

4. Select the time period you want as the **Power Off Timer** setting.

- 5. Click **Send**.
- 6. Select the time period you want as the **Sleep Timer** setting.
- 7. Click **Send**.
- 8. Click **OK** to close the open program windows.

**Parent topic:** The Power Off and Sleep [Timers](#page-18-0)

#### <span id="page-21-0"></span>**Changing the Power Off and Sleep Timer Settings - OS X**

You can use the printer software to change the time period before the printer enters sleep mode or turns off automatically.

- 1. Do one of the following:
	- **OS X 10.6/10.7/10.8/10.9**: In the Apple menu or the Dock, select **System Preferences**. Select **Print & Fax**, **Print & Scan**, or **Printers & Scanners**, select your product, and select **Options & Supplies**. Select **Utility** and select **Open Printer Utility**.
	- **OS X 10.5**: In the Apple menu or the Dock, select **System Preferences**. Select **Print & Fax**, select your product, and select **Open Print Queue** or **Print Queue**. Select **Utility**.
- 2. Select **Printer Settings** or **Printer and Option Information**.

You see this screen:

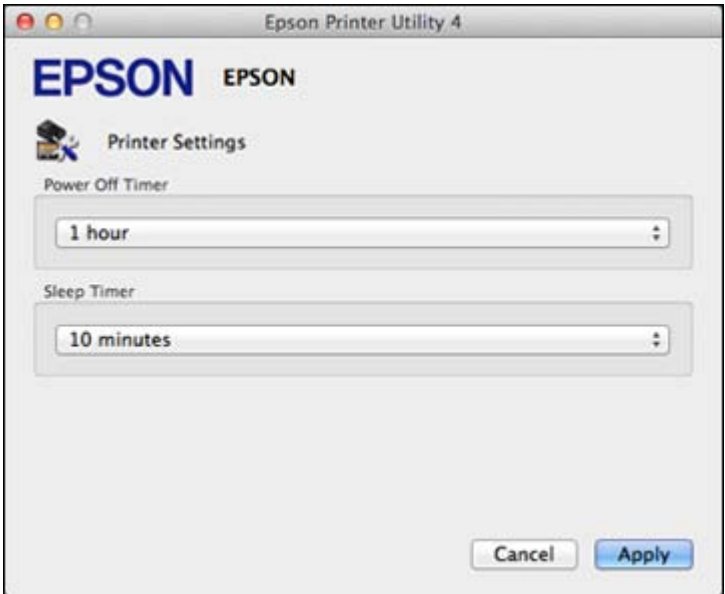

- 3. Select the time period you want as the **Power Off Timer** setting.
- 4. Select the time period you want as the **Sleep Timer** setting.
- 5. Click **Apply**.
- 6. If you see the confirmation message, click **Yes**, then close the Printer Settings window.

**Parent topic:** The Power Off and Sleep [Timers](#page-18-0)

# <span id="page-23-0"></span>**Selecting Wireless Network Settings From the Control Panel**

You can select or change wireless network settings using your product control panel.

To install your product on a wireless network, follow the instructions on the *Start Here* sheet and install the necessary software from the product CD. The installer program guides you through network setup.

**Note:** Breakdown or repair of this product may cause loss of network data and settings. Epson is not responsible for backing up or recovering data and settings during or after the warranty period. We recommend that you make your own backup or print out your network data and settings.

1. Press the **Configurar Wi-Fi** button.

You see this screen:

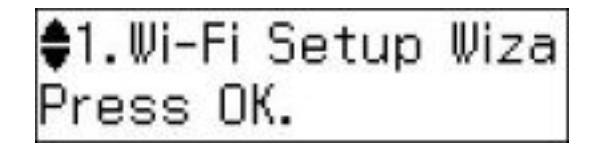

- 2. Press the **OK** button to select **Wi-Fi Setup Wizard**.
- 3. Press the up or down arrow buttons to select the name of your wireless network and press the **OK** button. If you do not see your wireless network's name, you can enter it manually.

**Note:** To enter the wireless network name manually, select **Other SSIDs** and press the **OK** button. Enter your network name as described in the next step.

4. Enter your wireless password (or network name and then password).

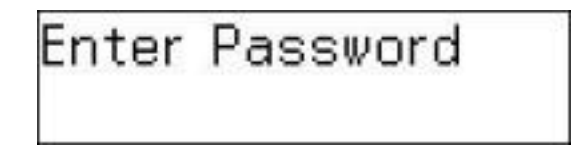

• Press the up arrow and down arrow buttons repeatedly to scroll through characters (uppercase, lowercase, numbers, or symbols).

- To move the cursor or enter a space, press the right arrow button.
- To delete characters, press the left arrow button.
- When you finish entering characters, press the **OK** button.
- 5. Press the down arrow button if you want to print a network status report, or the up arrow button to exit setup.

The WiFi light should now be on, but not flashing.

**Note:** If the WiFi light is off, you may have selected the wrong network name or entered the password incorrectly. Repeat these steps to try again.

# <span id="page-25-0"></span>**Loading Paper**

Before you print, load paper for the type of printing you will do.

Loading Paper for Documents Loading [Envelopes](#page-28-0) Paper Loading [Capacity](#page-29-0) [Available](#page-30-0) Epson Papers Paper or Media Type [Settings](#page-31-0)

# **Loading Paper for Documents**

You can print documents on a variety of paper types and sizes.

1. Flip the feeder guard forward.

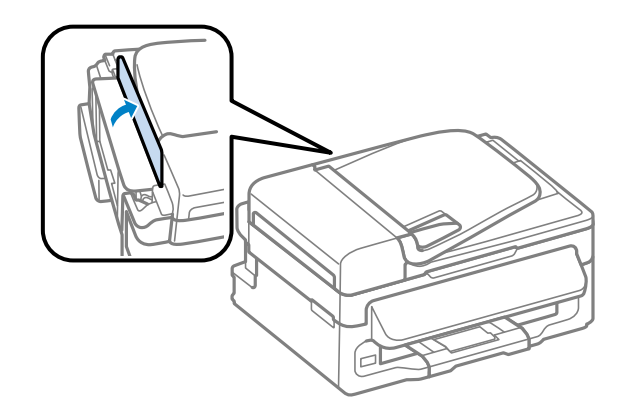

2. Raise the paper support and its extension, pull out the output tray, then raise the paper stopper.

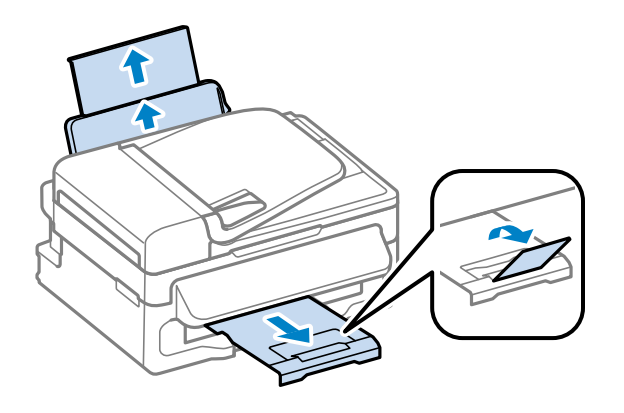

- 3. Slide the edge guide to the left.
- 4. Insert paper, glossy or printable side up and short edge first, against the right side. If you are inserting a stack of paper, fan the sheets first and tap the stack on a flat surface to even the edges.

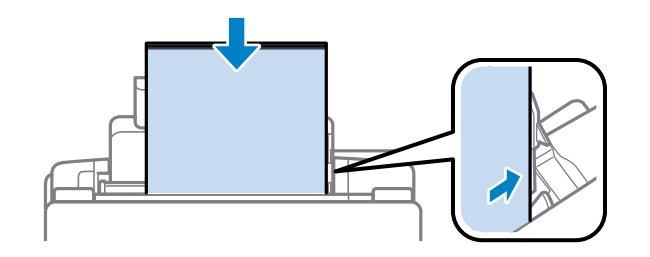

5. Slide the edge guide against the paper, but not too tightly.

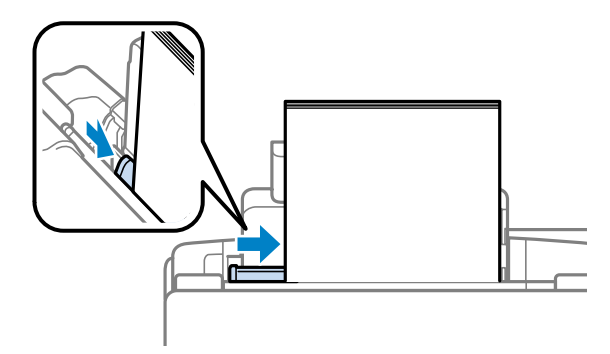

6. Flip the feeder guard back.

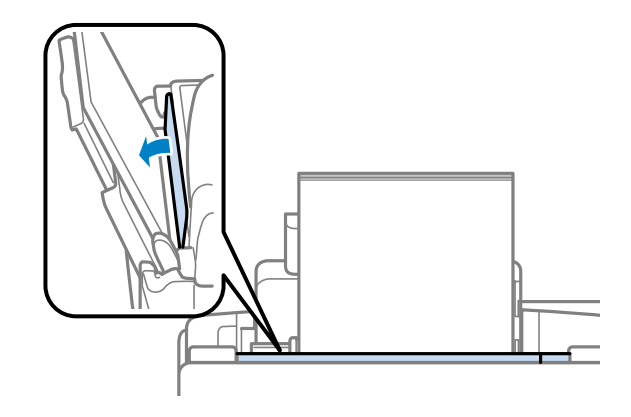

Always follow these paper loading guidelines:

- Load only the recommended number of sheets.
- Load paper short edge first, no matter which way your document faces.
- Load letterhead or pre-printed paper top edge first.
- Do not load paper above the arrow mark inside the edge guide.
- Check the paper package for any additional loading instructions.

<span id="page-28-0"></span>• If you use paper with binder holes, load only one sheet at a time and use only these sizes: Letter (8.5 × 11 inches [216 × 279 mm]), A4 (8.3 × 11.7 inches [210 × 297 mm]), Legal (8.5 × 14 inches  $[216 \times 357 \text{ mm}]$ , A5 (5.8  $\times$  8.2 inches [148  $\times$  210 mm]), or A6 (4.1  $\times$  5.8 inches [105  $\times$  148 mm]).

**Parent topic:** [Loading](#page-25-0) Paper

#### **Related references**

Paper Loading [Capacity](#page-29-0)

### **Loading Envelopes**

You can print on plain paper envelopes in this size: No. 10 (4.1 x 9.5 inches [105 x 241 mm]).

1. Flip the feeder guard forward.

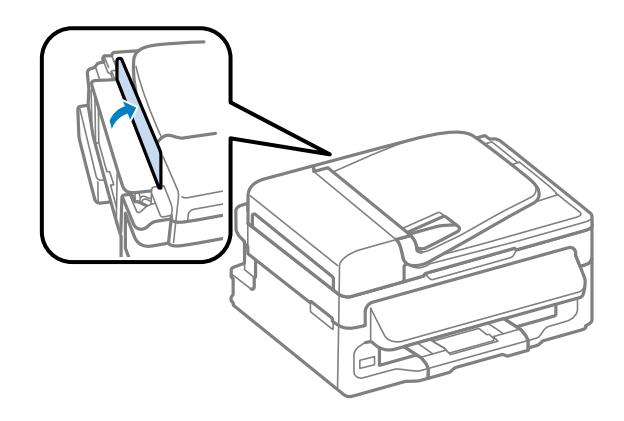

2. Raise the paper support and its extension, pull out the output tray, then raise the paper stopper.

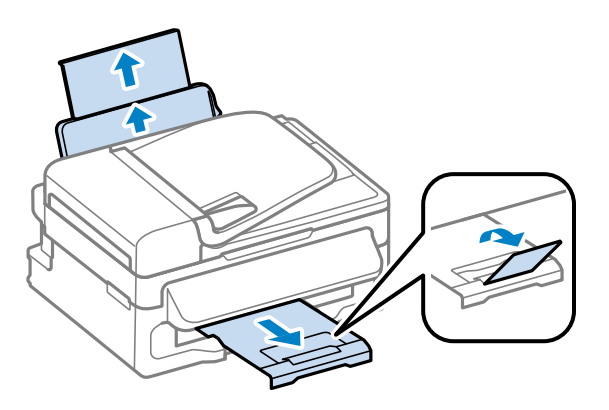

- <span id="page-29-0"></span>3. Slide the edge guide to the left.
- 4. Load up to 10 envelopes against the right side. Load them printable side up and flap edge left.

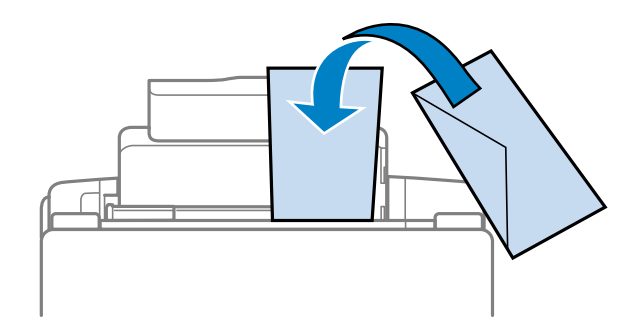

- 5. Slide the edge guide against the envelopes, but not too tightly.
- 6. Flip the feeder guard back.

Always follow these loading guidelines:

- If you have trouble loading a stack of envelopes, press each envelope flat before loading it or load one envelope at a time.
- Do not load envelopes above the arrow mark inside the edge guide.
- Do not load envelopes that are curled, folded, or too thin, or that have plastic windows.

**Parent topic:** [Loading](#page-25-0) Paper

## **Paper Loading Capacity**

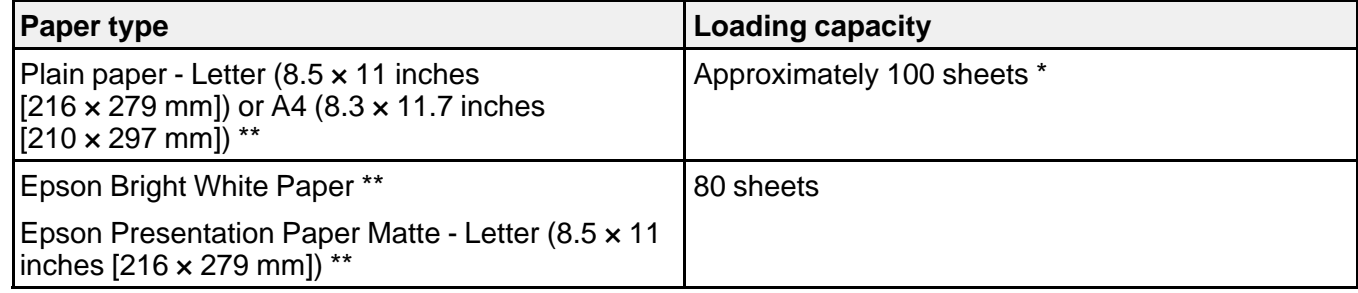

<span id="page-30-0"></span>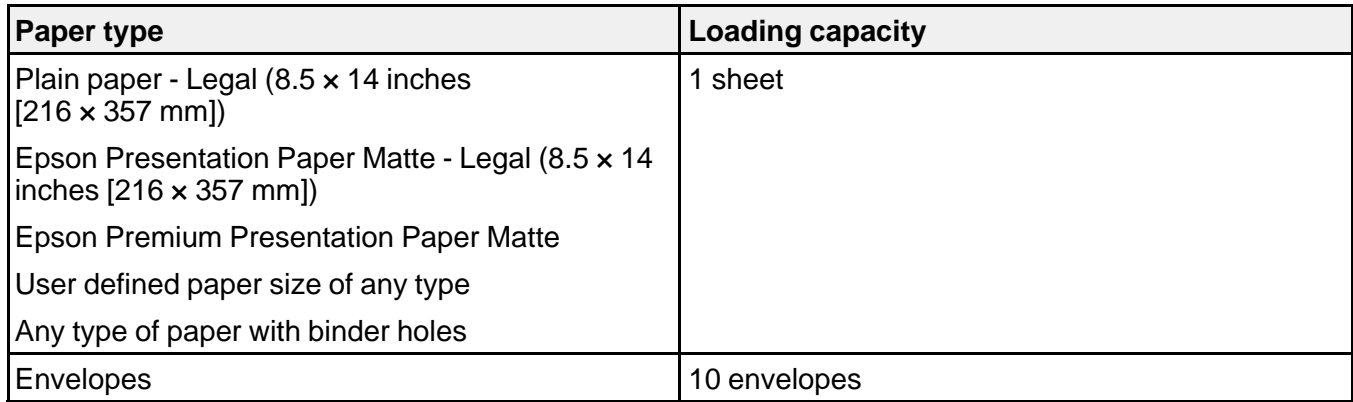

\* Based on 20 lb (75 g/m<sup>2</sup>) paper weight. Do not load paper above the arrow mark inside the edge guide.

\*\* For two-sided printing, load up to 30 sheets.

**Parent topic:** [Loading](#page-25-0) Paper

### **Available Epson Papers**

You can purchase genuine Epson ink and paper from an Epson authorized reseller. To find the nearest reseller, visit [global.latin.epson.com](http://global.latin.epson.com) or call your nearest Epson sales office (website available in Spanish and Portuguese only).

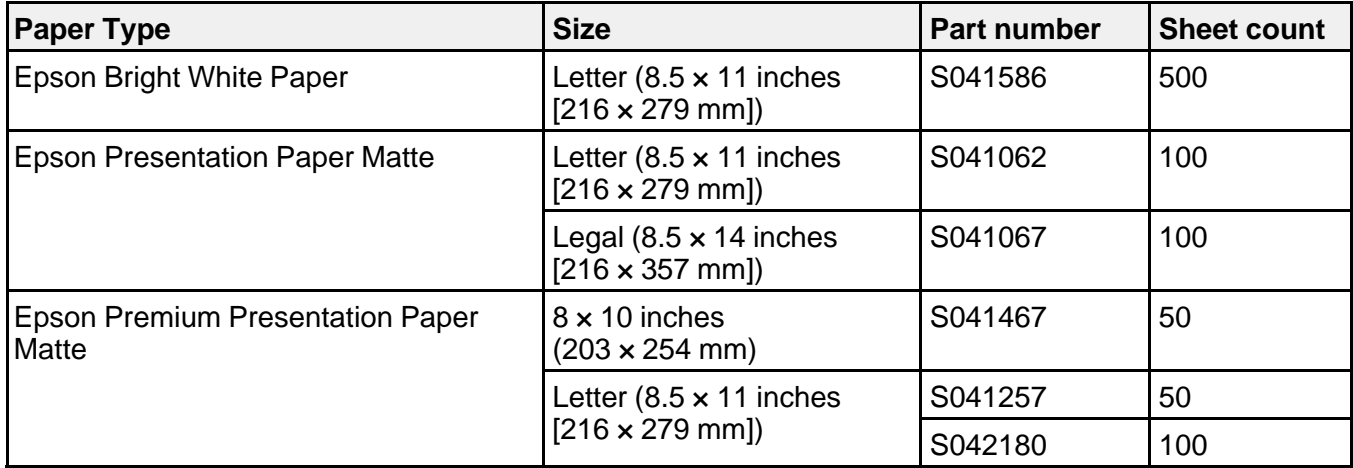

**Note:** Paper/media availability varies by country.

**Parent topic:** [Loading](#page-25-0) Paper

# <span id="page-31-0"></span>**Paper or Media Type Settings**

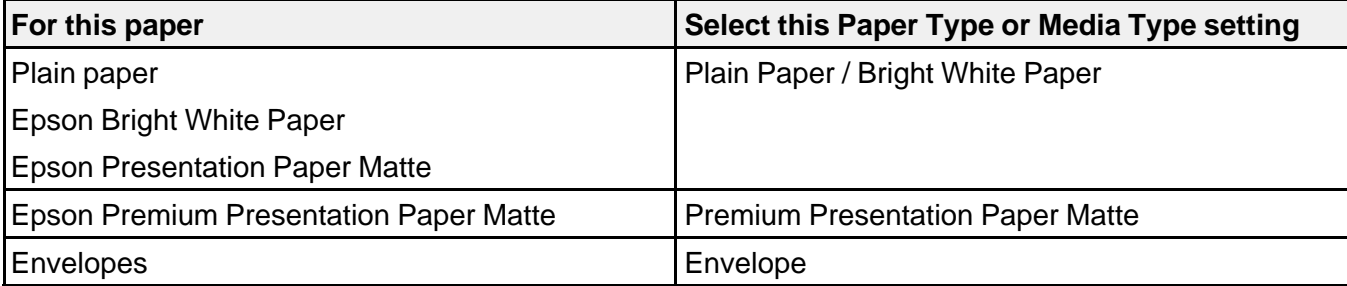

**Parent topic:** [Loading](#page-25-0) Paper

# <span id="page-32-0"></span>**Placing Originals on the Product**

Follow the instructions here to place your original documents or photos on the product.

**Caution:** Do not place anything on top of your product or use its cover as a writing surface to avoid damaging it.

Placing Originals on the Scanner Glass Placing Originals in the Automatic [Document](#page-33-0) Feeder

### **Placing Originals on the Scanner Glass**

You can place originals up to this size on the scanner glass: Letter (8.5 x 11 inches [216 x 279 mm]) or A4 (8.3 × 11.7 inches [210 × 297 mm]).

1. Open the document cover.

**Caution:** Do not lift up the document cover so high that the scanner unit lifts at the same time.

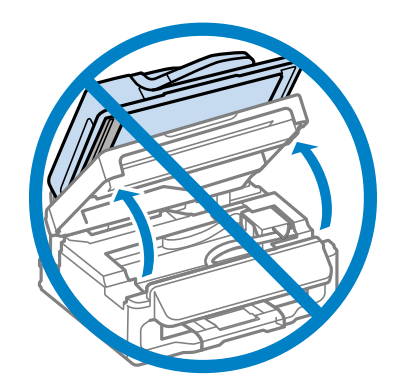

<span id="page-33-0"></span>2. Place your original facedown on the scanner glass with the top facing as shown. Slide the original to the edges of the indicated corner.

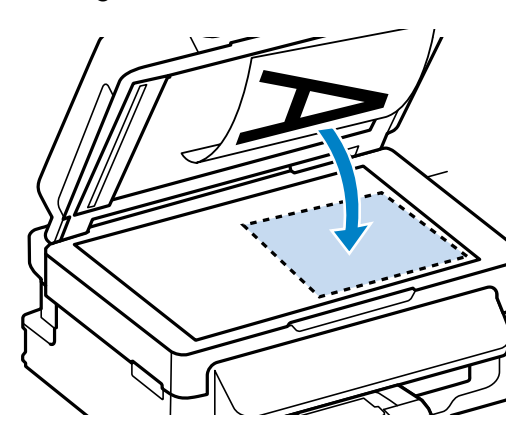

**Note:** You can place multiple originals on the scanner glass. Just make sure they are at least 0.8 inch (20 mm) away from each other.

3. Close the document cover gently to keep your original in place.

**Parent topic:** Placing [Originals](#page-32-0) on the Product

**Related topics**

**[Copying](#page-36-0)** 

**[Scanning](#page-64-0)** 

### **Placing Originals in the Automatic Document Feeder**

You can place multi-page original documents in the Automatic Document Feeder (ADF). Make sure the originals meet the Automatic Document Feeder specifications before loading them.

**Caution:** Make sure your originals are not creased or folded, and do not contain holes, staples, tape, or other materials that could obstruct the feeder.

1. Slide the ADF edge guide outward.

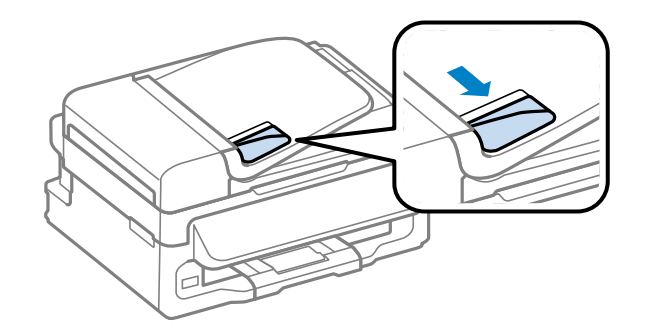

2. Fan your stack of originals and tap them gently on a flat surface to even the edges.

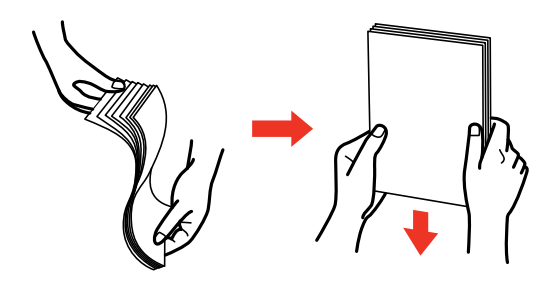

3. Insert the originals into the ADF faceup and top-edge first.

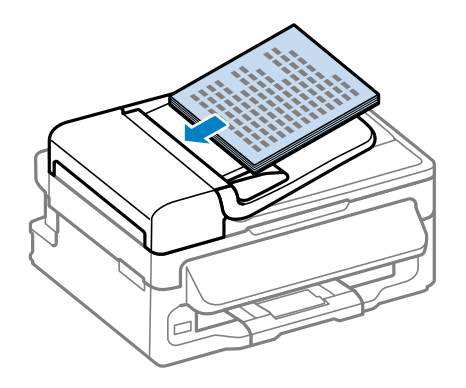

The **ADF** light on the control panel turns on.

**Note:** If the **ADF** light does not turn on when you place originals in the ADF, the product may be in sleep mode. Press any button (except the  $\Diamond$  **Iniciar** button) to wake up your product. After some time, the **ADF** light will turn on. If the **ADF** light still does not turn on, there may be originals on the scanner glass. Lift the scanner lid and remove the original.

4. Slide the ADF edge guide against the originals, but not too tightly.

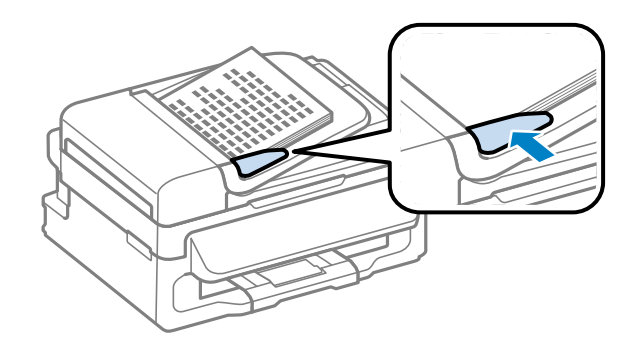

**Parent topic:** Placing [Originals](#page-32-0) on the Product **Related references** Automatic Document Feeder (ADF) [Specifications](#page-180-0) **Related topics**

**[Copying](#page-36-0) [Scanning](#page-64-0)**
# <span id="page-36-0"></span>**Copying**

See the information here to copy documents or photos using your product.

**Note:** Copies may not be exactly the same size as your originals.

Copying Documents or Photos [Copying](#page-38-0) ID Cards

# **Copying Documents or Photos**

You can copy documents or photos onto Epson Bright White Paper or plain paper in these sizes: Letter  $(8.5 \times 11 \text{ inches} [216 \times 279 \text{ mm}])$  or A4  $(8.3 \times 11.7 \text{ inches} [210 \times 297 \text{ mm}]).$ 

1. Place your original document or photo on the scanner glass, or place multi-page documents in the ADF.

**Note:** Depending on the copy settings you select when copying originals placed in the ADF, your product may instruct you to copy using the scanner glass instead.

2. Load the paper you want to print on.

**Note:** Load only the recommended number of sheets.

3. Press the **Copiar** button.

You see this screen:

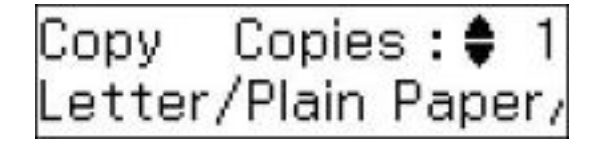

- 4. To print more than one copy, press the up or down arrow buttons to select the number (up to 99).
- 5. To change any of the print settings displayed on the LCD screen, press the  $\overline{A}$  **Ajustes** button, then press the up or down arrow buttons to select the necessary settings.

6. When you are ready to copy, press the  $\circledast$  **Iniciar** button.

**Note:** To cancel printing, press the **Cancelar/Reiniciar** button.

## Copying Options

**Parent topic:** [Copying](#page-36-0)

### **Related references** Automatic Document Feeder (ADF) [Specifications](#page-180-0)

## **Related topics** [Loading](#page-25-0) Paper

Placing [Originals](#page-32-0) on the Product

# **Copying Options**

Select the copying options you want to use for your copies.

**Note:** Not all options or settings may be available, depending on other copying settings.

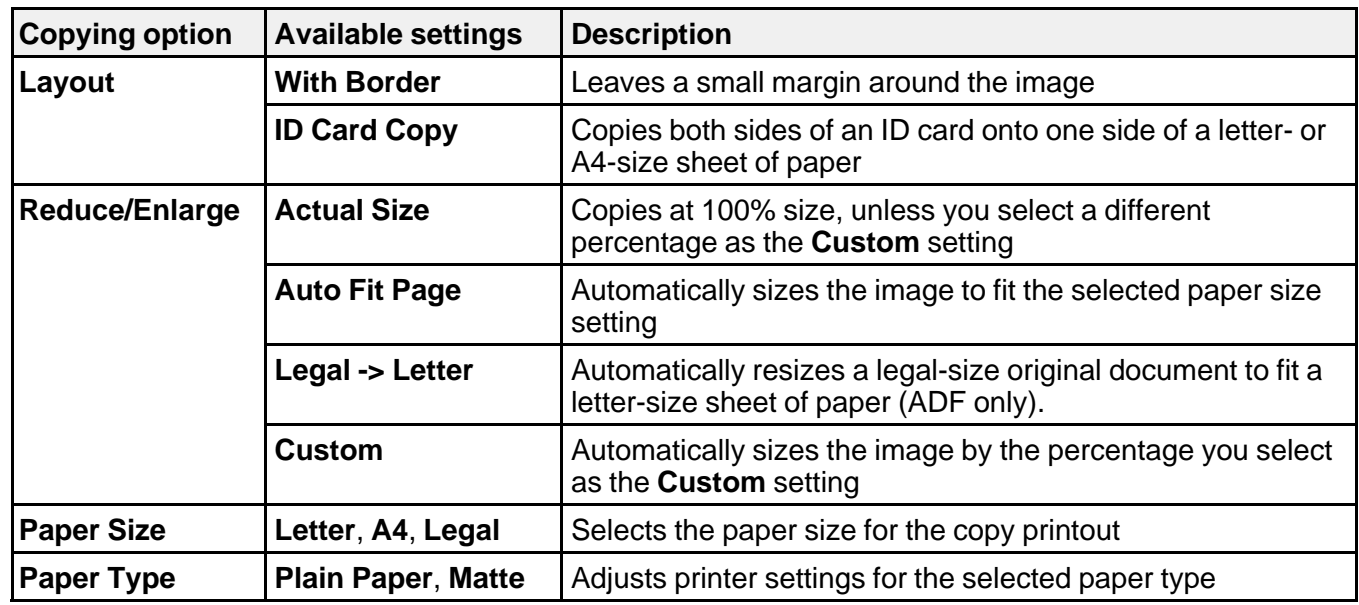

<span id="page-38-0"></span>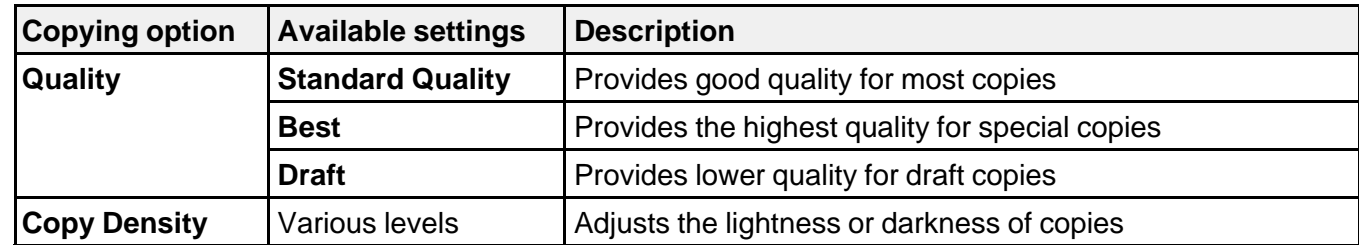

**Parent topic:** Copying [Documents](#page-36-0) or Photos

# **Copying ID Cards**

You can copy both sides of an ID card on one sheet of paper.

1. Load plain paper in one of these sizes: Letter (8.5 × 11 inches [216 × 279 mm]) or A4 (8.3 × 11.7 inches [210 × 297 mm]).

**Note:** Load only the recommended number of sheets.

2. Press the **Copiar** button.

You see this screen:

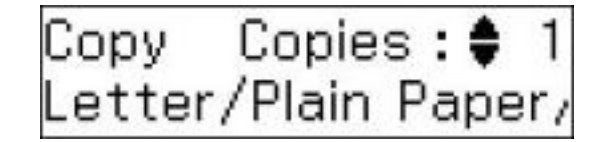

- 3. To print more than one copy, press the up or down arrow buttons to select the number (up to 99).
- 4. Press the **Ajustes** button, press the up or down arrow buttons to select **Layout**, and press the **OK** button.
- 5. Press the up or down arrow buttons to select **ID Card Copy** and press the **OK** button.
- 6. To change the paper size setting, press the up or down arrow buttons to select **Paper Size**, press the **OK** button, press the up or down arrow buttons to select your paper size, and press the **OK** button again.
- 7. When you are ready to copy, press the  $\circledast$  **Iniciar** button.

You see instructions on the LCD screen.

- 8. Place your ID card facedown on the scanner glass.
- 9. Press the  $\Diamond$  **Iniciar** button again.

Your product scans the front side of the card.

10. When your product finishes scanning the front side, turn the card over, then press the  $\Diamond$  **Iniciar** button again.

Your product scans the back side of the card and then begins printing.

**Note:** To cancel printing, press the **Cancelar/Reiniciar** button.

**Parent topic:** [Copying](#page-36-0)

**Related topics**

[Loading](#page-25-0) Paper Placing [Originals](#page-32-0) on the Product

# <span id="page-40-0"></span>**Printing From a Computer**

Before printing from your computer, make sure you have set up your product and installed its software as described on the *Start Here* sheet.

**Note:** If you have an Internet connection, it is a good idea to check for updates to your product software on Epson's support website. If you see a Software Update screen, select **Enable automatic checking** and click **OK**. The update scans your system to see if you have the latest product software. Follow the on-screen instructions.

Printing with Windows [Printing](#page-55-0) with OS X [Cancelling](#page-63-0) Printing Using a Product Button

**Related tasks** [Checking](#page-141-0) for Software Updates

# **Printing with Windows**

You can print with your product using any Windows printing program, as described in these sections.

Selecting Basic Print Settings - Windows Selecting [Double-sided](#page-43-0) Printing Settings - Windows Selecting [Additional](#page-45-0) Layout and Print Options - Windows [Selecting](#page-49-0) a Printing Preset - Windows Printing Your [Document](#page-50-0) - Windows [Selecting](#page-51-0) Default Print Settings - Windows Changing [Automatic](#page-53-0) Update Options [Checking](#page-54-0) Print Status - Windows

**Parent topic:** Printing From a Computer

# **Selecting Basic Print Settings - Windows**

Select the basic settings for the document you want to print.

1. Open a document for printing.

2. Select the print command in your application.

**Note:** You may need to select a print icon on your screen, the **Print** option in the **File** menu, or another command. See your application's help utility for details.

3. If necessary, select your product name as the printer you want to use.

**Note:** You may also need to select **Properties** or **Preferences** to view your print settings.

You see the Main tab of your printer settings window:

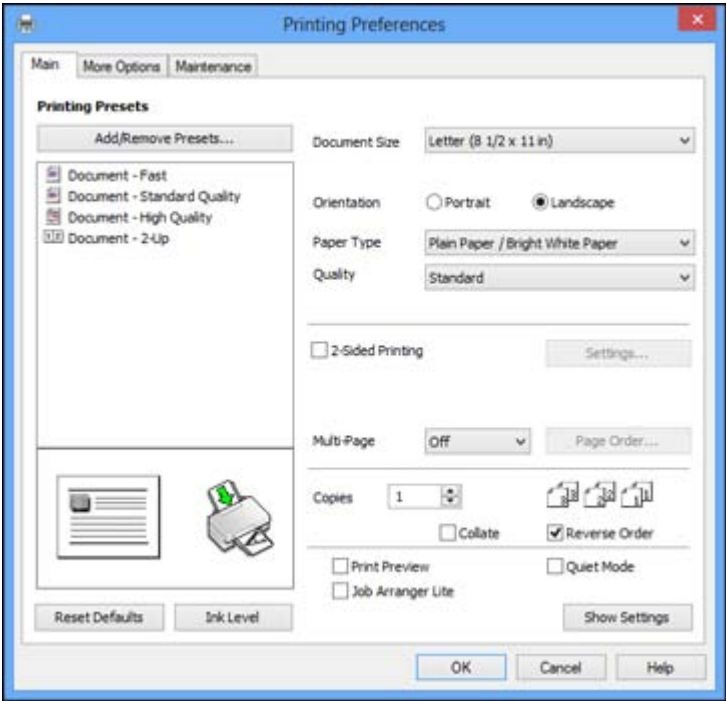

- 4. Select the size of the paper you loaded as the **Document Size** setting.
- 5. Select the orientation of your document.

**Note:** If you are printing an envelope, select **Landscape**.

6. Select the type of paper you loaded as the **Paper Type** setting.

**Note:** The setting may not exactly match the name of your paper. Check the paper type settings list for details.

- 7. Select the **Quality** setting that matches the print quality you want to use.
- 8. To print on both sides of the paper, select the **2-Sided Printing** checkbox and select the options you want.
- 9. To print multiple pages on one sheet of paper, or print one image on multiple sheets of paper, select one of the settings in the **Multi-Page** menu and select the printing options you want.
- 10. To print multiple copies and arrange their print order, select the **Copies** options.
- 11. To preview your job before printing, select **Print Preview**.
- 12. To save your print job as a project that can be modified and combined with other print jobs, select **Job Arranger Lite**.
- 13. To reduce noise during printing when you select **Plain Paper/Bright White Paper**, select **Quiet Mode**.

Print Quality Options - Windows

[Multi-Page](#page-43-0) Printing Options - Windows

**Parent topic:** Printing with [Windows](#page-40-0)

#### **Related references**

Paper or Media Type [Settings](#page-31-0)

#### **Related tasks**

Printing Your [Document](#page-50-0) - Windows Selecting [Double-sided](#page-43-0) Printing Settings - Windows

#### **Print Quality Options - Windows**

You can select any of the available Quality options to fine-tune the quality of your print. Some settings may be unavailable, depending on the paper type setting you have chosen.

#### **Draft**

For draft printing on plain paper.

#### **Standard**

For everyday text and image printing.

#### **High**

For text and graphics with high print quality.

### **More Settings**

Opens a window that lets you choose among levels of speed and quality.

**Parent topic:** [Selecting](#page-40-0) Basic Print Settings - Windows

### <span id="page-43-0"></span>**Multi-Page Printing Options - Windows**

You can select any of the available options in the Multi-Page menu to set up your multi-page print job.

### **2-Up and 4-Up**

Prints 2 or 4 pages on one sheet of paper. Click the **Page Order** button to select page layout and border options.

## **2×1 Poster, 2×2 Poster, 3×3 Poster, 4×4 Poster**

Prints one image on multiple sheets of paper to create a larger poster. Click the **Settings** button to select image layout and guideline options.

**Parent topic:** [Selecting](#page-40-0) Basic Print Settings - Windows

# **Selecting Double-sided Printing Settings - Windows**

You can print on both sides of the paper by selecting the **2-Sided Printing** checkbox on the Main tab.

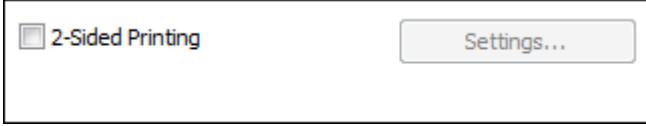

**Note:** Some options may be pre-selected or unavailable, depending on other settings you have chosen or if you are accessing the product over a network or as a shared printer.

- 1. Select the **2-Sided Printing** checkbox.
- 2. Click the **Settings** button.

You see this window:

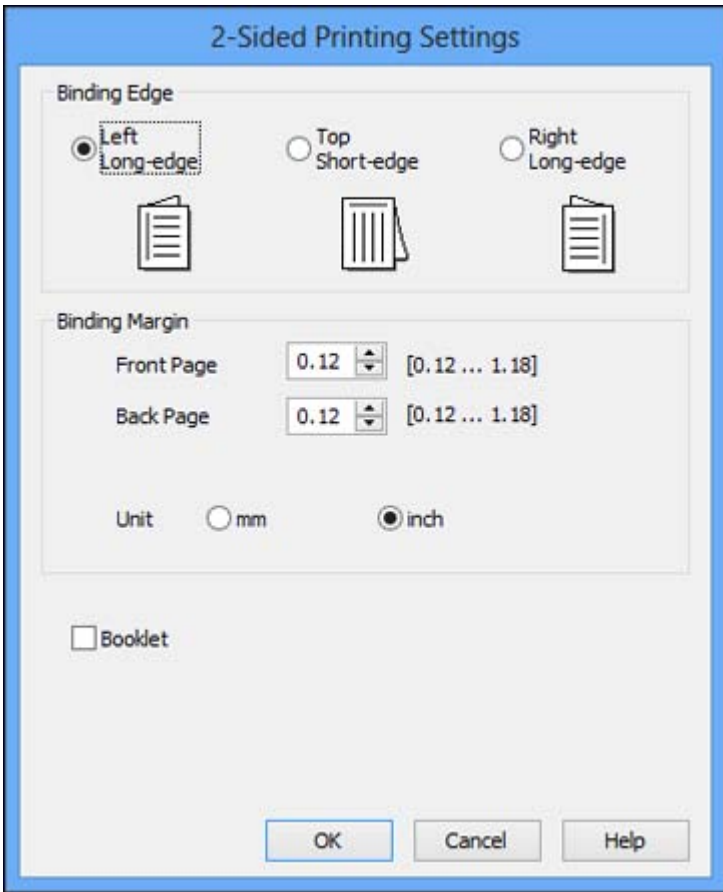

- 3. Select the double-sided printing options you want to use.
- 4. Click **OK** to return to the Main tab.
- 5. Print a test copy of your double-sided document to test the selected settings.
- 6. Follow any instructions displayed on the screen during printing.

**Note:** The surface of the paper may smear during double-sided printing. Make sure the ink has dried before reloading the paper.

## [Double-sided](#page-45-0) Printing Options - Windows

#### **Parent topic:** Printing with [Windows](#page-40-0)

### **Related references**

Paper or Media Type [Settings](#page-31-0)

### **Related tasks**

Printing Your [Document](#page-50-0) - Windows

#### <span id="page-45-0"></span>**Double-sided Printing Options - Windows**

You can select any of the available options on the 2-Sided Printing Settings window to set up your double-sided print job.

### **Binding Edge Options**

Select a setting that orients double-sided print binding in the desired direction.

### **Binding Margin Options**

Select options that define a wider margin to allow for binding.

#### **Booklet**

Select the **Booklet** checkbox to print double-sided pages as a booklet.

**Parent topic:** Selecting [Double-sided](#page-43-0) Printing Settings - Windows

# **Selecting Additional Layout and Print Options - Windows**

You can select a variety of additional layout and printing options for your document on the More Options tab.

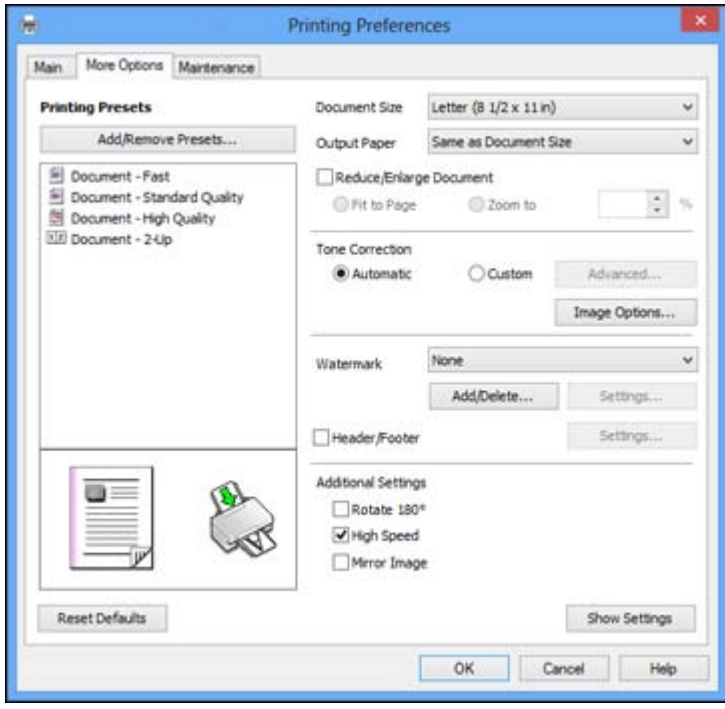

- 1. To change the size of your printed document, select the **Reduce/Enlarge Document** checkbox and select one of these sizing options:
	- Select the **Fit to Page** option to size your image to fit the paper you loaded. Select the size of the your document as the **Document Size** setting, and the size of your paper as the **Output Paper** setting.
	- Select the **Zoom to** option to reduce or enlarge your document by a specific percentage. Select the percentage in the **%** menu.
- 2. Select one of the following Tone Correction options:
	- Select **Automatic** to automatically adjust the brightness and contrast for your documents.
	- Select **Custom** and click the **Advanced** button to manually adjust the brightness and contrast settings.
	- Select **Image Options** and select **Edge Smoothing** to smooth jagged edges in low-resolution images.
- 3. To add a watermark to your printout, select Watermark settings.
- 4. To add a header or footer to your document, select **Header/Footer**, then select **Settings** to customize the text and location.
- 5. Select any of the Additional Settings options to customize your print.

Custom Tone Correction Options - Windows Image Options and [Additional](#page-48-0) Settings - Windows [Header/Footer](#page-48-0) Settings - Windows

**Parent topic:** Printing with [Windows](#page-40-0)

## **Custom Tone Correction Options - Windows**

You can select any of the available options in the Tone Correction window to customize the image tone for your print job.

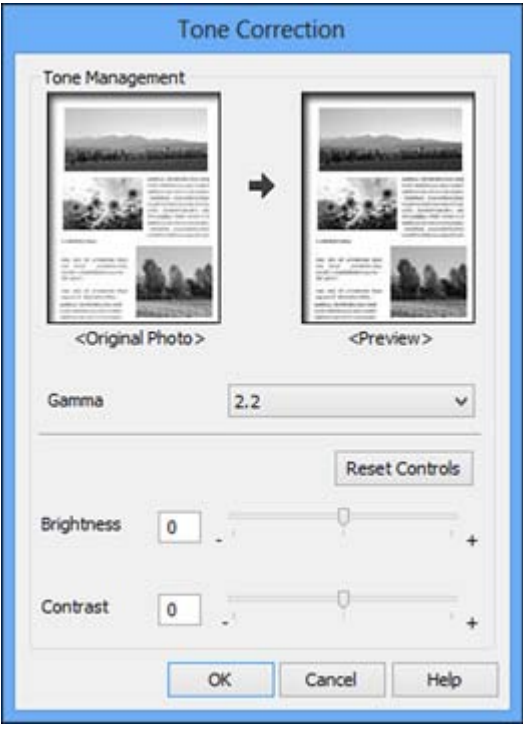

### **Gamma**

Adjusts the midtone density of the image.

### **Brightness**

Adjusts the overall lightness and darkness of the image.

### **Contrast**

Adjusts the difference between the light and dark areas of the overall image.

**Parent topic:** Selecting [Additional](#page-45-0) Layout and Print Options - Windows

#### <span id="page-48-0"></span>**Image Options and Additional Settings - Windows**

You can select any of the Image Options and Additional Settings to customize your print. Some options may be pre-selected or unavailable, depending on other settings you have chosen.

### **Image Options**

### **Edge Smoothing**

Smooths jagged edges in low-resolution images such as screen captures or images from the Web.

### **Additional Settings Options**

### **Rotate 180º**

Prints the image rotated 180º from its original orientation.

### **High Speed**

Speeds up printing, but may reduce print quality.

### **Mirror Image**

Flips the printed image left to right.

**Parent topic:** Selecting [Additional](#page-45-0) Layout and Print Options - Windows

### **Header/Footer Settings - Windows**

You can select any of the Header/Footer Settings options to add headers or footers when you print. The items are available to print at the top or bottom of your pages, in either the left, right, or center of the page.

**Note:** These settings are not saved with your document.

<span id="page-49-0"></span>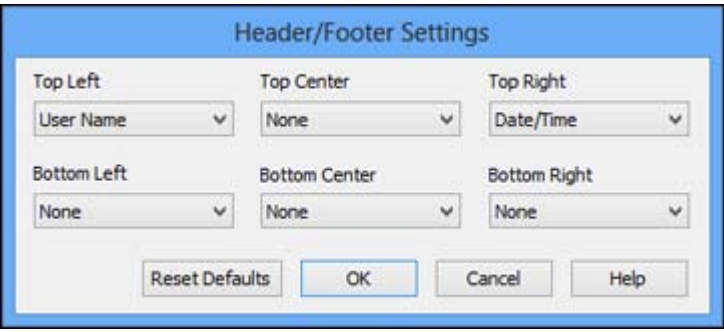

You can select to print the following information, which comes from the Windows Control Panel on your computer:

- User Name
- Computer Name
- Date
- Date/Time

**Parent topic:** Selecting [Additional](#page-45-0) Layout and Print Options - Windows

# **Selecting a Printing Preset - Windows**

For quick access to common groups of print settings, you can select a printing preset on the Main or More Options tab.

**Note:** You can create your own preset by clicking the **Add/Remove Presets** button.

1. Click the **Main** or **More Options** tab.

You see the available **Printing Presets** on the left:

<span id="page-50-0"></span>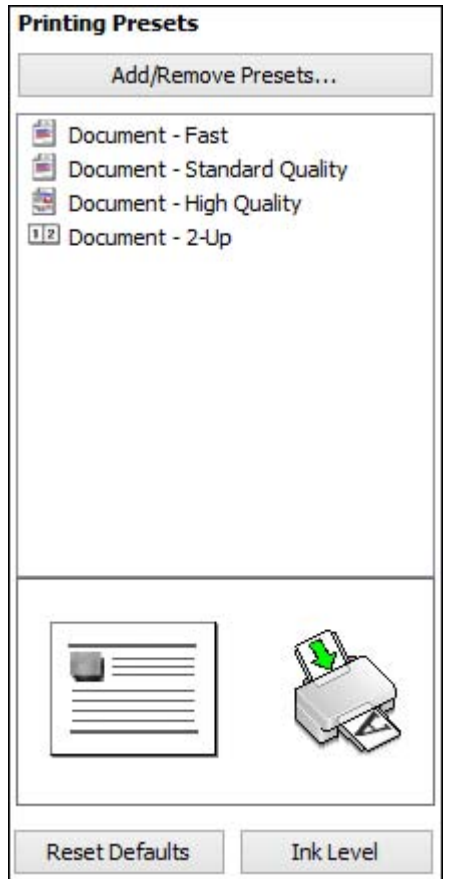

- 2. Place your cursor over one of the **Printing Presets** to view its list of settings.
- 3. Use any of the available options on the screen to control your printing presets.
- 4. To choose an option for printing, select it.
- 5. Click **OK**.

**Parent topic:** Printing with [Windows](#page-40-0)

# **Printing Your Document - Windows**

Once you have selected your print settings, you are ready to save your settings and print.

<span id="page-51-0"></span>1. Click **OK** to save your settings.

You see your application's Print window, such as this one:

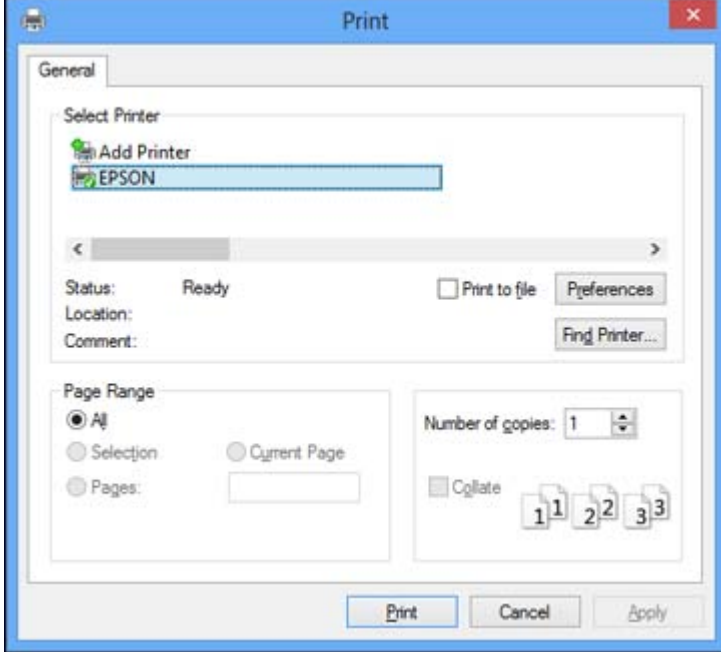

2. Click **OK** or **Print** to start printing.

**Parent topic:** Printing with [Windows](#page-40-0)

# **Selecting Default Print Settings - Windows**

When you change your print settings in a program, the changes apply only while you are printing in that program session. If you want to change the print settings you use in all your Windows programs, you can select new default print settings.

- 1. Access the Windows Desktop and right-click the product icon in the Windows taskbar.
- 2. Select **Printer Settings**.

You see the printer settings window:

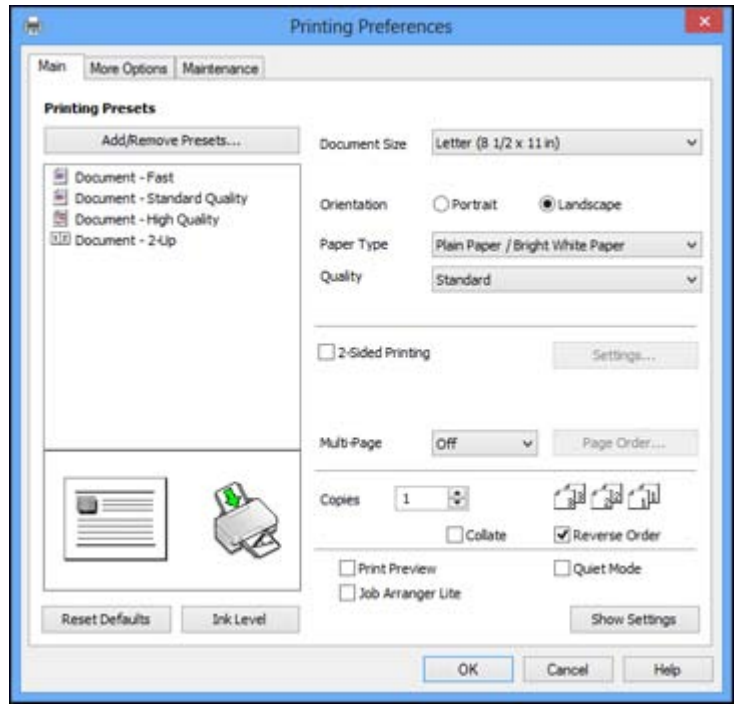

- 3. Select the print settings you want to use as defaults in all your Windows programs.
- 4. Click **OK**.

These settings are now the defaults selected for printing. You can still change them as needed for printing in any program session.

Changing the Language of the Printer Software Screens

**Parent topic:** Printing with [Windows](#page-40-0)

### **Changing the Language of the Printer Software Screens**

You can change the language used on the Windows printer software screens.

- 1. Access the Windows Desktop and right-click the product icon in the Windows taskbar.
- 2. Select **Printer Settings**.

You see the printer settings window.

3. Click the **Maintenance** tab.

<span id="page-53-0"></span>You see the maintenance options:

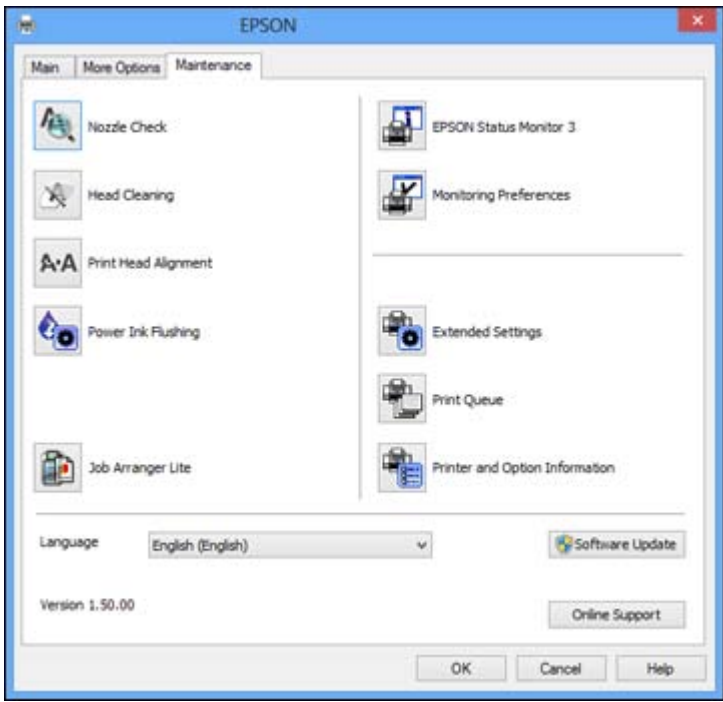

- 4. Select the language you want to use as the **Language** setting.
- 5. Click **OK** to close the printer software window.

The printer software screens appear in the language you selected the next time you access them.

**Parent topic:** [Selecting](#page-51-0) Default Print Settings - Windows

# **Changing Automatic Update Options**

Your printer software for Windows automatically checks for updates to the product software. You can change how often the software checks for updates or disable this feature.

- 1. Access the Windows Desktop and right-click the product icon in the Windows taskbar.
- 2. Select **Software Update Settings**.

You see this window:

<span id="page-54-0"></span>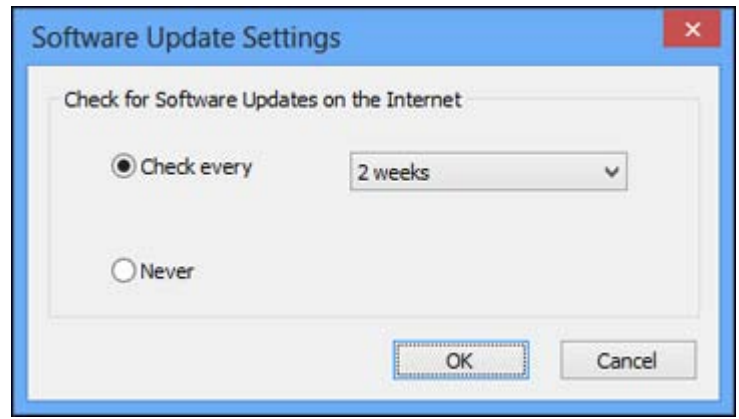

- 3. Do one of the following:
	- To change how often the software checks for updates, select a setting in the **Check every** menu.
	- To disable the automatic update feature, select the **Never** option.
- 4. Click **OK** to exit.

**Note:** If you choose to disable the automatic update feature, you can check for updates manually.

### **Parent topic:** Printing with [Windows](#page-40-0)

## **Related tasks**

[Checking](#page-141-0) for Software Updates

# **Checking Print Status - Windows**

During printing, you can see the progress of your print job by right-clicking the printer icon in the Windows taskbar.

<span id="page-55-0"></span>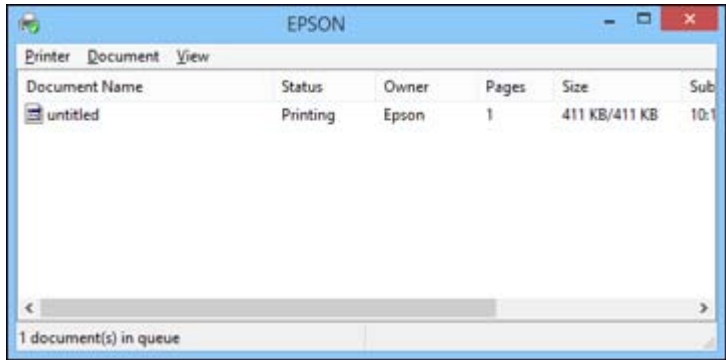

You can control printing using the options on the screen.

- To cancel printing, right-click on any print job and click **Cancel**.
- To pause printing, right-click on any print job and click **Pause**.
- To restart printing, right-click on any paused print job and click **Restart**. **Parent topic:** Printing with [Windows](#page-40-0)

# **Printing with OS X**

You can print with your product using any OS X printing program, as described in these sections.

**Note:** If you have an internet connection, it is a good idea to check for updates to your product software on Epson's support website.

Selecting Basic Print Settings - OS X [Selecting](#page-59-0) Page Setup Settings - OS X [Selecting](#page-60-0) Print Layout Options - OS X Selecting Printing [Preferences](#page-61-0) - OS X Printing Your [Document](#page-62-0) - OS X

**Parent topic:** Printing From a [Computer](#page-40-0)

# **Selecting Basic Print Settings - OS X**

Select the basic settings for the document you want to print.

1. Open a document for printing.

2. Select the print command in your application.

**Note:** You may need to select a print icon on your screen, the **Print** option in the File menu, or another command. See your application's help utility for details.

3. Select your product as the **Printer** setting.

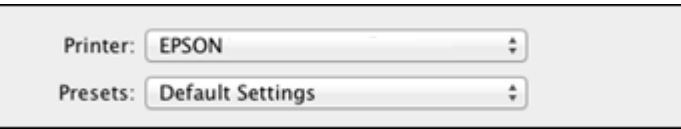

4. If necessary, click the arrow next to the Printer setting or the **Show Details** button to expand the print window.

You see the expanded printer settings window for your product:

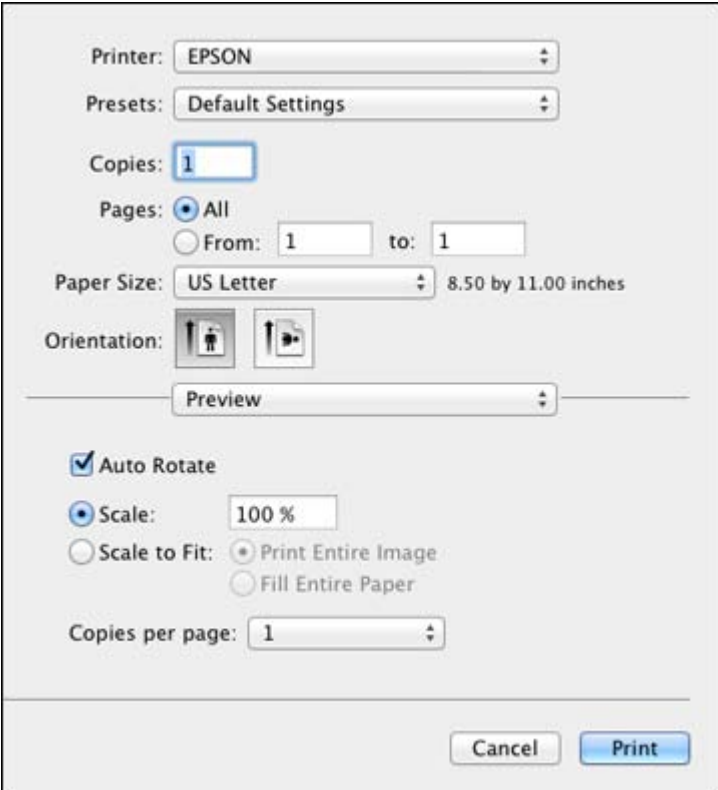

**Note:** The print window may look different, depending on the version of OS X and the application you are using.

5. Select the **Copies** and **Pages** settings as necessary.

**Note:** If you do not see these settings in the print window, check for them in your application before printing.

6. Select the page setup options: **Paper Size** and **Orientation**.

**Note:** If you do not see these settings in the print window, check for them in your application before printing. They may be accessible by selecting **Page Setup** from the File menu.

- 7. Select any application-specific settings that appear on the screen, such as those shown in the image above for the Preview application.
- 8. Select **Print Settings** from the pop-up menu.

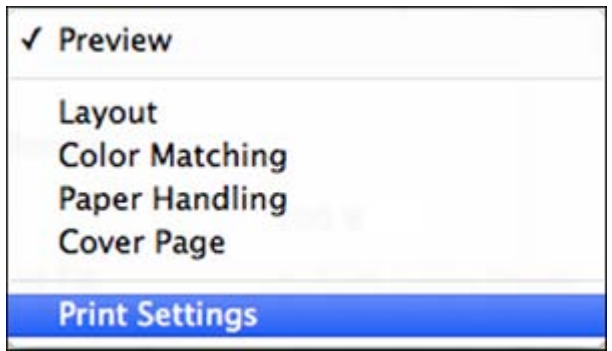

You see these settings:

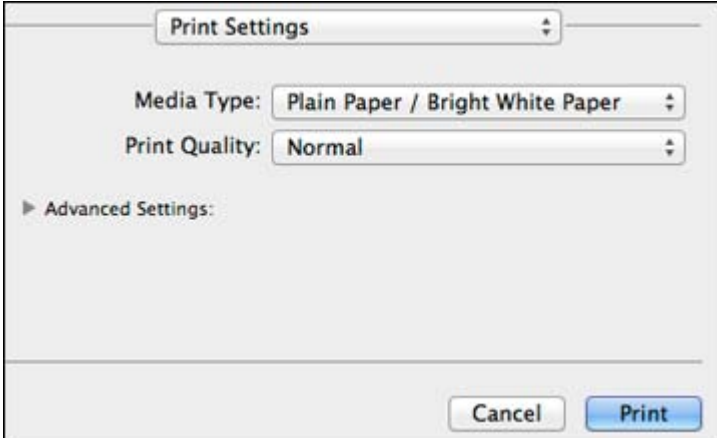

9. Select the type of paper you loaded as the **Media Type** setting.

**Note:** The setting may not exactly match the name of your paper. Check the paper type settings list for details.

<span id="page-59-0"></span>10. Select the **Print Quality** setting you want to use.

Print Quality Options - OS X

**Parent topic:** [Printing](#page-55-0) with OS X

#### **Related references**

Paper or Media Type [Settings](#page-31-0)

### **Related tasks**

Selecting Page Setup Settings - OS X Printing Your [Document](#page-50-0) - Windows

### **Print Quality Options - OS X**

You can select any of the available Print Quality options to fine-tune the quality of your print. Some settings may be unavailable, depending on the paper type setting you have chosen.

### **Draft**

For draft printing on plain paper.

#### **Normal**

For everyday text and image printing.

#### **Fine**

For text and graphics with good quality and print speed.

#### **Quality**

For text and graphics with increased quality and print speed.

### **High Quality**

For photos and graphics with high print quality.

**Parent topic:** [Selecting](#page-55-0) Basic Print Settings - OS X

# **Selecting Page Setup Settings - OS X**

Depending on your application, you may be able to select the paper size and orientation settings from the print window.

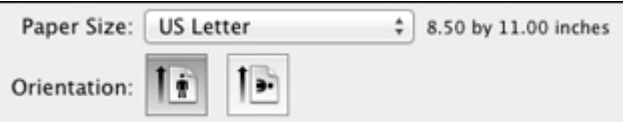

<span id="page-60-0"></span>**Note:** If you do not see these settings in the print window, check for them in your application before printing. They may be accessible by selecting **Page Setup** from the File menu.

- 1. Select the size of the paper you loaded as the **Paper Size** setting. You can also select a custom setting to create a custom paper size.
- 2. Select the orientation of your document as shown in the print window. If you are printing an envelope, select the **i**-licon.

**Note:** You can reduce or enlarge the size of the printed image by selecting **Paper Handling** from the pop-up menu and selecting a scaling option.

**Parent topic:** [Printing](#page-55-0) with OS X

# **Selecting Print Layout Options - OS X**

You can select a variety of layout options for your document by selecting **Layout** from the pop-up menu on the print window.

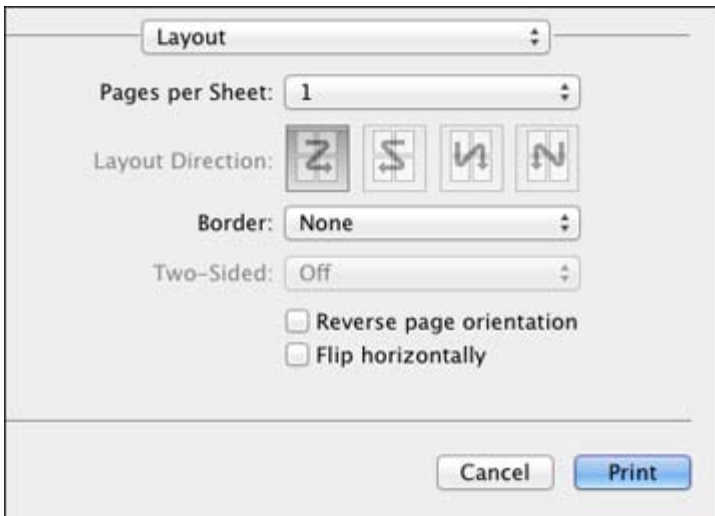

- To print multiple pages on one sheet of paper, select the number of pages in the **Pages per Sheet** pop-up menu. To arrange the print order of the pages, select a **Layout Direction** setting.
- To print borders around each page on the sheet, select a line setting from the **Border** pop-up menu.

• To invert or flip the printed image, select the **Reverse page orientation** or **Flip horizontally** settings. **Parent topic:** [Printing](#page-55-0) with OS X

# <span id="page-61-0"></span>**Selecting Printing Preferences - OS X**

You can select printing preferences that apply to all the print jobs you send to your product.

- 1. In the Apple menu or the Dock, select **System Preferences**.
- 2. Select **Print & Fax**, **Print & Scan**, or **Printers & Scanners**, select your product, and select **Options & Supplies**.
- 3. Select **Driver** or **Options**.

You see a screen like this:

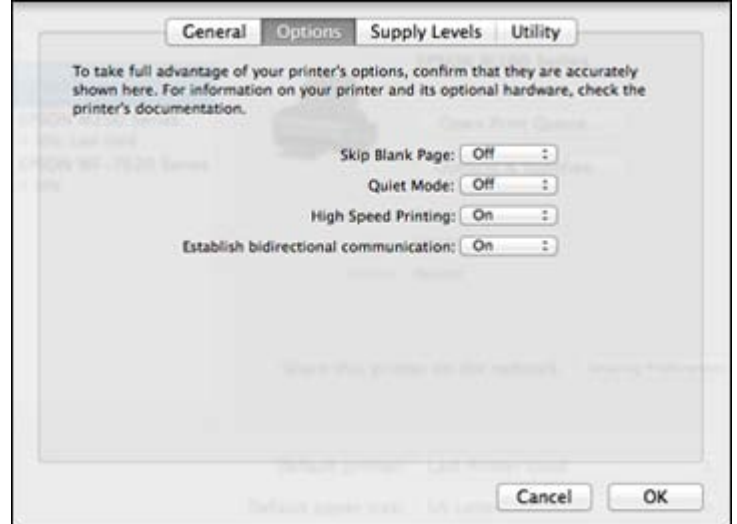

- 4. Select any of the available printing preferences.
- 5. Click **OK**.

Printing Preferences - OS X

**Parent topic:** [Printing](#page-55-0) with OS X

### **Printing Preferences - OS X**

You can select from these settings on the Driver or Options tab.

#### <span id="page-62-0"></span>**Skip Blank Page**

Ensures that your product does not print pages that contain no text or images.

#### **Quiet Mode**

Lessens noise during printing when you select **Plain Paper/Bright White Paper** as the paper Type or Media Type setting.

### **High Speed Printing**

Speeds up printing, but may reduce print quality.

### **Establish bidirectional communication**

Allows the product to communicate with the computer. Do not change the default setting unless you experience issues when using a shared printing pool.

**Parent topic:** Selecting Printing [Preferences](#page-61-0) - OS X

## **Printing Your Document - OS X**

Once you have selected your print settings, you are ready to print.

Click **Print** at the bottom of the print window.

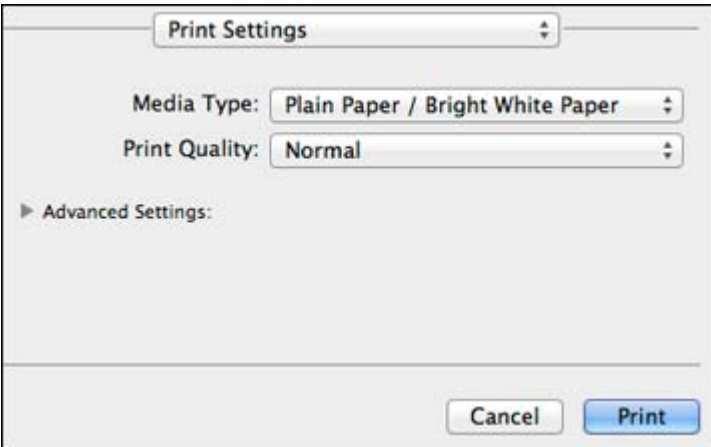

Checking Print Status - OS X

**Parent topic:** [Printing](#page-55-0) with OS X

### **Checking Print Status - OS X**

During printing, you can view the progress of your print job and control printing.

<span id="page-63-0"></span>1. Click the printer icon when it appears in the Dock.

You see the print status window:

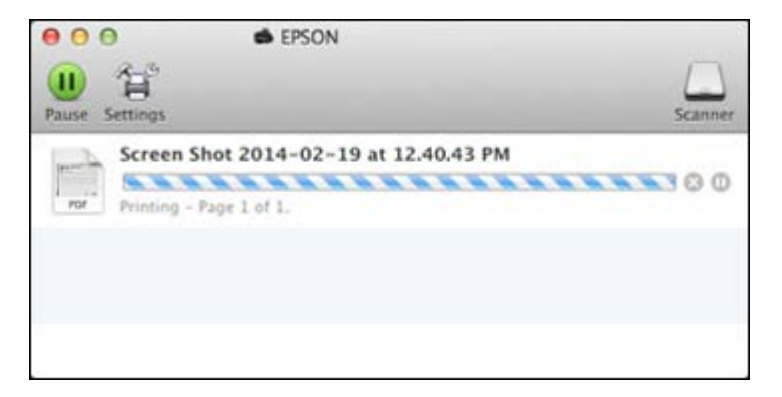

2. Select the following options as necessary:

## **OS X 10.5/10.6/10.7:**

- To cancel printing, click the print job and click the **Delete** icon.
- To pause a print job, click the print job and click the **Hold** icon. To resume a print job, click the print job marked "Hold" and click the **Resume** icon.
- To pause printing for all queued print jobs, click the **Pause Printer** icon.

## **OS X 10.8/10.9**:

- To cancel printing, click the **button next to the print job.**
- To pause a print job, click the **button next to the print job.** To resume a print job, click the button.
- To pause printing for all queued print jobs, click the large **Pause** button.

**Parent topic:** Printing Your [Document](#page-62-0) - OS X

# **Cancelling Printing Using a Product Button**

If you need to cancel printing, press the **Cancelar/Reiniciar** button on your product. **Parent topic:** Printing From a [Computer](#page-40-0)

# <span id="page-64-0"></span>**Scanning**

You can scan original documents or photos and save them as digital files.

Starting a Scan [Selecting](#page-70-0) Epson Scan Settings [Scanning](#page-100-0) with OS X Using Image Capture [Scanning](#page-102-0) Special Projects

# **Starting a Scan**

After placing your original documents or photos on your product for scanning, start scanning using one of these methods.

Starting a Scan Using the Product Control Panel [Starting](#page-66-0) a Scan Using the Epson Scan Icon Starting a Scan from a [Scanning](#page-67-0) Program

**Parent topic:** Scanning

# **Starting a Scan Using the Product Control Panel**

You can scan an image using your product's control panel buttons.

Your product automatically selects suitable default scan settings, but you can view or change them as necessary.

- 1. Make sure you installed the product software and connected the product to your computer or network.
- 2. Press the **Escanear** button.

The scan options are displayed:

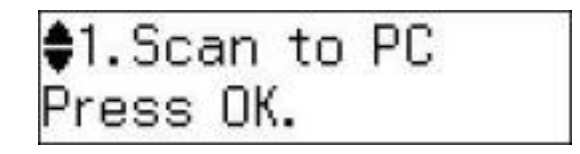

- 3. Press the up or down arrow buttons to select a scan option and press the **OK** button.
	- **Scan to PC** saves your scan as a JPEG file to your computer or as an image capture in OS X 10.6/10.7/10.8/10.9.
	- **Scan to PC (PDF)** saves your scan as a PDF file to your computer or as an image capture in OS X 10.6/10.7/10.8/10.9.
	- **Scan to PC (Email)** scans your original and attaches it to a message in your e-mail program. You can select the e-mail program you want to use and resize your image, if necessary, from an option screen on your computer.

**Note:** This works with MAPI-type email such as Microsoft Outlook, Windows Live Mail, Mac Mail, and Entourage, but not web-based email such as Gmail.

• **Scan to PC (WSD)** lets you manage network scanning in Windows 8.x, Windows 7 or Windows Vista (English only).

**Note:** To use this feature, you must first set up WSD (Web Services for Devices) on the computer you want to scan to.

- 4. To scan to your computer, you first need to select how you connected your product to your computer:
	- If your product is connected directly to your computer with a USB cable, press the up or down arrow buttons to select **USB Connection** and press the **OK** button to begin scanning.
	- If your product is connected to your computer over a network, press the up or down arrow buttons to select the computer name from the list and press the **OK** button to begin scanning.

Changing Default Scan Button Settings

**Parent topic:** [Starting](#page-64-0) a Scan

#### **Related tasks**

[Scanning](#page-100-0) with OS X Using Image Capture

#### **Related topics**

[Selecting](#page-70-0) Epson Scan Settings

### **Changing Default Scan Button Settings**

You can view or change the default scan settings your product uses when you scan to your computer using the product buttons. You do this using the Event Manager program.

- <span id="page-66-0"></span>1. Do one of the following to open Event Manager:
	- **Windows 8.x**: Navigate to the **Apps** screen and select **Event Manager**.
	- Windows (other versions): Click **C** or Start > All Programs or Programs > EPSON Software > **Event Manager**.
	- **OS X**: Open the **Applications** folder, click **Epson Software**, and click **Event Manager**.
- 2. Open the **Scanner** (Windows) or **Select Scanner** (OS X) drop-down list and select your product, if necessary.
- 3. Click **Make Job Settings**.
- 4. Open the **Edit Job Settings** drop-down list and select the scan button settings you want to view or change.
- 5. Change the settings as necessary.
- 6. Click **OK**.
- 7. Click **Close** to close the Event Manager window.

**Parent topic:** Starting a Scan Using the [Product](#page-64-0) Control Panel

# **Starting a Scan Using the Epson Scan Icon**

You can start the Epson Scan program to select scan settings, scan, and save the scanned image to a file.

- **Windows 8.x**: Navigate to the **Apps** screen and select **EPSON Scan** under **EPSON** or **EPSON Software**.
- **Windows (other versions)**: Click or **Start**, and select **All Programs** or **Programs**. Select **EPSON** or **EPSON Software** and click **EPSON Scan**.
- **OS X**: Open the **Applications** folder, open the **Epson Software** folder, and double-click the **EPSON Scan** icon.

You see an Epson Scan window like this:

<span id="page-67-0"></span>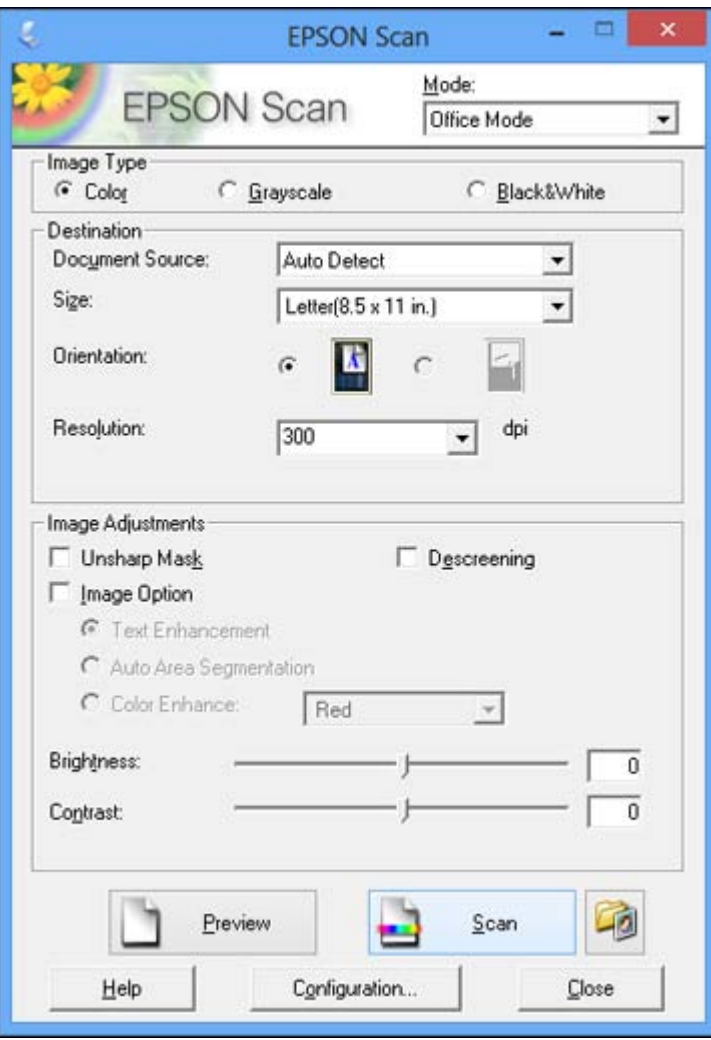

**Parent topic:** [Starting](#page-64-0) a Scan

# **Starting a Scan from a Scanning Program**

You can start Epson Scan from a scanning program to select scan settings, scan, and open the scanned image in the program.

- 1. Open your scanning program and select its scanning option. (See your scanning program help for instructions.)
- 2. Select your product.

**Note:** In certain programs, you may need to select your product as the "source" first. If you see a **Select Source** option, choose it and select your product. With Windows, do not select a **WIA** option for your product; it will not work correctly.

You see an Epson Scan window like this:

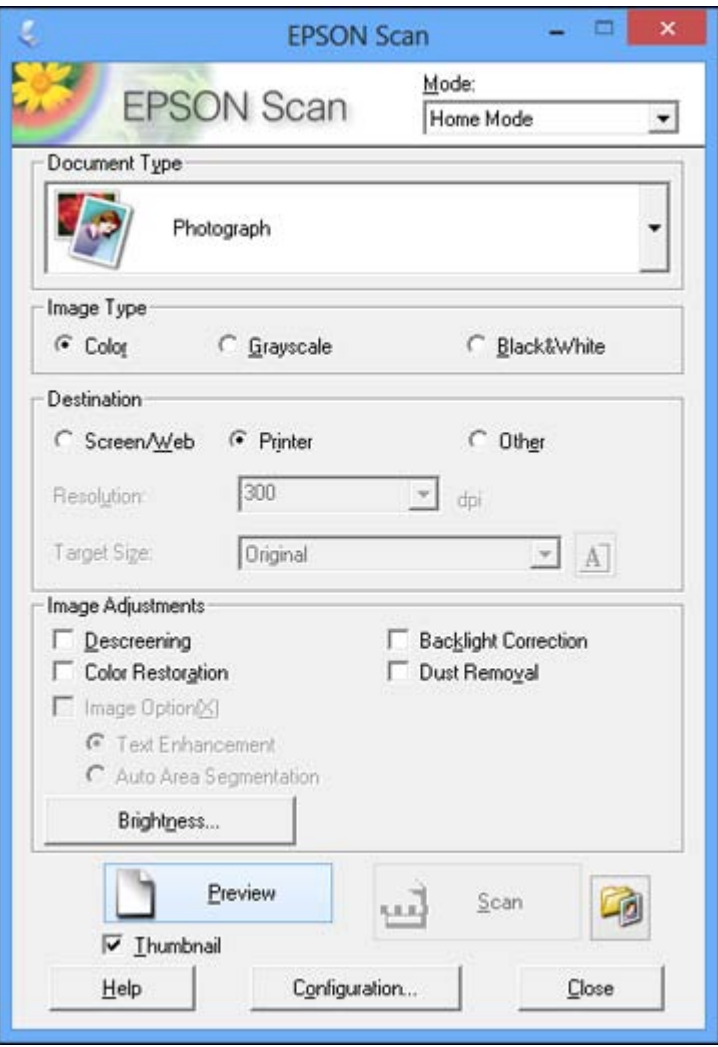

**Note:** Epson Scan may start in a different mode when you first access it.

**Parent topic:** [Starting](#page-64-0) a Scan

# <span id="page-70-0"></span>**Selecting Epson Scan Settings**

After starting Epson Scan, you can select settings in various modes to customize your scan.

### Scan Modes

Selecting the Scan Mode [Scanning](#page-71-0) in Office Mode [Scanning](#page-76-0) in Home Mode Scanning in [Professional](#page-85-0) Mode Image Preview [Guidelines](#page-96-0) Scan [Resolution](#page-96-0) Guidelines [Selecting](#page-97-0) Scan File Settings

**Parent topic:** [Scanning](#page-64-0)

# **Scan Modes**

Epson Scan provides a choice of scan modes with different levels of control over your settings.

#### **Office Mode**

You can quickly scan text documents and adjust them on a preview screen. You can also select various image adjustment options and preview your scanned image.

### **Home Mode**

You can select setting groups based on the type of content you are scanning. You can also select various image adjustment options, and preview and size your scanned image.

### **Professional Mode**

You can manually customize all available settings, and preview and size your scanned image.

**Note:** You must place your original on the scanner glass when using **Home Mode**.

**Parent topic:** Selecting Epson Scan Settings

#### **Related tasks**

Selecting the Scan Mode

# **Selecting the Scan Mode**

Select the Epson Scan mode you want to use from the Mode box in the upper right corner of the Epson Scan window:

<span id="page-71-0"></span>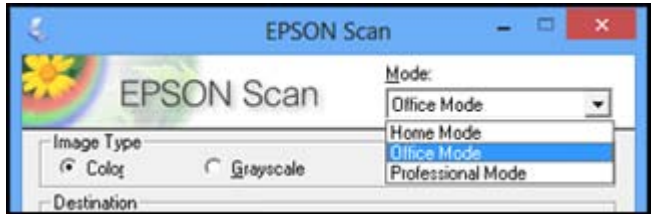

**Parent topic:** [Selecting](#page-70-0) Epson Scan Settings

**Related tasks**

[Scanning](#page-76-0) in Home Mode Scanning in Office Mode Scanning in [Professional](#page-85-0) Mode

# **Scanning in Office Mode**

When you scan in Office Mode, Epson Scan automatically saves your scanned file in JPEG format in your operating system's Pictures or My Pictures folder, or opens it in your scanning program. You can select settings, preview, and change the scanned file settings as necessary.

1. Start Epson Scan and select **Office Mode** as the Mode setting.

You see this window:
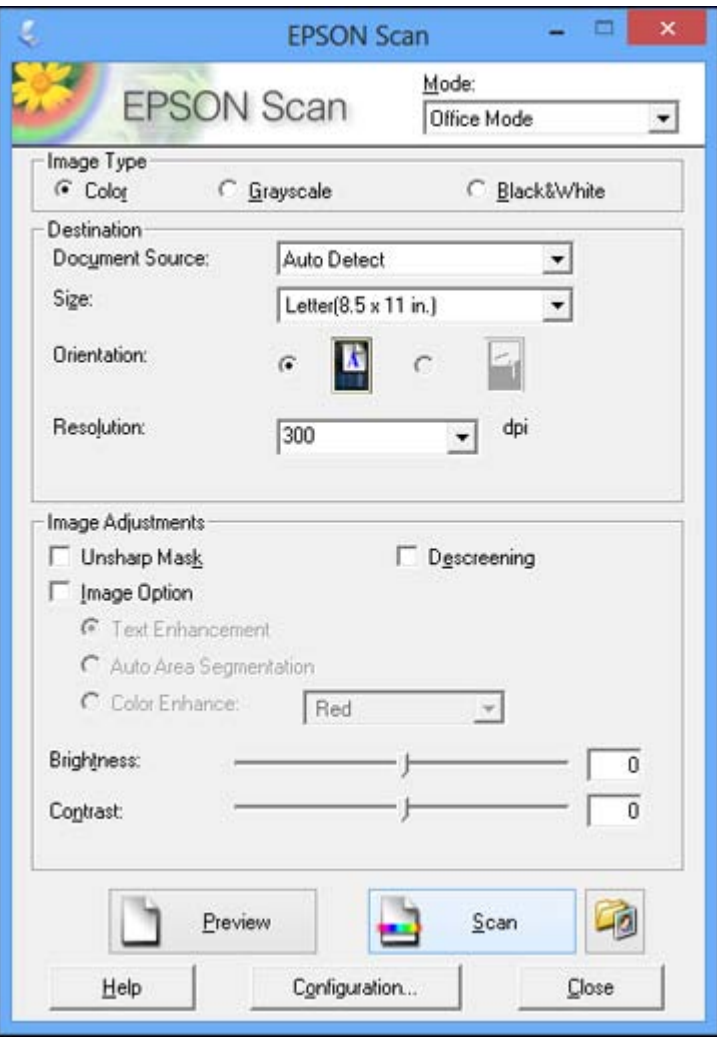

- 2. Select the **Image Type** setting that matches your original.
- 3. Select the **Document Source** setting indicating where you placed your original.

**Note:** If you are using the ADF, remove any documents from the scanner glass.

4. Select the **Size** and **Orientation** settings that match your original.

- 5. Select the **Resolution** setting you want to use for your scan.
- 6. Click the **Preview** button.

Epson Scan previews your original and displays the result in a separate Preview window.

- 7. If you are using the ADF, reinsert your original into the ADF.
- 8. If desired, select the area in your preview image that you want to scan (scan area).
- 9. Select any of the image adjustment settings you want to use. Before making adjustments, click the image or scan area in the Preview window.
- 10. Click **Scan**.

You see the File Save Settings window.

11. Change any of the necessary file save settings and click **OK**.

Epson Scan scans your original, and saves the file in the selected folder or opens it in your scanning program. If the file was saved directly to your computer, you see the file in the Windows Explorer or OS X Finder, where you can view and print the image, if desired.

Available Document Source Settings - Office Mode

[Selecting](#page-74-0) a Scan Area - Office Mode

Available Image [Adjustments](#page-75-0) - Office Mode

**Parent topic:** [Selecting](#page-70-0) Epson Scan Settings

#### **Related concepts**

Scan [Resolution](#page-96-0) Guidelines

#### **Related tasks**

[Selecting](#page-97-0) Scan File Settings

#### **Available Document Source Settings - Office Mode**

You can select these Document Source options in Epson Scan Office Mode.

#### **Auto Detect**

Automatically detects where the originals are placed on your product for scanning.

#### **ADF**

Selects the Automatic Document Feeder as the location where the originals are placed on your product for scanning.

#### **Document Table**

Selects the scanner glass as the location where the originals are placed on your product for scanning.

**Parent topic:** [Scanning](#page-71-0) in Office Mode

### <span id="page-74-0"></span>**Selecting a Scan Area - Office Mode**

You can select a specific area in your preview image to include in your scanned image. You can select the entire image area or a portion of it. You can even select multiple scan areas to create multiple scanned images of different areas.

You can also use the scan area to select specific Image Adjustments settings for a scanned image. Just be sure to click inside the scan area before selecting the settings.

1. In the Preview window, click the **Auto Locate icon to create a marquee (dotted line) on the** preview image.

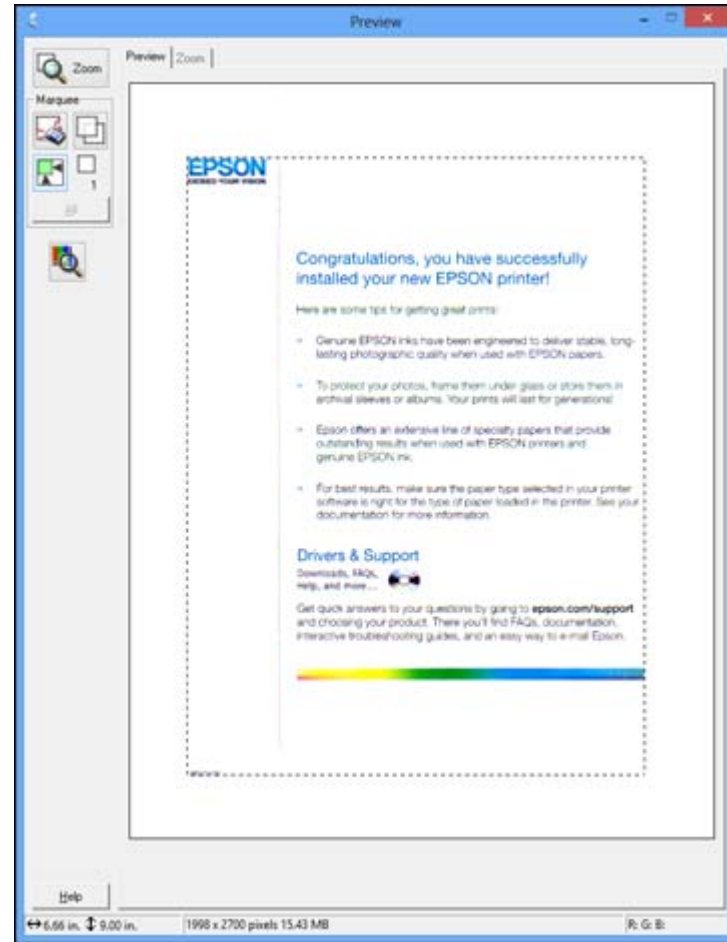

- <span id="page-75-0"></span>2. Do the following, as necessary, to work with the selected scan area:
	- If the marquee is correct, continue with the next step.
	- To move the marquee, click inside the scan area and drag the marquee where you want it.
	- To resize the scan area, place your cursor over the edge or corner of the marquee, then click and drag the edges where you want them. (Hold down the **Shift** key as you resize the marquee to retain the same width/height proportions.)
	- To create additional marquees (up to 50, if available), click the  $\Box$  Copy Marquee icon to copy the existing marquee and paste it on the preview image.

**Note:** If you draw multiple marquees, make sure you select the **All** button in the Preview window before you scan. Otherwise, only the area inside the currently selected marquee will be scanned.

- To delete a marquee, click the marquee, then click the  $\sim$  Delete Marquee icon.
- 3. Click inside each scan area and make any necessary settings in the Epson Scan window.

**Parent topic:** [Scanning](#page-71-0) in Office Mode

#### **Available Image Adjustments - Office Mode**

You can select these Image Adjustments options in Epson Scan Office Mode. Not all adjustment settings may be available, depending on other settings you have chosen.

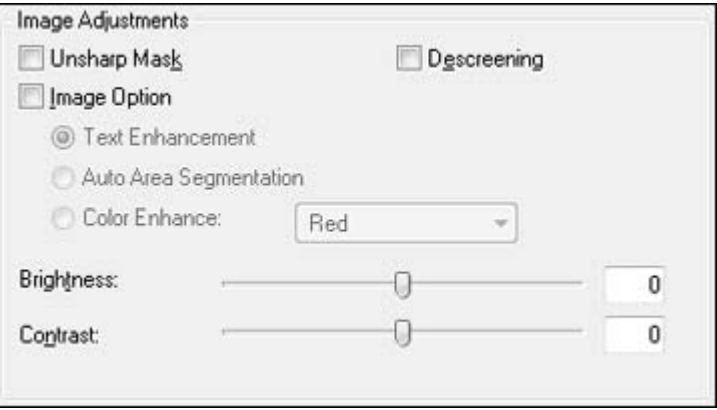

**Note:** Select the **Image Option** checkbox if you need to set any of the grayed-out image adjustments beneath the checkbox.

#### <span id="page-76-0"></span>**Unsharp Mask**

Makes the edges of certain image areas clearer. Turn off this option to leave softer edges.

#### **Descreening**

Removes the ripple pattern that might appear in subtly shaded image areas, such as skin tones. This option improves results when scanning magazines or newspapers. (The results of descreening do not appear in the preview image, only in your scanned image.)

## **Text Enhancement**

Sharpens the appearance of letters in text documents.

## **Auto Area Segmentation**

Makes grayscale images clearer and text recognition more accurate by separating the text from the graphics.

#### **Color Enhance**

Enhances the red, green, or blue shades in the scanned image.

## **Brightness**

Adjusts the overall lightness and darkness of the scanned image.

## **Contrast**

Adjusts the difference between the light and dark areas of the overall scanned image.

## **Threshold**

Adjusts the level at which black areas in text and line art are delineated, improving text recognition in OCR (Optical Character Recognition) programs.

## **Parent topic:** [Scanning](#page-71-0) in Office Mode

# **Scanning in Home Mode**

When you scan in Home Mode, Epson Scan automatically saves your scanned file in JPEG format in your operating system's Pictures or My Pictures folder, or opens it in your scanning program. You can select settings, preview, and change the scanned file settings as necessary.

**Note:** You must place your original on the scanner glass when using **Home Mode**.

1. Start Epson Scan and select **Home Mode** as the Mode setting.

You see this window:

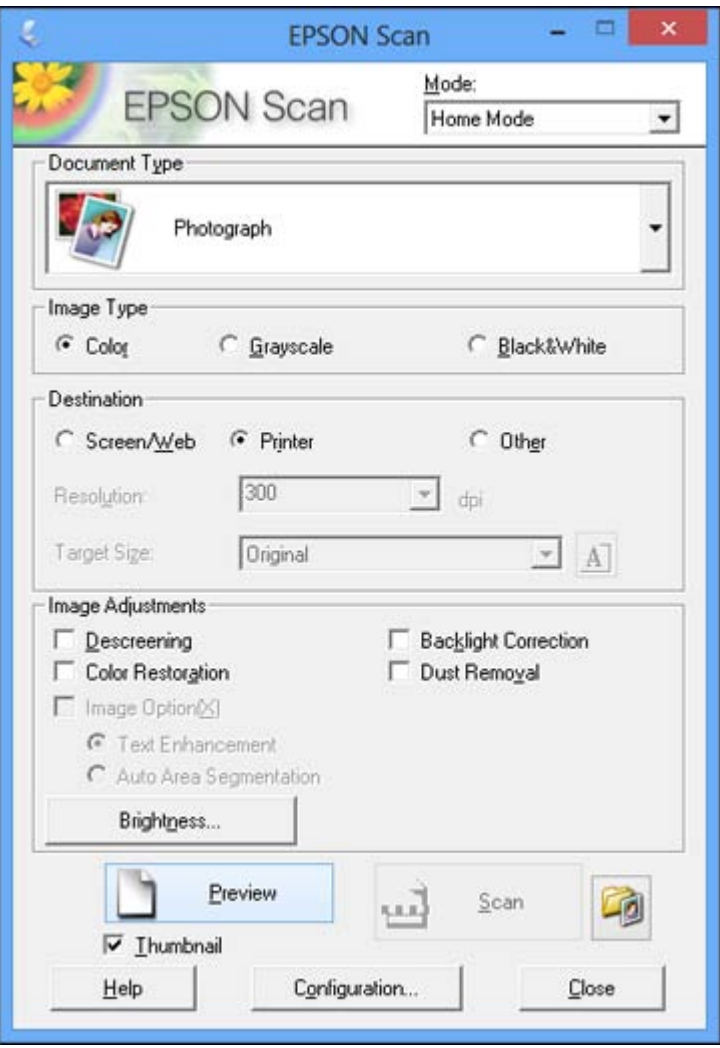

- 2. Select the **Document Type** setting that matches your original, such as **Photograph** or **Text/Line Art**.
- 3. Select the **Image Type** setting that matches your original.
- 4. Select the way you plan to use your scanned image as the **Destination** setting. (The Resolution setting is selected automatically based on the Destination setting you choose.)
	- **Screen/Web**: Select this option for images you will email, view on a computer screen, or post on the web.
	- **Printer**: Select this option for images you will print or documents you will convert to editable text using OCR (Optical Character Recognition) software.
	- **Other**: Select this option if you want to select a custom resolution for your image.
- 5. If you selected **Other** in the last step, select the **Resolution** setting you want to use for your scan.
- 6. Click the **Preview** button.

Epson Scan previews your original and displays the result in a separate Preview window.

- 7. If desired, select the area in your preview image that you want to scan (scan area).
- 8. Select any of the image adjustment settings you want to use. Before making adjustments, click the image or scan area in the Preview window.
- 9. If you want to reduce or enlarge your image as you scan, select the **Target Size** setting you want to use.
- 10. Click **Scan**.

You see the File Save Settings window.

11. Change any of the necessary file save settings and click **OK**.

Epson Scan scans your original, and saves the file in the selected folder or opens it in your scanning program. If the file was saved directly to your computer, you see the file in the Windows Explorer or OS X Finder, where you can view and print the image, if desired.

[Selecting](#page-79-0) a Scan Area - Home Mode

Available Image [Adjustments](#page-82-0) - Home Mode

[Selecting](#page-83-0) a Scan Size - Home Mode

**Parent topic:** [Selecting](#page-70-0) Epson Scan Settings

## **Related concepts**

Scan [Resolution](#page-96-0) Guidelines

## **Related tasks**

[Selecting](#page-97-0) Scan File Settings

#### <span id="page-79-0"></span>**Selecting a Scan Area - Home Mode**

You can select a specific area in your preview image to include in your scanned image. You can select the entire image area or a portion of it. You can even select multiple scan areas to create multiple scanned images of different areas (Normal Preview mode only).

You can also use the scan area to select specific Image Adjustments settings for a scanned image. Just be sure to click inside the scan area before selecting the settings.

- 1. Do one of the following to select your scan area in the Preview image:
	- **Thumbnail preview**: Your scan area is selected automatically, but you can change it. Place your cursor in one corner of the desired scan area, then click and drag the cursor to the opposite corner to create a marquee (dotted line) on the preview image.

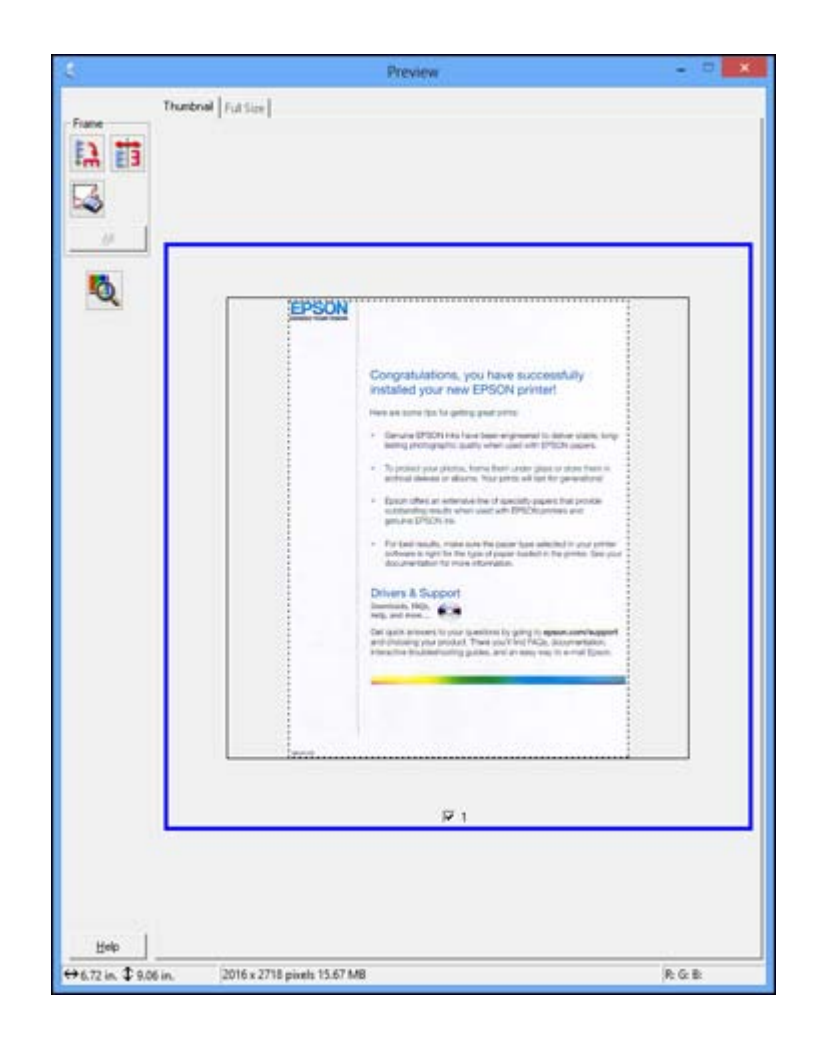

• **Normal preview**: Click the **AUT** Auto Locate icon to create a marquee (dotted line) on the preview image.

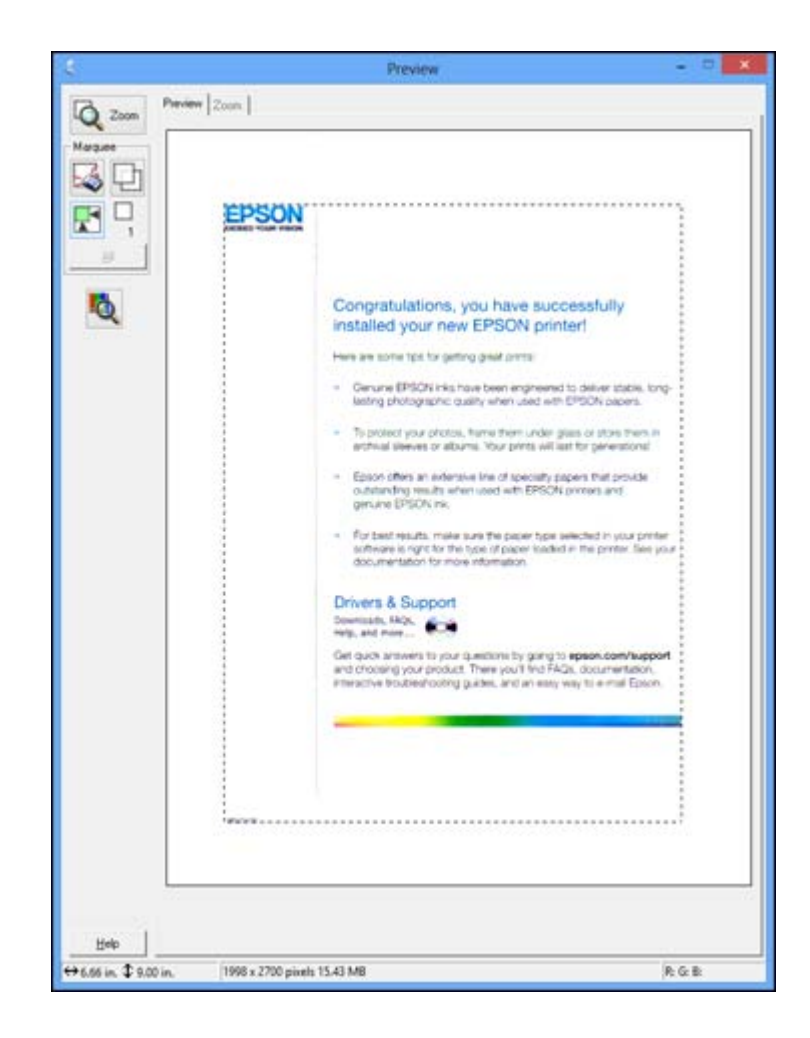

- 2. Do the following, as necessary, to work with the selected scan area:
	- If the marquee is correct, continue with the next step.
	- To move the marquee, click inside the scan area and drag the marquee where you want it.
	- To resize the scan area, place your cursor over the edge or corner of the marquee, then click and drag the edges where you want them. (Hold down the **Shift** key as you resize the marquee to retain the same width/height proportions.)

<span id="page-82-0"></span>• **Normal preview**: To create additional marquees (up to 50), click the **Copy Marquee icon to** copy the existing marquee and paste it on the preview image.

**Note:** If you draw multiple marquees, make sure you select the **All** button in the Preview window before you scan. Otherwise, only the area inside the currently selected marquee will be scanned.

- To delete a marquee, click the marquee, then click the  $\blacktriangleright$  Delete Marquee icon.
- 3. Click inside the scan area and make any necessary settings in the Epson Scan window.

#### **Parent topic:** [Scanning](#page-76-0) in Home Mode

#### **Available Image Adjustments - Home Mode**

You can select these Image Adjustments options in Epson Scan Home Mode.

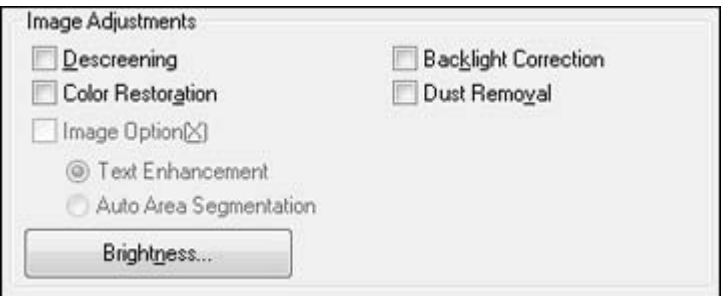

**Note:** Select the **Image Option** checkbox if you need to set any of the grayed-out image adjustments. Not all adjustment settings may be available, depending on the Document Type and Image Type setting. Click the **Brightness** button to access additional settings.

#### **Descreening**

Removes the ripple pattern that might appear in subtly shaded image areas, such as skin tones. This option improves results when scanning magazines or newspapers. (The results of descreening do not appear in the preview image, only in your scanned image.)

#### **Color Restoration**

Restores the colors in faded photos automatically.

#### **Backlight Correction**

Removes shadows from photos that have too much background light.

#### <span id="page-83-0"></span>**Dust Removal**

Removes dust marks from your originals automatically.

#### **Text Enhancement**

Sharpens the appearance of letters in text documents.

#### **Auto Area Segmentation**

Makes grayscale images clearer and text recognition more accurate by separating the text from the graphics.

#### **Brightness**

Adjusts the overall lightness and darkness of the scanned image.

#### **Contrast**

Adjusts the difference between the light and dark areas of the overall scanned image.

#### **Threshold**

Adjusts the level at which black areas in text and line art are delineated, improving text recognition in OCR (Optical Character Recognition) programs.

#### **Parent topic:** [Scanning](#page-76-0) in Home Mode

#### **Selecting a Scan Size - Home Mode**

You can reduce or enlarge the size of your image as you scan. You can also select a specific scan size, such as a common photo size like 4 x 6 inches (102 x 152 mm). This places a scan area of that size on the preview image so you can use it to help crop the image in the correct proportions.

- 1. Click the **Preview** button to preview your image.
- 2. In the Epson Scan window, select the size you want your scanned image to be from the **Target Size** list.

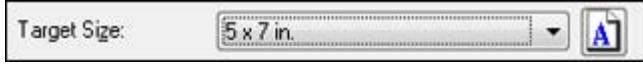

Note: If you need to rotate the orientation of the target size for your image, click the **A** Orientation icon.

A marquee (dotted line) appears on your preview image proportioned for the size you selected.

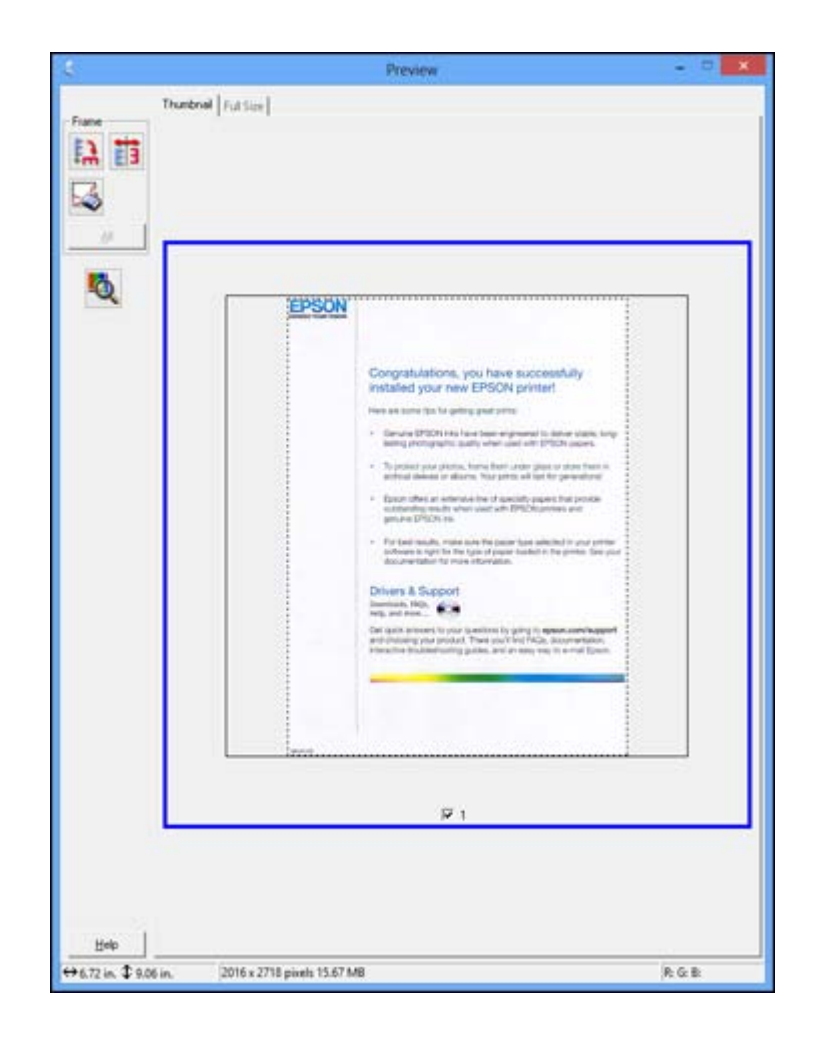

- 3. Do the following, as necessary, to work with the selected scan area:
	- To move the marquee, click inside the scan area and drag the marquee where you want it.
	- To resize the scan area, place your cursor over the edge or corner of the marquee, then click and drag the edge where you want it.

**Note:** Manually adjusting the marquee will not change the target size of the scanned file. The marquee only indicates the area of the image that will be scanned.

<span id="page-85-0"></span>4. To create a scanned image size that is not available in the Target Size list, click the **Customize** option.

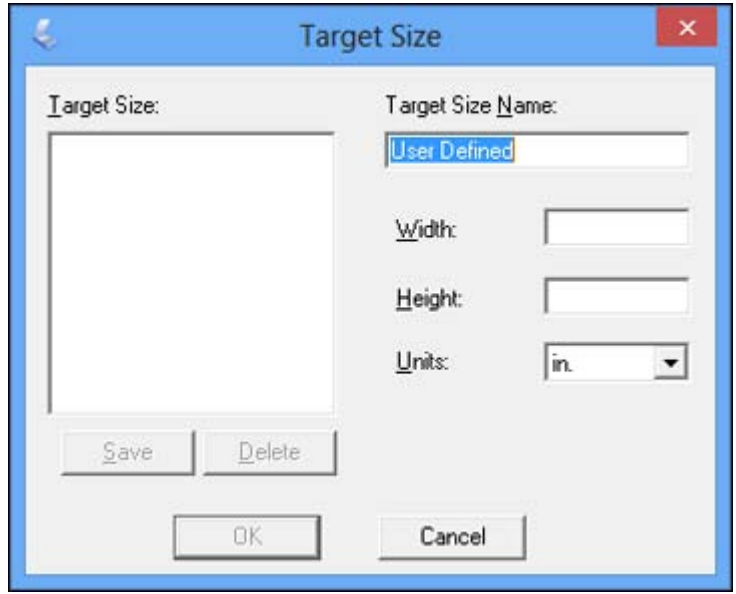

5. Name the custom size, enter the size, click **Save**, and click **OK**. Then create a scan area on the preview image.

The marquee is automatically proportioned for your custom scan size.

**Parent topic:** [Scanning](#page-76-0) in Home Mode

# **Scanning in Professional Mode**

When you scan in Professional Mode, Epson Scan automatically saves your scanned file in JPEG format in your operating system's Pictures or My Pictures folder, or opens it in your scanning program. You can select settings, preview, and change the scanned file settings as necessary.

1. Start Epson Scan and select **Professional Mode** as the Mode setting.

You see this window:

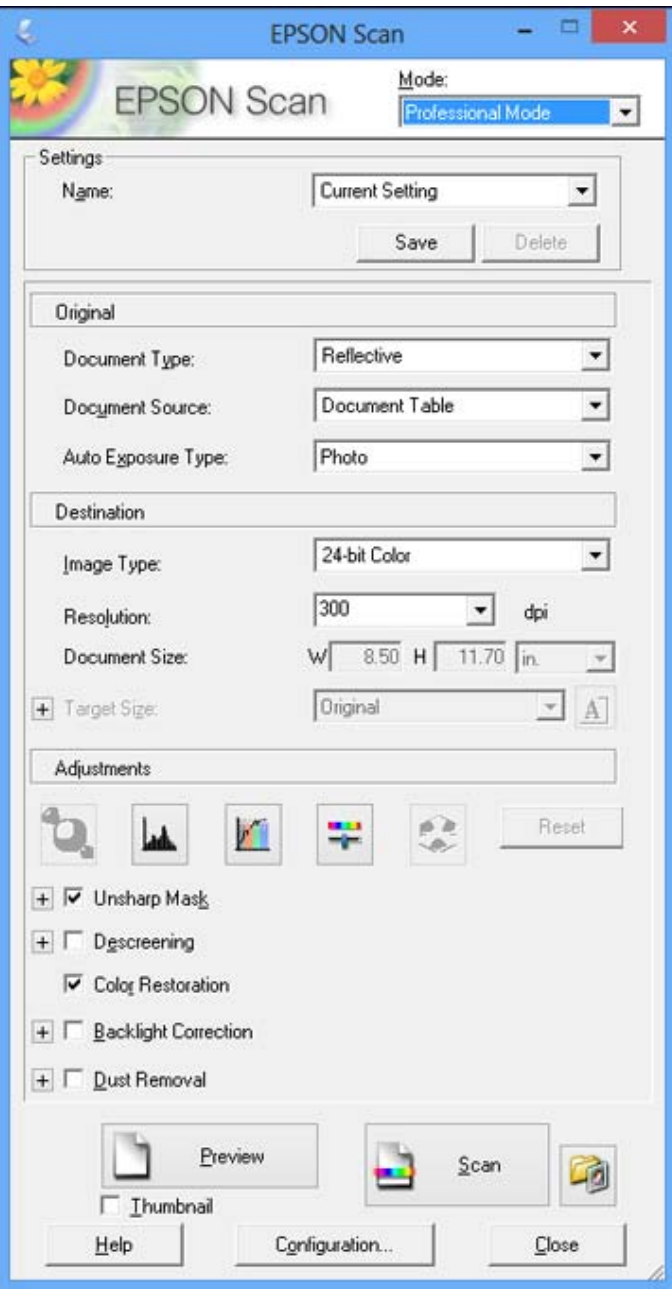

- 2. Select the **Document Type** setting that matches your original, such as **Reflective** for documents or photos.
- 3. Select the **Document Source** setting indicating where you placed your original.

**Note:** If you are using the ADF, remove any documents from the scanner glass.

- 4. Select the specific type of original you are scanning as the **Auto Exposure Type** setting: **Document** or **Photo**.
- 5. Select the details of your original and how you want it scanned as the **Image Type** setting.
- 6. Select the **Resolution** setting you want to use for your scan.
- 7. Click the **Preview** button.

Epson Scan previews your original and displays the result in a separate Preview window.

- 8. If you are using the ADF, reinsert your original into the ADF.
- 9. If desired, select the area in your preview image that you want to scan (scan area).
- 10. Select any of the image adjustment settings you want to use. Before making adjustments, click the image or scan area in the Preview window.
- 11. If you want to reduce or enlarge your image as you scan, select the **Target Size** setting you want to use.
- 12. Click **Scan**.

You see the File Save Settings window.

13. Change any of the necessary file save settings and click **OK**.

Epson Scan scans your original, and saves the file in the selected folder or opens it in your scanning program. If the file was saved directly to your computer, you see the file in the Windows Explorer or OS X Finder, where you can view and print the image, if desired.

Available Document Source Settings - [Professional](#page-88-0) Mode

Available Image Types - [Professional](#page-88-0) Mode

Available Image Adjustments - [Professional](#page-88-0) Mode

Selecting a Scan Size - [Professional](#page-90-0) Mode

Selecting a Scan Area - [Professional](#page-93-0) Mode

**Parent topic:** [Selecting](#page-70-0) Epson Scan Settings

## **Related concepts**

Image Preview [Guidelines](#page-96-0)

Scan [Resolution](#page-96-0) Guidelines

**Related tasks**

[Selecting](#page-97-0) Scan File Settings

## <span id="page-88-0"></span>**Available Document Source Settings - Professional Mode**

You can select these Document Source options in Epson Scan Professional Mode.

## **ADF**

Selects the Automatic Document Feeder as the location where the originals are placed on your product for scanning.

## **Document Table**

Selects the scanner glass as the location where the originals are placed on your product for scanning.

**Parent topic:** Scanning in [Professional](#page-85-0) Mode

### **Available Image Types - Professional Mode**

You can select these Image Type options in Epson Scan Professional Mode.

#### **24-bit Color**

Select this setting for color photos.

## **Color Smoothing**

Select this setting for color graphic images, such as charts or graphs.

## **8-bit Grayscale**

Select this setting for black-and-white photos.

#### **Black & White**

Select this setting for black text documents or line art.

**Parent topic:** Scanning in [Professional](#page-85-0) Mode

## **Available Image Adjustments - Professional Mode**

You can select these Adjustments options in Epson Scan Professional Mode. Not all adjustment settings may be available, depending on other settings you have chosen.

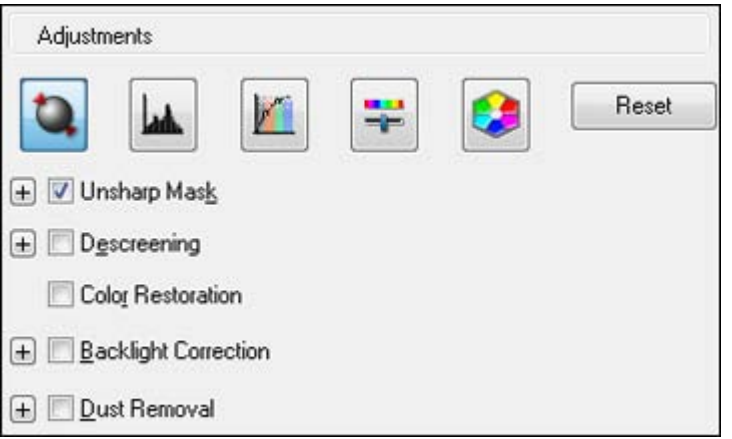

Click the  $\left| \mathbf{\bar{r}} \right|$  image adjustment icon to access additional settings.

Click the  $\div$  (Windows) or  $\blacktriangleright$  (OS X) icon next to a setting to change the level of adjustment.

#### **Unsharp Mask**

Makes the edges of certain image areas clearer. Turn off this option to leave softer edges.

#### **Descreening**

Removes the ripple pattern that might appear in subtly shaded image areas, such as skin tones. This option improves results when scanning magazines or newspapers. (The results of descreening do not appear in the preview image, only in your scanned image.)

#### **Color Restoration**

Restores the colors in faded photos automatically.

#### **Backlight Correction**

Removes shadows from photos that have too much background light.

#### **Dust Removal**

Removes dust marks from your originals automatically.

#### **Auto Exposure**

Automatically adjusts the image exposure settings when you click the **AU** Auto Exposure icon. To automatically adjust image exposure settings continuously, click the **Configuration** button, click the **Color** tab, and select **Continuous auto exposure**. You can adjust the level of auto exposure using a slider.

#### <span id="page-90-0"></span>**Histogram Adjustment**

Provides a graphical interface for adjusting highlight, shadow, and gamma levels individually. (For advanced users only.) Click the  $\blacksquare$  histogram icon to access the settings.

#### **Tone Correction**

Provides a graphical interface for adjusting tone levels individually. (For advanced users only.) Click the  $t$  tone correction icon to access the settings.

#### **Brightness**

Adjusts the overall lightness and darkness of the scanned image.

#### **Contrast**

Adjusts the difference between the light and dark areas of the overall scanned image.

#### **Saturation**

Adjusts the density of colors in the overall image.

#### **Color Balance**

Adjusts the balance of colors in the overall image.

#### **Color Palette**

Provides a graphical interface for adjusting mid-tone levels, such as skin tones, without affecting the

highlight and shadow areas of the image. (For advanced users only.) Click the **Color Palette icon** to access the settings.

#### **Threshold**

Adjusts the level at which black areas in text and line art are delineated, improving text recognition in OCR (Optical Character Recognition) programs.

## **Parent topic:** Scanning in [Professional](#page-85-0) Mode

#### **Selecting a Scan Size - Professional Mode**

You can reduce or enlarge the size of your image as you scan. You can also select a specific scan size, such as a common photo size like  $4 \times 6$  inches (102  $\times$  152 mm). This places a scan area of that size on the preview image so you can use it to help crop the image in the correct proportions.

- 1. Click the **Preview** button to preview your image.
- 2. In the Epson Scan window, select the size you want your scanned image to be from the **Target Size** list.

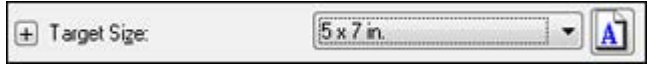

Note: If you need to rotate the orientation of the target size for your image, click the **A** orientation icon.

Preview ٠ Thunbnel | Fut Size | Frame 自首 B **AR** 板 EPSON Congratulations, you have successfully nstalled your new EPSON printer! bother film. Tur quelting, great prints. FIX quality when cost with \$750% copies .<br>In the state of the company of the company of the company of the company of the company of the company of the<br>In the company of the company of the company of the company of the company of the company of the company of th .<br>Construction and a standard from the special papers from provide<br>provides (279,00 m).<br>provides (279,00 m). For best results, make such the passe fuse which of it uses proto-<br>achieves in right for the type of paper busines in the proton face you<br>documentation for more effortation. Drivers & Support  $\frac{1}{2} \frac{1}{2} \frac{$ i your lavestone by going its **epson** committees<br>motust, There you'll hist PACIs, documentation,<br>coming guides, and an easy real to e-mail Epson  $\overline{N}$  1 Help  $+6.72$  in:  $+9.06$  in. 2016 x 2718 pixels 15.67 MB 外な影

A marquee (dotted line) appears on your preview image proportioned for the size you selected.

- 3. Do the following, as necessary, to work with the selected scan area:
	- To move the marquee, click inside the scan area and drag the marquee where you want it.

• To resize the scan area, place your cursor over the edge or corner of the marquee, then click and drag the edge where you want it.

**Note:** Manually adjusting the marquee will not change the target size of the scanned file. The marquee only indicates the area of the image that will be scanned.

4. To create a scanned image size that is not available in the Target Size list, click the **Customize** option.

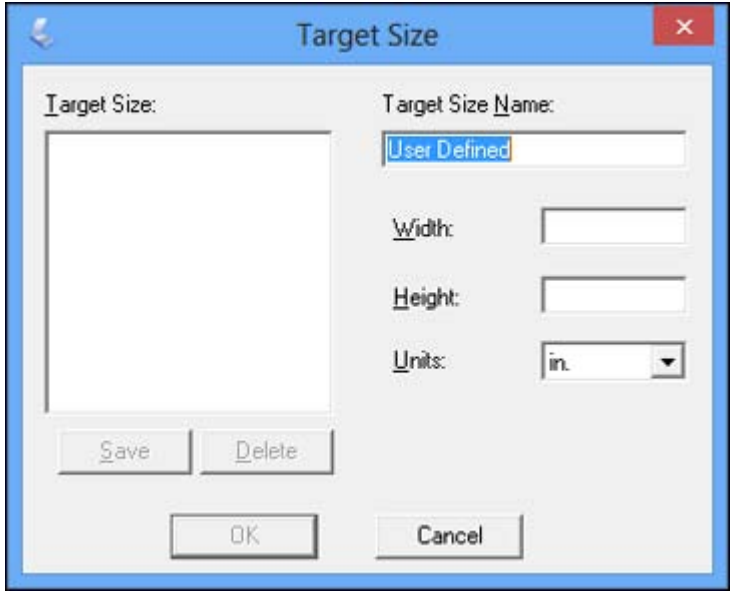

5. Name the custom size, enter the size, click **Save**, and click **OK**. Then create a scan area on the preview image.

The marquee is automatically proportioned for your custom scan size.

<span id="page-93-0"></span>6. To use additional sizing tools, click the **+** (Windows) or (OS X) icon next to the Target Size setting and select options as desired.

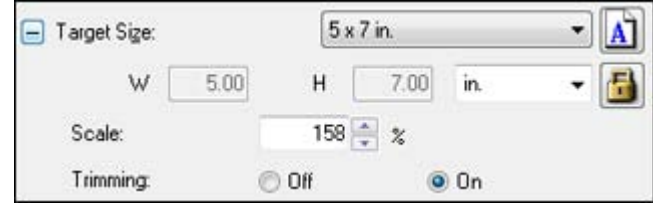

- **Scale**: Reduces or enlarges your image by the percentage you enter.
- **Trimming**: Turns automatic image cropping on or off.
- Unlock icon: Unlocks the width/height proportions of the scanned image size so you can adjust it without constraint.

## **Parent topic:** Scanning in [Professional](#page-85-0) Mode

## **Selecting a Scan Area - Professional Mode**

You can select a specific area in your preview image to include in your scanned image. You can select the entire image area or a portion of it. You can even select multiple scan areas to create multiple scanned images of different areas (Normal Preview mode only).

You can also use the scan area to select specific Image Adjustments settings for a scanned image. Just be sure to click inside the scan area before selecting the settings.

**Note:** In Professional Mode, the default Preview mode is Normal mode. To use Thumbnail Preview mode instead, select the **Thumbnail** checkbox beneath the Preview button (if available), then click the **Preview** button to preview your image again.

- 1. Do one of the following to select your scan area in the Preview image:
	- **Normal preview**: Click the **Auto Locate icon to create a marquee (dotted line) on the preview** image.

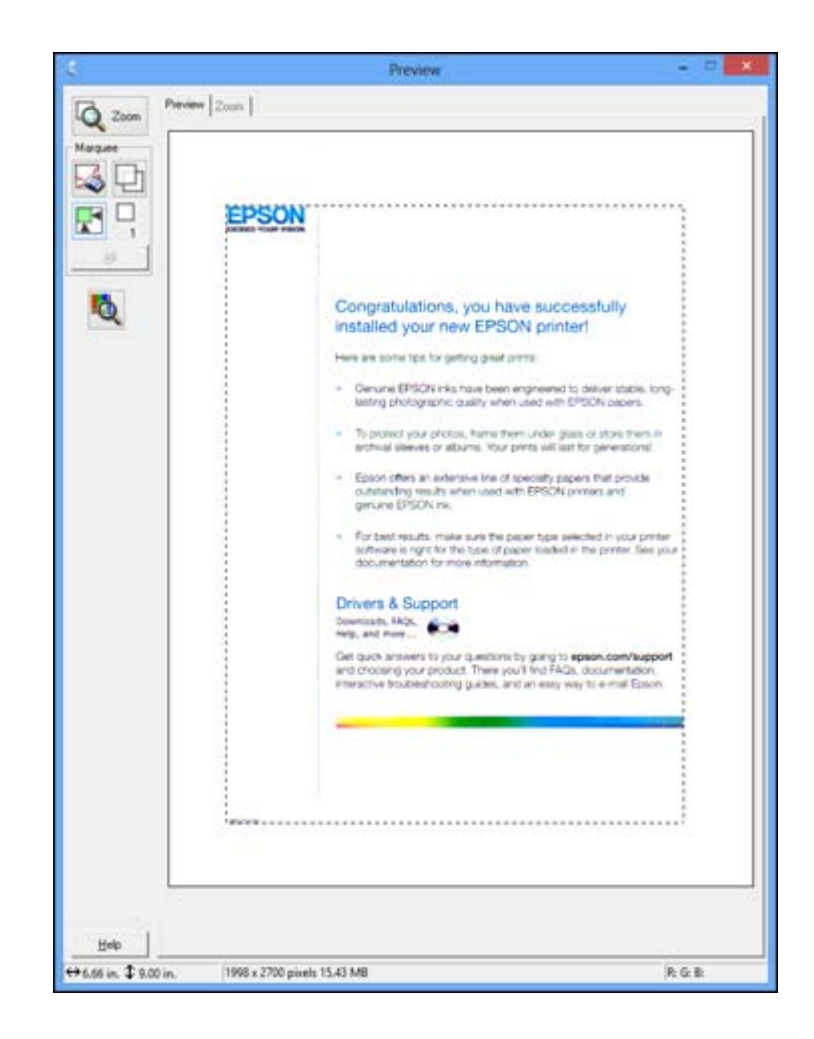

• **Thumbnail preview**: Your scan area is selected automatically, but you can change it. Place your cursor in one corner of the desired scan area, then click and drag the cursor to the opposite corner to create a marquee (dotted line) on the preview image.

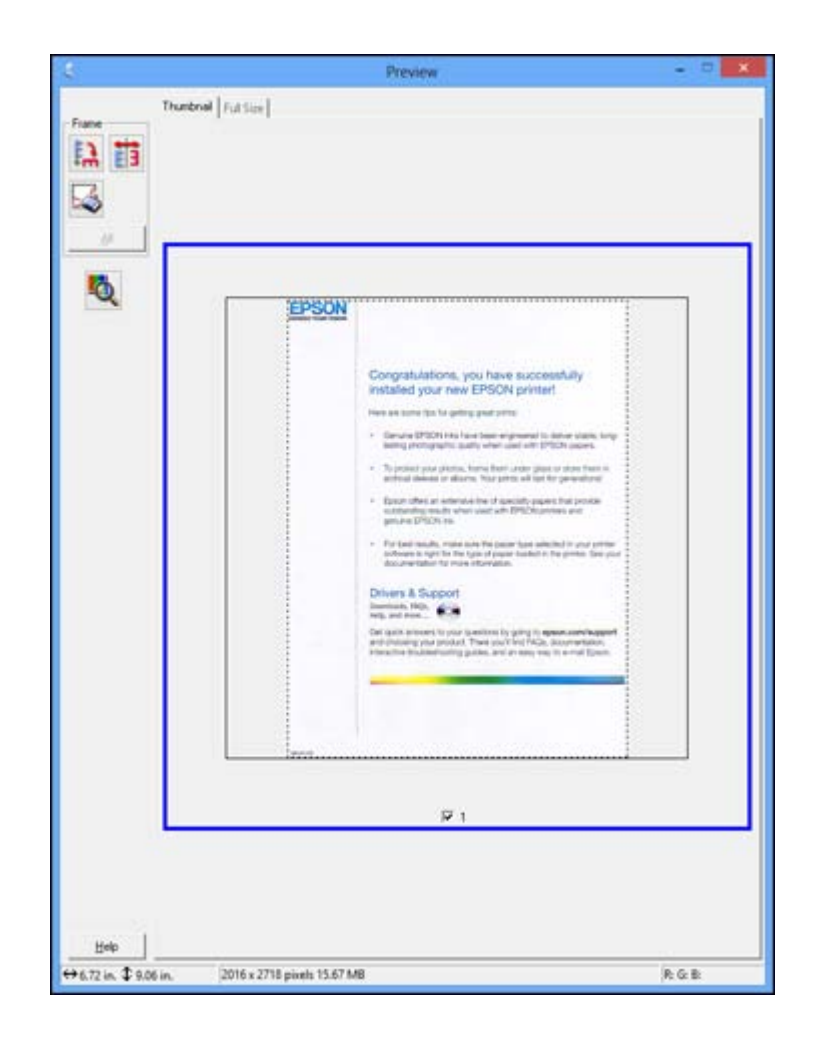

- 2. Do the following, as necessary, to work with the selected scan area:
	- If the marquee is correct, continue with the next step.
	- To move the marquee, click inside the scan area and drag the marquee where you want it.
	- To resize the scan area, place your cursor over the edge or corner of the marquee, then click and drag the edges where you want them. (Hold down the **Shift** key as you resize the marquee to retain the same width/height proportions.)
- <span id="page-96-0"></span>• **Normal preview**: To create additional marquees (up to 50, if available), click the  $\Box$  Copy Marquee icon to copy the existing marquee and paste it on the preview image.
- To delete a marquee, click the marquee, then click the **Delete Marquee icon.**

**Note:** If you draw multiple marquees, make sure you select the **All** button in the Preview window before you scan. Otherwise, only the area inside the currently selected marquee will be scanned.

3. Click inside the scan area and make any necessary settings in the Epson Scan window.

**Parent topic:** Scanning in [Professional](#page-85-0) Mode

## **Image Preview Guidelines**

You can preview your scanned image so you can adjust the scan settings using the preview as a guide. There are two types of preview available, depending on the scan mode and selected settings:

#### **Thumbnail preview**

A thumbnail preview displays your previewed images as thumbnails with the scanned image area and exposure automatically selected. If the **Thumbnail** checkbox is selected, clicking the **Preview** button opens a thumbnail preview.

#### **Normal preview**

A normal preview displays your previewed images in their entirety so you can select the scanned image area and other settings manually. If the **Thumbnail** checkbox is deselected, clicking the **Preview** button opens a normal preview.

#### **Parent topic:** [Selecting](#page-70-0) Epson Scan Settings

# **Scan Resolution Guidelines**

If you plan to enlarge a scanned image so you can print it at a larger size, you may need to increase the resolution from the default resolution set by Epson Scan. Follow these guidelines to determine the resolution setting you need:

• You will enlarge the image as you scan it.

If you will enlarge the image using Epson Scan's Target Size setting, you do not need to increase the Resolution setting.

• You will scan the image at its original size, but enlarge it later in an image-editing program.

Increase Epson Scan's Resolution setting in your scan. Increase the resolution by the same amount you will increase the image size to retain a high image quality. For example, if the resolution is 300 dpi (dots per inch) and you will double the image size later, change the Resolution setting to 600 dpi.

<span id="page-97-0"></span>• You will scan the image at 100% or smaller size.

Select Epson Scan's Resolution setting based on how you will use the scanned image:

- Email/view on a computer screen/post on the web: 96 to 150 dpi
- Print/convert to editable text (OCR): 300 dpi
- Fax: 200 dpi

**Parent topic:** [Selecting](#page-70-0) Epson Scan Settings

# **Selecting Scan File Settings**

You can select the location, name, and format of your scan file on the File Save Settings window. You can also select various optional settings that control how Epson Scan behaves when you scan and save files.

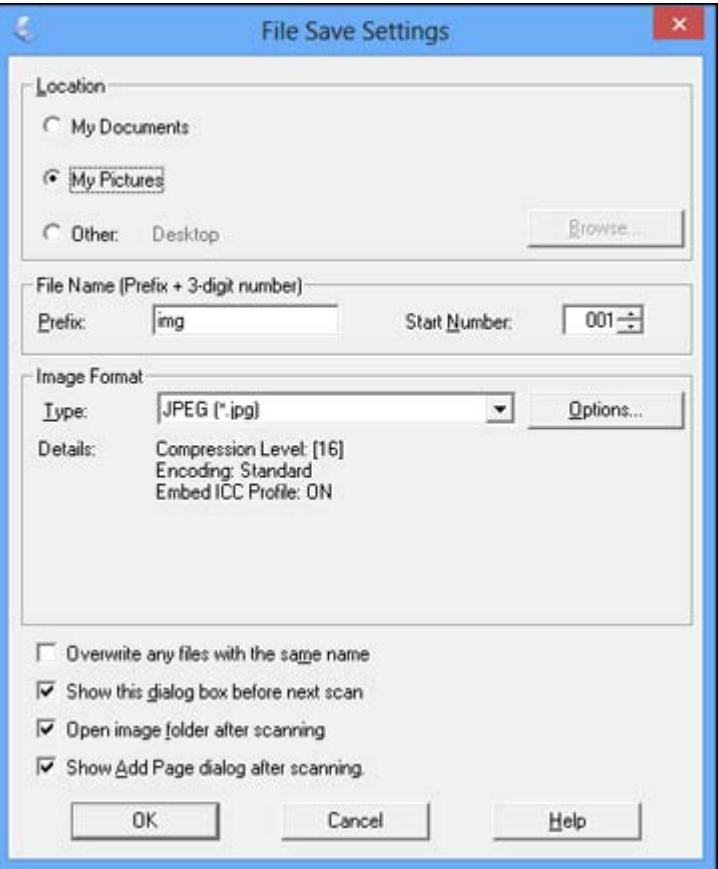

The File Save Settings window may appear after you click **Scan** on the Epson Scan window. You may also be able to access the window by clicking the icon on the Epson Scan window.

- 1. Do one of the following to select the folder in which you want to save your scanned image:
	- Click the button for one of the displayed folders.
	- Click the **Other** button, click the **Browse** or **Choose** button, and select a folder.
- 2. Type in a stem file name in the **Prefix** field. This name is used along with numbers to automatically name your scanned files.
- 3. Select a different number as the **Start Number** setting, if you like.
- 4. Select the file format you want to use in the Image Format **Type** menu.
- 5. If your file format provides optional settings, click the **Options** button to select them.
- 6. Choose any of the optional settings you want to use by selecting their checkboxes.
- 7. Click **OK**.

Available Scanned File Types and Optional Settings

**Parent topic:** [Selecting](#page-70-0) Epson Scan Settings

#### **Available Scanned File Types and Optional Settings**

You can select from a variety of scanned file types and optional settings on the File Save Settings window in Epson Scan.

#### **File Formats**

#### **Bitmap (\*.bmp)**

A standard image file format for most Windows programs.

#### **JPEG (\*.jpg)**

An image format that lets you highly compress image data. However, the higher the compression, the lower the image quality. (The Tiff format is recommended when you need to modify or retouch your scanned image.)

#### **Multi-TIFF (\*.tif)**

A Tiff file format when multiple pages are saved to the same file, allowing you to edit the images using a compatible program.

#### **PDF (\*.pdf)**

A document format that is readable by Windows and OS X systems using Adobe Reader, Acrobat, or other programs. You can save multi-page documents in one PDF file.

#### **PICT (\*.pct)**

A standard image file format for most OS X programs.

## **PRINT Image Matching II (\*.jpg or \*.tif)**

File formats that include Epson PRINT Image Matching II data for enhanced quality and a wider color range (does not affect the way the image displays on the screen).

#### **TIFF (\*.tif)**

A file format created for exchanging data between many programs, such as graphic and DTP software.

#### <span id="page-100-0"></span>**Optional Settings**

#### **Overwrite any files with the same name**

Select to overwrite previous files with the same names.

#### **Show this dialog box before next scan**

Select to have the File Save Settings window appear automatically before you scan.

#### **Open image folder after scanning**

Select to have Windows Explorer or OS X Finder automatically open to the folder where your scanned image is saved after scanning.

## **Show Add Page dialog after scanning**

If you are scanning a multi-page document using the PDF or Multi-Tiff format, select to display a prompt for scanning additional pages after the first page is scanned.

**Parent topic:** [Selecting](#page-97-0) Scan File Settings

# **Scanning with OS X Using Image Capture**

With OS X 10.6/10.7/10.8/10.9, you can scan with your product using an image-editing application such as Image Capture.

- 1. Open an image editing application, such as Image Capture.
- 2. Select your Epson product from the **DEVICES** or **SHARED** list, if necessary. (You may need to hover over the **DEVICES** or **SHARED** list, click **Show**, and select your product.)
- 3. If you see the **Show Details** button, click it.

If you are scanning an item on the scanner glass, your product begins a preview scan.

4. Select the **Scan Mode** setting indicating where you placed your original (if available). Select any other scan settings as necessary.

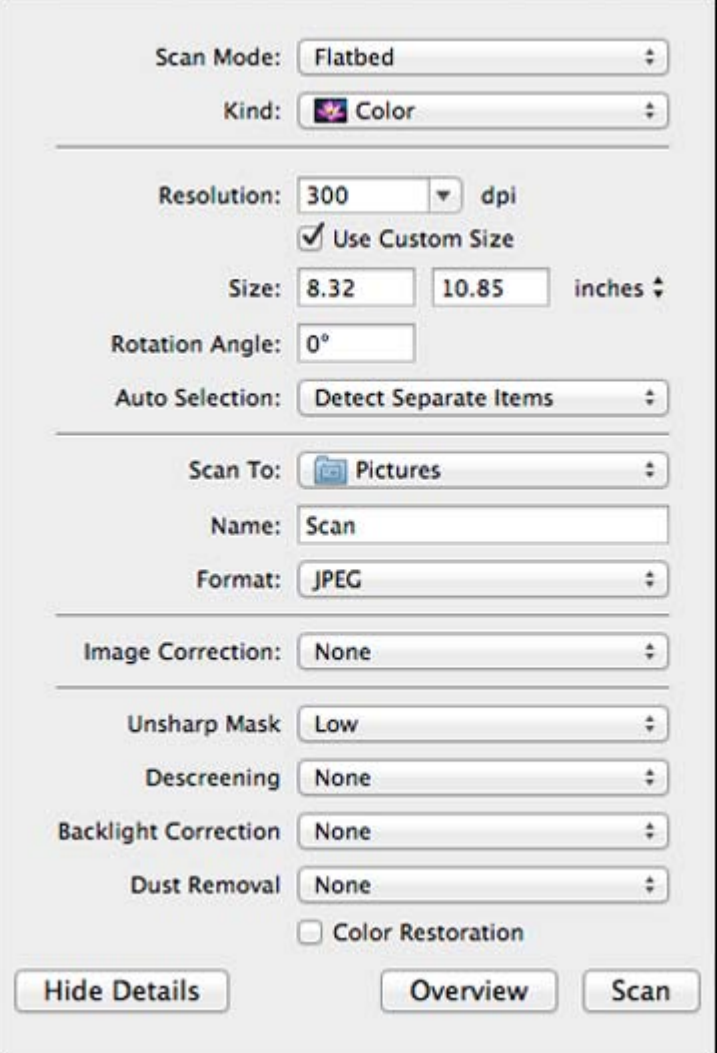

- 5. Select the folder in which you want to save your scanned file in the **Scan To** pop-up menu.
- 6. Click **Scan**.

Your scanned file is saved in the folder you selected.

Available Scan Settings - OS X Image Capture

**Parent topic:** [Scanning](#page-64-0)

## <span id="page-102-0"></span>**Available Scan Settings - OS X Image Capture**

You can select these scan settings in your imaging editing application for OS X.

#### **Image Correction**

Provides a graphical interface for adjusting brightness, tint, temperature, and saturation.

#### **Unsharp Mask**

Makes the edges of certain image areas clearer. Turn off this option to leave softer edges.

#### **Descreening**

Removes the ripple pattern that might appear in subtly shaded image areas, such as skin tones. This option improves results when scanning magazines or newspapers. (The results of descreening do not appear in the preview image, only in your scanned image.)

#### **Backlight Correction**

Removes shadows from photos that have too much background light.

#### **Dust Removal**

Removes dust marks from your originals automatically.

#### **Color Restoration**

Restores the colors in faded photos automatically.

**Parent topic:** [Scanning](#page-100-0) with OS X Using Image Capture

# **Scanning Special Projects**

Your product's scanning software offers various options to help you quickly complete special scan projects.

Scanning to a PDF File [Restoring](#page-105-0) Photo Colors as You Scan Convert Scanned [Documents](#page-106-0) to Editable Text (OCR)

#### **Parent topic:** [Scanning](#page-64-0)

## **Scanning to a PDF File**

Using Epson Scan, you can scan a multi-page document and save it in one PDF (Portable Document Format) file on your computer.

- 1. Place your original on your product for scanning.
- 2. Start Epson Scan.
- 3. Select the scan mode you want to use.
- 4. Select the scan settings for your scan.
- 5. Preview your image.
- 6. When you finish selecting all your settings, click **Scan**. You see the File Save Settings window.

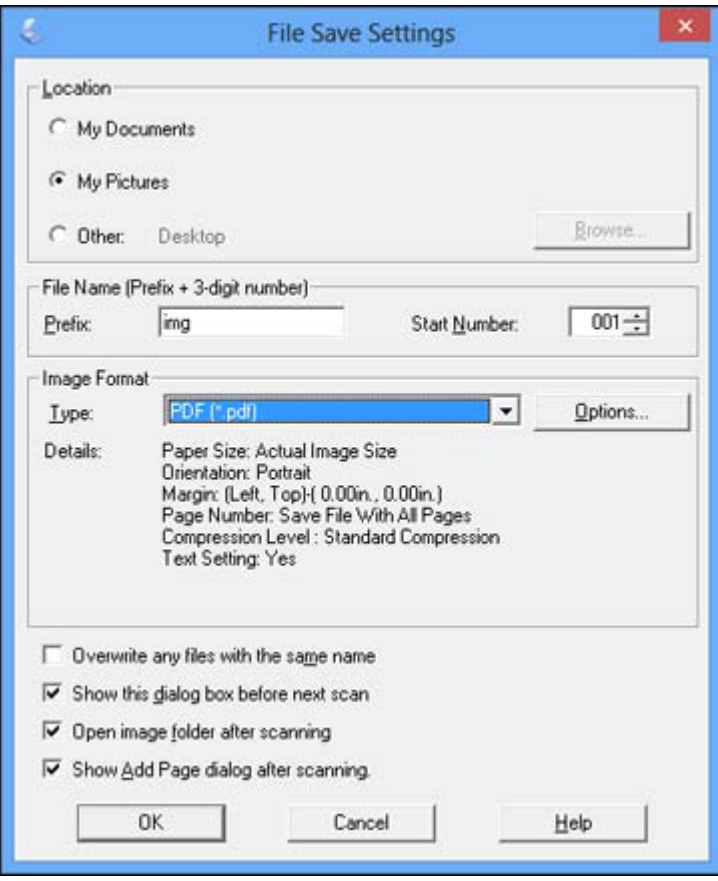

7. Select **PDF** as the Type setting.

- 8. Select any other settings you want to use on the File Save Settings window. Click the **Options** button to access additional settings.
- 9. Click **OK**.

Epson Scan scans your document and you see this window:

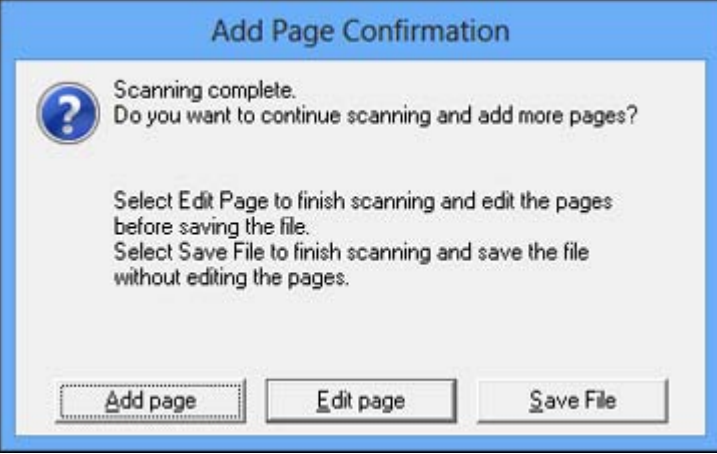

- 10. Choose one of the following options on the screen:
	- If you are scanning only one page, click **Save File**.
	- If you need to scan additional pages in a document, click **Add page**. Place additional pages on the product for scanning, click **Scan**, and repeat until you have scanned all the pages. When you are finished, click **Save File**.
	- If you need to delete or reorder the scanned pages, click **Edit page**. Delete or reorder the pages using the icons that appear on the bottom of the editing window. When you are finished, click **OK**.

**Note:** If you installed an OCR (Optical Character Recognition) program, you may see a screen indicating the program is converting your page to text. Wait until the program re-scans the page and close the program, if necessary.

11. Click **Close** to exit the Epson Scan window, if necessary.

Epson Scan scans your original, and saves the PDF file in the selected folder or opens it in your scanning program. If the file was saved directly to your computer, you see the file in the Windows Explorer or Mac OS X Finder, where you can view and print the document, if desired.

<span id="page-105-0"></span>**Parent topic:** [Scanning](#page-102-0) Special Projects **Related tasks** [Selecting](#page-97-0) Scan File Settings [Selecting](#page-70-0) the Scan Mode **Related topics** [Starting](#page-64-0) a Scan [Selecting](#page-70-0) Epson Scan Settings

# **Restoring Photo Colors as You Scan**

You can restore the colors in faded photos as you scan them using Epson Scan's Color Restoration setting. You can select this setting in any of the available scan modes.

**Note:** Color restoration is not available in Office Mode, if Epson Scan offers that mode.

- 1. Place your original on your product for scanning.
- 2. Start Epson Scan.
- 3. Select the scan mode you want to use.
- 4. Select the scan settings for your scan.
- 5. Preview your image.
- 6. Locate or access the image adjustment settings.
- 7. Select the **Color Restoration** checkbox.

Color Restoration

- 8. When you finish selecting all your settings, click **Scan**.
- 9. Click **Close** to exit the Epson Scan window, if necessary.

Epson Scan scans your original, and saves the color-restored file in the selected folder or opens it in your scanning program. If the file was saved directly to your computer, you see the file in the Windows Explorer or OS X Finder, where you can view and print the image, if desired.

**Parent topic:** [Scanning](#page-102-0) Special Projects

## **Related topics**

[Starting](#page-64-0) a Scan [Selecting](#page-70-0) Epson Scan Settings

# <span id="page-106-0"></span>**Convert Scanned Documents to Editable Text (OCR)**

You can scan a document and convert the text into data that you can edit with a word processing, spreadsheet, or HTML-editing program (M205). This process is called OCR (Optical Character Recognition).

To scan and use OCR, you need to install an OCR program, such as ABBYY FineReader.

Scanning Using OCR

[Scanning](#page-108-0) Using OCR - OS X

**Parent topic:** [Scanning](#page-102-0) Special Projects

## **Scanning Using OCR**

You can use the ABBYY FineReader OCR program to convert scanned documents to editable text (M205).

- 1. Place your original on your product for scanning.
- 2. Do one of the following to open ABBYY FineReader:
	- **Windows 8.x**: Navigate to the **Apps** screen and select **ABBYY FineReader 9.0 Sprint**.
	- **Windows (other versions)**: Click **or Start** > All **Programs** or **Programs** > ABBYY **FineReader 9.0 Sprint** > **ABBYY FineReader 9.0 Sprint**.

You see a window like this:

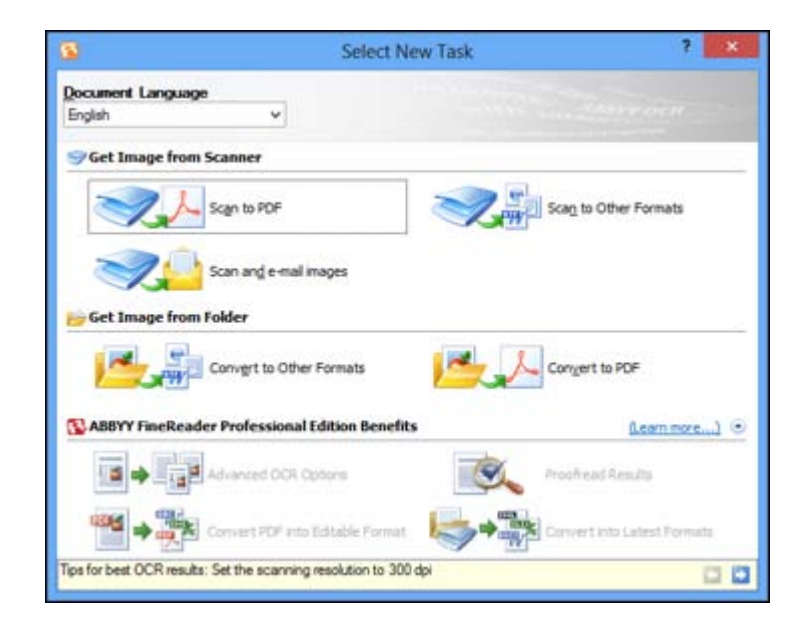

- 3. Select the language used in the document you are going to scan as the **Document Language** setting.
- 4. Click either the **Scan to Other Formats** icon or the icon that corresponds with the program you want to scan to.
- 5. If you see the Select Scanner window, select your product and click **OK**.

**Note:** Do not select a **WIA** option for your product; it will not work correctly.

You see the scan settings window.

- 6. Select your scan settings.
- 7. Click **Preview** and adjust the area you want to scan, if necessary.
- 8. Click **Scan**.

**Note:** To scan a multi-page document, select settings in the Multi-Page Scanning section and click **Scan** for each page.

9. When you are finished scanning, click **Close**.
Your document is scanned and processed into editable text, then you see the Save As window.

10. Select a name and a file format for your document and click **Save**.

The file is saved and then opened in an application associated with the file type you selected, if available on your system.

**Parent topic:** Convert Scanned [Documents](#page-106-0) to Editable Text (OCR)

#### **Scanning Using OCR - OS X**

You can use the ABBYY FineReader OCR program to convert scanned documents to editable text (M205).

- 1. Place your original on your product for scanning.
- 2. Open the **Applications** folder and click the **ABBYY FineReader Sprint** icon.

You see a window like this:

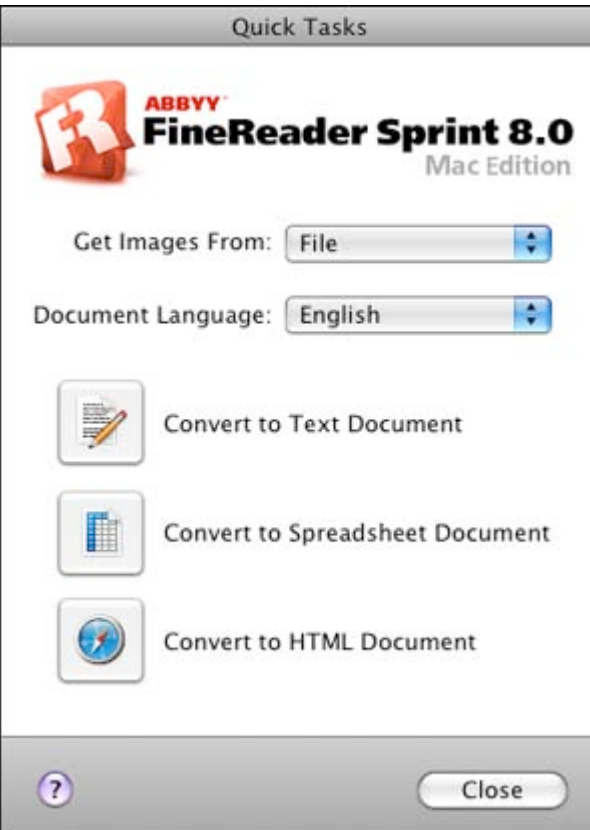

- 3. Open the **Get Images From** pop-up menu and select your product.
- 4. Select the language used in the document you are going to scan as the **Document Language** setting.
- 5. Select the type of document you are going to scan.

Epson Scan starts in the last scan mode you used.

6. Select your scan settings and click **Scan**.

Your document is scanned and you see the Epson Scan window while your document is converted to editable text.

7. Click **Close** to close the Epson Scan window and Preview window, if necessary.

You see the Save Converted File As window:

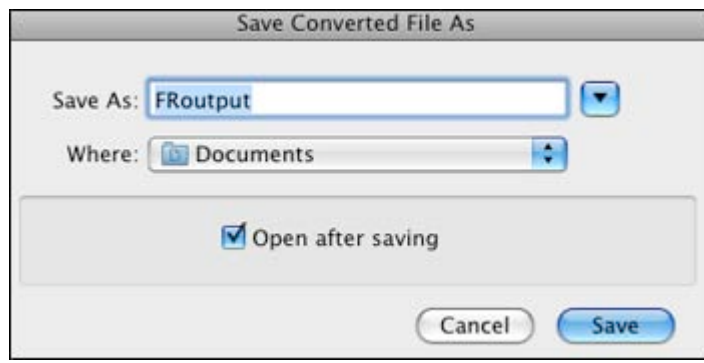

8. Click the **Save** button.

The file is saved and then opened in an application associated with the file type you selected, if available on your system.

**Parent topic:** Convert Scanned [Documents](#page-106-0) to Editable Text (OCR)

# <span id="page-111-0"></span>**Refilling Ink**

When the ink level in an ink tank is low, you need to refill it.

Before checking the ink level or refilling an ink tank as described here, be sure to read the ink safety precautions.

**Caution:** If the ink level is below the lower line on the ink tank, fill it to the upper line on the ink tank. Continued use of the product when the ink level is below the lower line on the tank could damage the product.

Ink Safety Precautions [Check](#page-112-0) Ink Level [Purchase](#page-115-0) Epson Ink [Refilling](#page-115-0) the Ink Tank

## **Ink Safety Precautions**

#### **Ink Handling Precautions**

Observe the following when handling the ink:

- Keep ink bottles and the ink tank unit out of the reach of children. Do not allow children to drink from or handle the ink bottles and bottle caps.
- Do not tilt or shake an ink bottle after removing its seal; otherwise, ink may leak.
- Be careful not to touch any ink when you handle the ink tank, ink tank cap, and opened ink bottles or ink bottle caps.

#### **Ink Refilling Precautions**

- Use ink bottles with the correct part number for this product.
- The use of non-Epson ink may cause damage that is not covered by Epson's warranty, and under certain circumstances, may cause erratic product behavior.
- This product requires careful handling of ink. Ink may splatter when the ink tank is filled or refilled with ink. If ink gets on your clothes or belongings, it may not come off.
- Do not open the ink bottle package until you are ready to fill the ink tank. Ink bottles are vacuum packed to maintain reliability. If you leave an ink bottle unpacked for a long time before using it, print quality may be affected.
- <span id="page-112-0"></span>• If the ink level is below the lower line on the ink tank, refill the ink soon. Continued use of the product when the ink level is below the lower line on the ink tank could damage the product.
- Epson recommends filling the ink tank to the upper line when the product is not operating.
- After bringing an ink bottle inside from a cold storage site, allow it to warm up at room temperature for at least three hours before using it.
- Store ink bottles in a cool, dark place.
- Store the ink bottles in the same environment as the product. When storing or transporting an ink bottle after removing its seal, do not tilt the bottle and do not subject it to impacts or temperature changes. Otherwise, ink may leak even if the cap on the ink bottle is tightened securely. Be sure to keep the ink bottle upright when tightening the cap, and take measures to prevent ink from leaking when you transport the bottle.

#### **Ink Bottle and Ink Tank Information**

- To maintain optimum print head performance, some ink is consumed from the ink tank during printing and when performing maintenance operations, such as cleaning the print head.
- The ink bottles may contain recycled materials, but this does not affect product function or performance.

#### **Parent topic:** [Refilling](#page-111-0) Ink

#### **Related concepts**

[Purchase](#page-115-0) Epson Ink

## **Check Ink Level**

To confirm the actual ink remaining, visually check the ink level in the product's ink tank. Make sure the ink level is above the lower line on the ink tank.

**Caution:** If the ink level is below the lower line on the ink tank, fill it to the upper line on the ink tank. Continued use of the product when the ink level is below the lower line on the tank could damage the product.

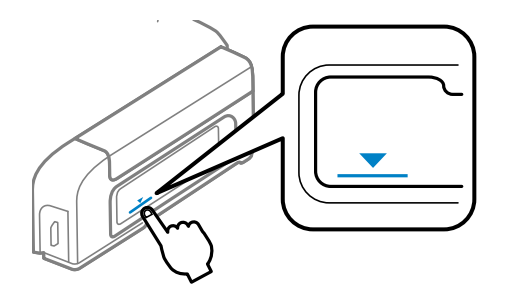

Disabling Special Offers with Windows **Parent topic:** [Refilling](#page-111-0) Ink **Related concepts** [Purchase](#page-115-0) Epson Ink

### **Disabling Special Offers with Windows**

You can disable special offers messages from Epson using a utility on your Windows computer.

**Note:** You may see the Epson Special Offers screen every time you print (if your computer is connected to the Internet). Select **Do not display this message again** and click **Decline** to disable online offers. Promotional offers are not valid in Latin America.

1. Right-click the product icon in the Windows taskbar and select **Monitoring Preferences**. You see this window:

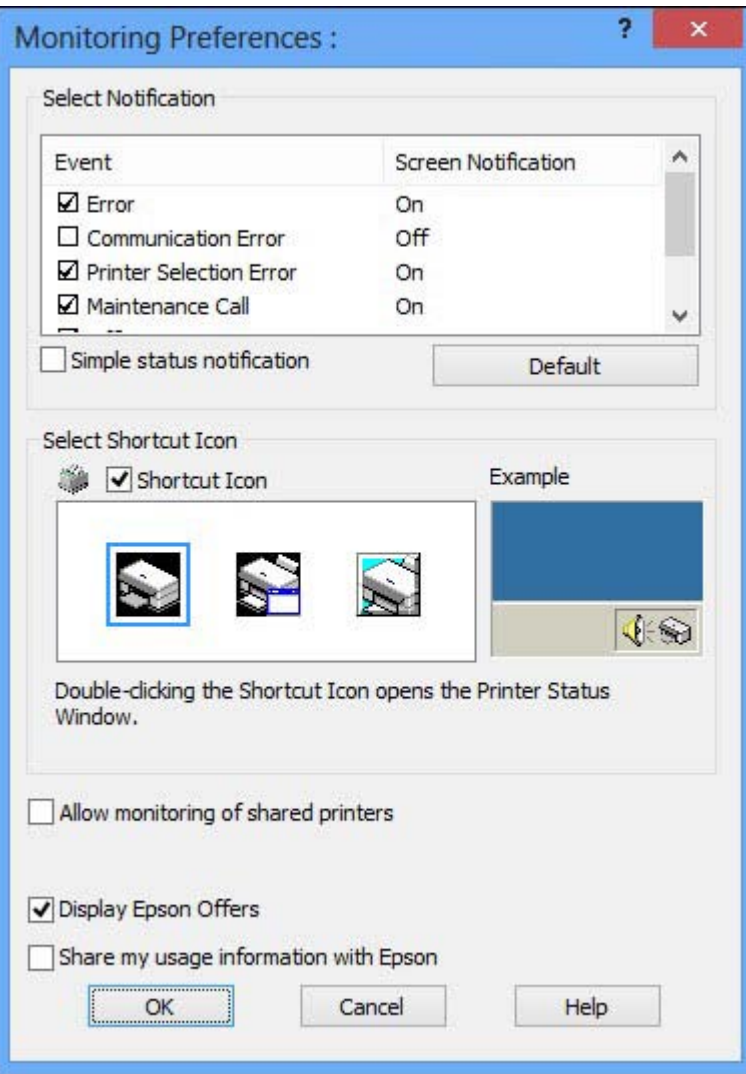

2. To disable promotional offers, deselect the **Display Epson Offers** checkbox. (Promotional offers not available in Latin America.)

**Parent topic:** [Check](#page-112-0) Ink Level

## <span id="page-115-0"></span>**Purchase Epson Ink**

You can purchase genuine Epson ink and paper from an Epson authorized reseller. To find the nearest reseller, visit [global.latin.epson.com](http://global.latin.epson.com) or call your nearest Epson sales office (website available in Spanish and Portuguese only).

**Note:** This product was originally designed to work with genuine Epson inks. Your product may not function properly if you use other types of ink and may affect Epson's warranty.

The included ink bottles must be used for printer setup and are not for resale. This product includes two ink bottles; one for printer setup and one to refill the ink tank. Yields vary considerably based on images printed, print settings, paper type, frequency of use, and temperature.

The setup ink bottle that came with your printer will have a lower yield due to the ink charging process. This process is carried out the first time you turn on the printer and guarantees better performance. Do not load paper before refilling the ink tank.

Check the ink level in your product frequently, and refill the ink tank if necessary.

#### Ink Bottle Part Numbers

**Parent topic:** [Refilling](#page-111-0) Ink

### **Ink Bottle Part Numbers**

Use this part number when you purchase new ink bottles, and use the ink by the date printed on the package:

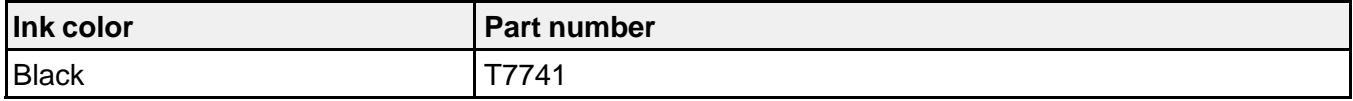

**Parent topic:** Purchase Epson Ink

## **Refilling the Ink Tank**

Make sure you have a new ink bottle handy and have read the ink safety precautions before you begin.

You can continue to use the product even if the ink tank is not filled all the way. However, to keep your product operating at its best, fill the ink tank up to the top line.

**Caution:** Wear plastic gloves while refilling the ink tank to avoid staining your hands.

1. Place a sheet of paper under the ink tank area in case of spills.

2. Open the ink tank unit cover, then remove the ink tank's cap and place it in the storage area. Be careful not to spill any ink.

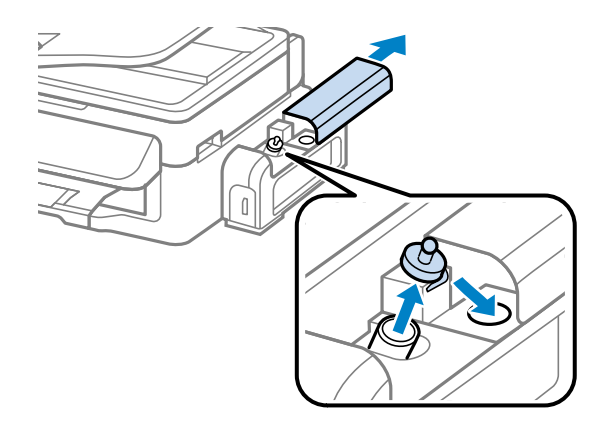

3. Snap off the tip of the bottle cap, but do not dispose of the bottle cap tip so you can use it to seal the bottle cap later, if necessary. Then remove the cap, remove the seal from the bottle, and replace the cap on the bottle.

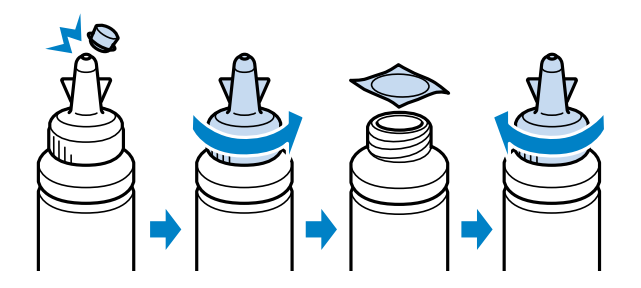

**Caution:** Install the bottle cap tightly; otherwise, ink may leak.

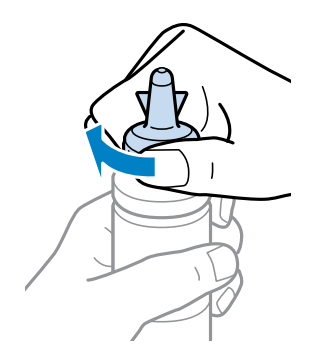

4. Refill the ink tank to the upper line on the ink tank.

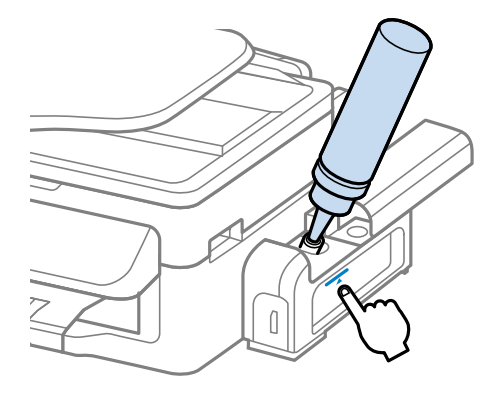

5. If any ink remains in the ink bottle after filling the ink tank, place the bottle cap tip securely on the bottle cap and store the ink bottle upright for later use.

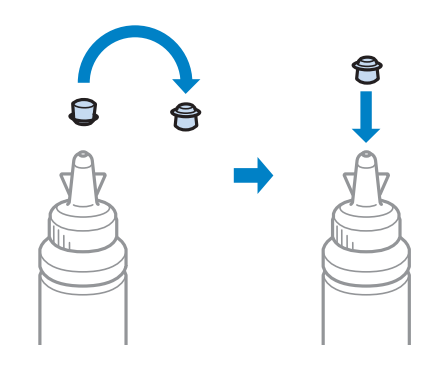

6. Place the cap securely on the ink tank.

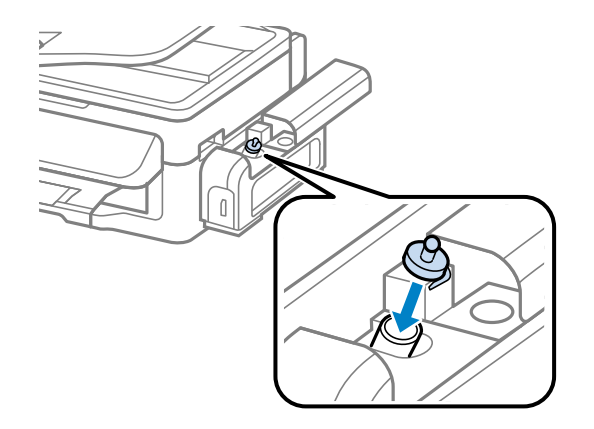

7. Close the ink tank unit cover.

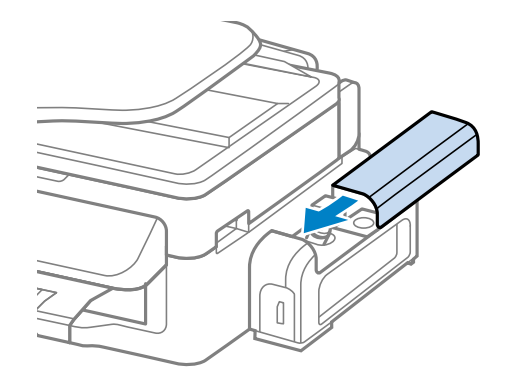

**Parent topic:** [Refilling](#page-111-0) Ink **Related concepts** [Purchase](#page-115-0) Epson Ink

# <span id="page-120-0"></span>**Adjusting Print Quality**

If your print quality declines, you may need to run a utility to clean or align the print head.

If running these utilities does not solve the problem, you may need to flush the ink tube.

Print Head Maintenance Print Head [Alignment](#page-130-0) [Cleaning](#page-133-0) the Paper Path [Checking](#page-133-0) the Number of Sheets

## **Print Head Maintenance**

If your printouts become too light, or you see dark or light bands across them, you may need to clean the print head nozzles. Cleaning uses ink, so clean the nozzles only if print quality declines.

You can check for clogged nozzles before you clean them so you don't clean them unnecessarily.

**Note:** You cannot clean the print head if the ink level has reached the lower line on the ink tank, and may not be able to clean it when the ink level in the tank is low. You must refill the ink tank first.

Print Head Nozzle Check Print Head [Cleaning](#page-125-0) Ink Tube [Flushing](#page-129-0) **Parent topic:** Adjusting Print Quality

### **Print Head Nozzle Check**

You can print a nozzle check pattern to check for clogged nozzles.

Checking the Nozzles Using the Product Control Panel

Checking the Nozzles Using a [Computer](#page-122-0) Utility

**Parent topic:** Print Head Maintenance

#### **Checking the Nozzles Using the Product Control Panel**

You can check the print head nozzles using the control panel on your product.

- 1. Load a few sheets of plain paper in the product.
- 2. Press the  $\overline{A}$  **Ajustes** button.

3. Press the up or down arrow buttons to select **Maintenance** and press the **OK** button. You see this screen:

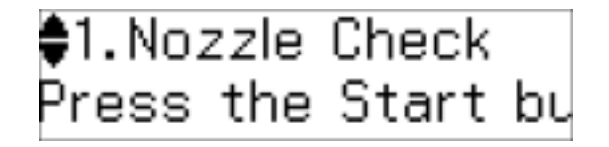

4. Press the up or down arrow buttons to select **Nozzle Check** and press the  $\circledast$  **Iniciar** button. After the nozzle pattern prints, you see this screen:

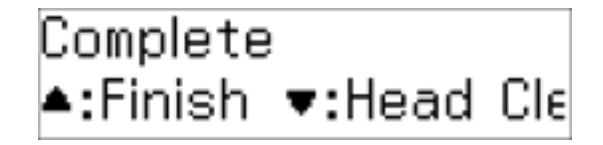

5. Check the printed pattern to see if there are gaps in the lines.

#### **Print head is clean**

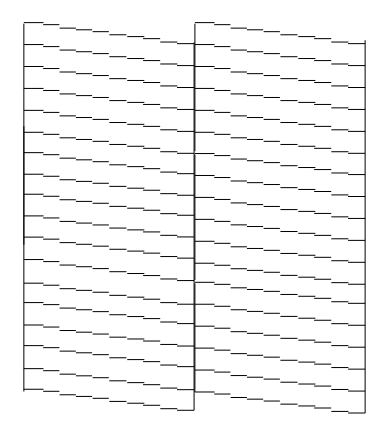

**Print head needs cleaning**

<span id="page-122-0"></span>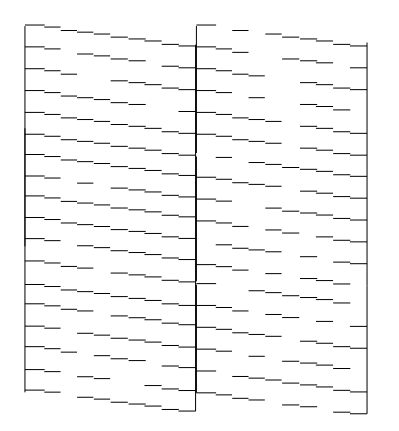

- 6. Do one of the following:
	- If there are no gaps, press the up arrow button to select **Finish**.
	- If there are gaps or the pattern is faint, press the down arrow button to select **Head Cleaning**.
- 7. Follow the instructions on the screen to clean the print head, check the nozzles, and repeat the process as necessary.

If you don't see any improvement after cleaning the print head up to 4 times, leave the product turned on and wait at least 6 hours. Then try cleaning the print head again. If quality still does not improve, flush the ink tube.

**Parent topic:** Print Head [Nozzle](#page-120-0) Check

#### **Related concepts**

Print Head [Cleaning](#page-125-0)

#### **Checking the Nozzles Using a Computer Utility**

You can check the print head nozzles using a utility on your Windows or Mac computer.

- 1. Load a few sheets of plain paper in the product.
- 2. Do one of the following:
	- **Windows:** Access the Windows Desktop and right-click the product icon in the Windows taskbar.
	- **OS X 10.6/10.7/10.8/10.9**: In the Apple menu or the Dock, select **System Preferences**. Select **Print & Fax**, **Print & Scan**, or **Printers & Scanners**, select your product, and select **Options & Supplies**. Select **Utility** and select **Open Printer Utility**.
- **OS X 10.5**: In the Apple menu or the Dock, select **System Preferences**. Select **Print & Fax**, select your product, and select **Open Print Queue**. Select **Utility**.
- 3. Select **Nozzle Check**.

You see a window like this:

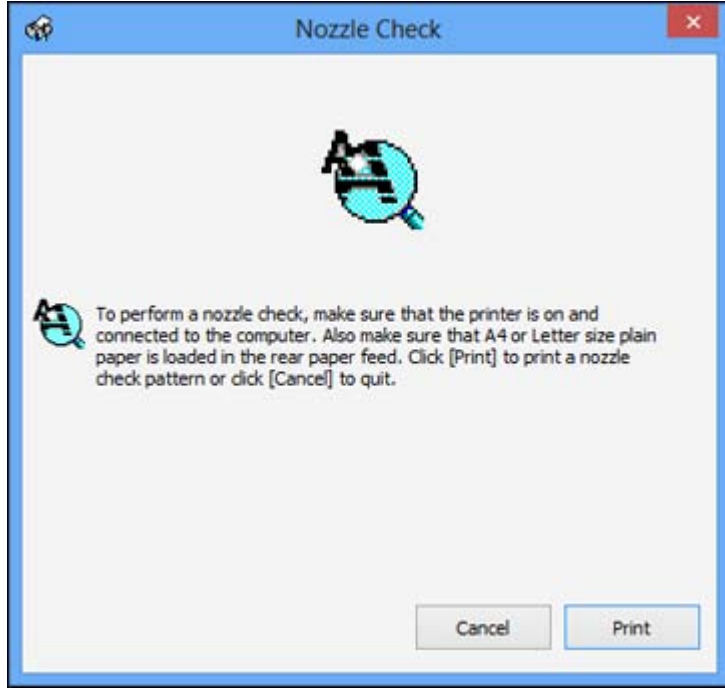

- 4. Click **Print**.
- 5. Check the printed pattern to see if there are gaps in the lines.

**Print head is clean**

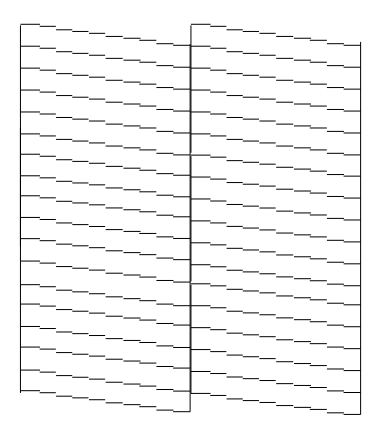

#### **Print head needs cleaning**

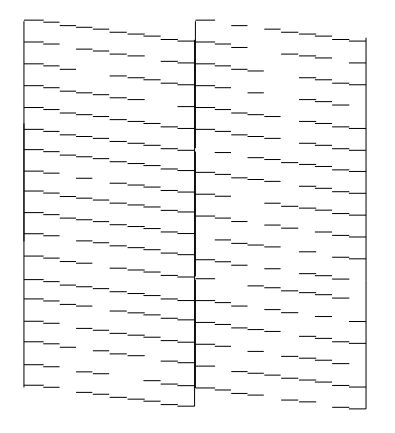

6. If there are no gaps, click **Finish**.

If there are gaps or the pattern is faint, clean the print head.

**Parent topic:** Print Head [Nozzle](#page-120-0) Check

#### **Related concepts**

Print Head [Cleaning](#page-125-0) Ink Tube [Flushing](#page-129-0) Print Head [Nozzle](#page-120-0) Check

#### **Related topics**

[Refilling](#page-111-0) Ink

### <span id="page-125-0"></span>**Print Head Cleaning**

If print quality has declined and the nozzle check pattern indicates clogged nozzles, you can clean the print head.

**Note:** You cannot clean the print head if the ink level has reached the lower line on the ink tank, and may not be able to clean it when the ink level in the tank is low. You must refill the ink tank first.

Cleaning the Print Head Using the Product Control Panel Cleaning the Print Head Using a [Computer](#page-126-0) Utility

**Parent topic:** Print Head [Maintenance](#page-120-0)

**Related topics**

[Refilling](#page-111-0) Ink

#### **Cleaning the Print Head Using the Product Control Panel**

You can clean the print head using the control panel on your product.

- 1. Load a few sheets of plain paper in the product.
- 2. Press the  $\overline{A}$  **Ajustes** button.
- 3. Press the up or down arrow buttons to select **Maintenance** and press the **OK** button.

You see this screen:

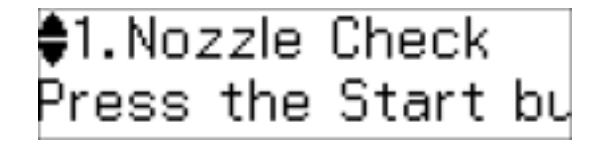

4. Press the up or down arrow buttons to select **Head Cleaning** and press the **Iniciar** button to begin the cleaning cycle.

**Caution:** Never turn off the product during a cleaning cycle or you may damage it.

The  $\circlearrowleft$  power light flashes throughout the cleaning cycle and stays on green when the cleaning cycle is finished. You see this screen:

<span id="page-126-0"></span>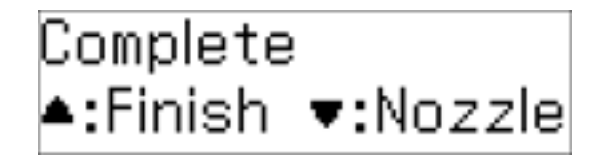

5. Press the down arrow to run a nozzle check and confirm that the print head is clean.

If you don't see any improvement after cleaning the print head up to 4 times, use the Power Ink Flushing utility.

**Parent topic:** Print Head [Cleaning](#page-125-0)

**Related concepts**

Ink Tube [Flushing](#page-129-0)

Print Head [Nozzle](#page-120-0) Check

**Related topics**

[Refilling](#page-111-0) Ink

#### **Cleaning the Print Head Using a Computer Utility**

You can clean the print head using a utility on your Windows or Mac computer.

- 1. Load a few sheets of plain paper in the product.
- 2. Do one of the following:
	- **Windows:** Access the Windows Desktop and right-click the product icon in the Windows taskbar.
	- **OS X 10.6/10.7/10.8/10.9**: In the Apple menu or the Dock, select **System Preferences**. Select **Print & Fax**, **Print & Scan**, or **Printers & Scanners**, select your product, and select **Options & Supplies**. Select **Utility** and select **Open Printer Utility**.
	- **OS X 10.5**: In the Apple menu or the Dock, select **System Preferences**. Select **Print & Fax**, select your product, and select **Open Print Queue**. Select **Utility**.
- 3. Select **Head Cleaning**.

You see a window like this:

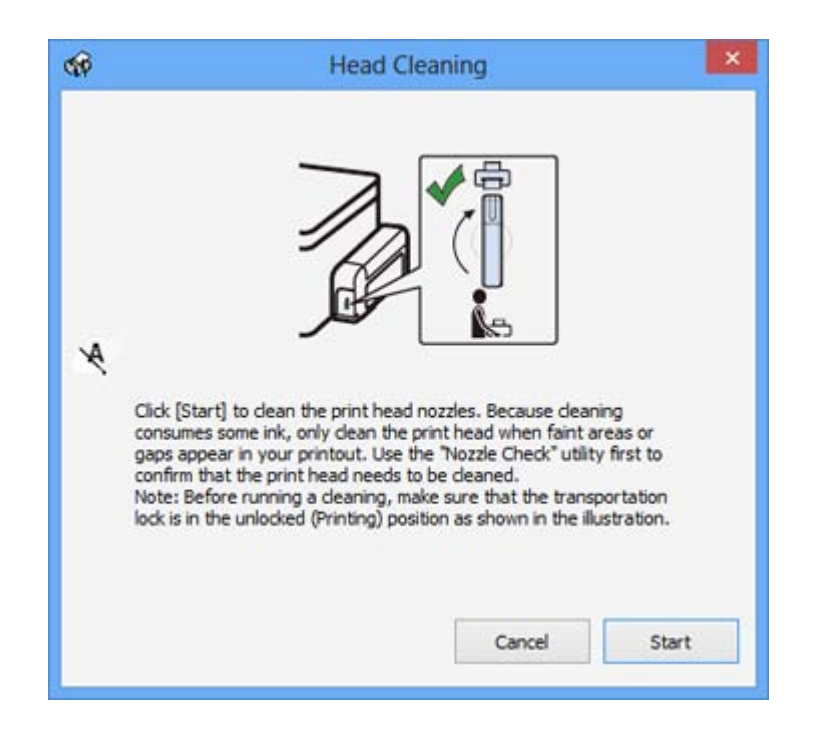

4. Click **Start** to begin the cleaning cycle.

The  $\circledcirc$  power light flashes throughout the cleaning cycle and stays on when the cleaning cycle is finished.

**Caution:** Never turn off the product during a cleaning cycle or you may damage it.

- 5. When the  $\mathfrak O$  power light stops flashing and remains on, you can check to see if the nozzles are clean; click **Print Nozzle Check Pattern** and click **Print**.
- 6. Check the printed pattern to see if there are gaps in the lines.

**Print head is clean**

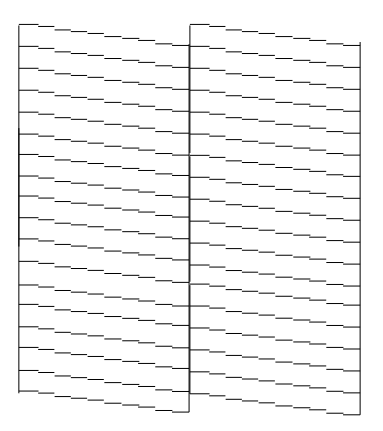

#### **Print head needs cleaning**

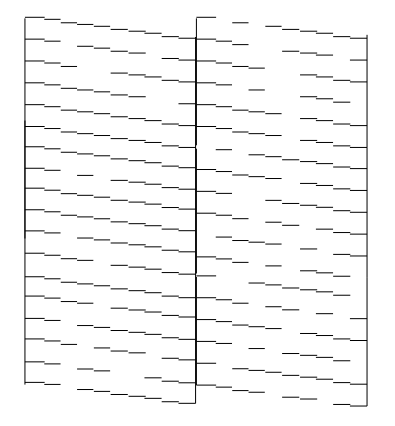

- If there are no gaps, click **Finish**.
- If there are gaps or the pattern is faint, click **Clean** to clean the print head again.

If quality still does not improve after cleaning the print head 3 times, flush the ink tube. **Parent topic:** Print Head [Cleaning](#page-125-0)

### <span id="page-129-0"></span>**Ink Tube Flushing**

If you still see white or dark lines in your printouts, even after cleaning the print head several times, you can flush the ink tube.

Flushing the ink tube replaces all the ink inside the tube, so flush the ink only if you cannot improve print quality by cleaning the print head several times.

**Caution:** Flushing the ink tube consumes a lot of ink. Before flushing the ink tube, make sure there is enough ink in the ink tank. If necessary, refill the ink tank before flushing the ink tube.

Flushing the ink tube affects the service life of the ink pads by causing them to reach their capacity sooner. When the ink pads reach the end of their service life, the product stops printing and you must contact Epson for support.

Flushing the Ink Tube Using a Computer Utility

**Parent topic:** Print Head [Maintenance](#page-120-0)

**Related topics**

[Refilling](#page-111-0) Ink

#### **Flushing the Ink Tube Using a Computer Utility**

You can use the Power Ink Flushing utility to flush the ink tube.

Before you begin, make sure there are no warnings or errors indicated by the product control panel.

- 1. Make sure the transportation lock on the ink tank unit is set to the unlocked (printing) position:  $\oplus$ .
- 2. Do one of the following:
	- **Windows**: Right-click the product icon in the Windows taskbar and select **Printer Settings**. Then click the **Maintenance** tab.
	- **OS X 10.6/10.7/10.8/10.9**: In the Apple menu or the Dock, select **System Preferences**. Select **Print & Fax**, **Print & Scan**, or **Printers & Scanners**, select your product, and select **Options & Supplies**. Select **Utility** and select **Open Printer Utility**.
	- **OS X 10.5**: In the Apple menu or the Dock, select **System Preferences**. Select **Print & Fax**, select your product, and select **Open Print Queue**. Select **Utility**.
- 3. Click the **Power Ink Flushing** button.

You see a window like this:

<span id="page-130-0"></span>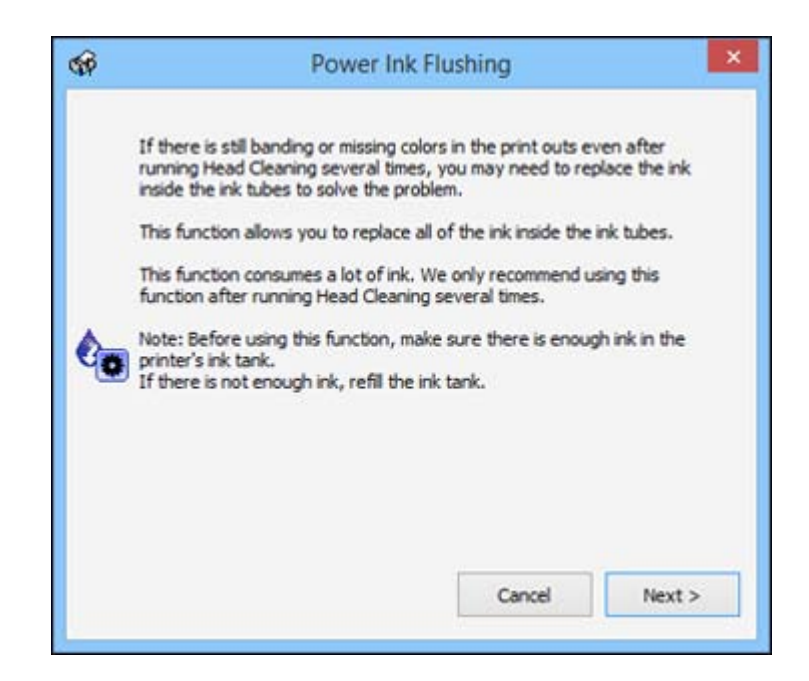

- 4. Follow the on-screen instructions to flush the ink tube.
- 5. When you finish flushing the ink tube, run a nozzle check to check the print quality. If necessary, also clean the print head.

If you don't see any improvement, turn off the product and wait at least 6 hours. Then check the print quality again. If quality still does not improve, contact Epson for support.

**Parent topic:** Ink Tube [Flushing](#page-129-0)

## **Print Head Alignment**

If your printouts become grainy or blurry, you notice misalignment of vertical lines, or you see dark or light horizontal bands, you may need to align the print head.

**Note:** Banding may also occur if your print head nozzles need cleaning.

[Aligning](#page-131-0) the Print Head Using the Product Control Panel Aligning the Print Head Using a [Computer](#page-131-0) Utility

**Parent topic:** [Adjusting](#page-120-0) Print Quality

### <span id="page-131-0"></span>**Aligning the Print Head Using the Product Control Panel**

You can align the print head using the control panel on your product.

- 1. Load a few sheets of plain paper in the product.
- 2. Press the  $\overline{A}$  **A** justes button.
- 3. Press the up or down arrow buttons to select **Maintenance** and press the **OK** button. You see this screen:

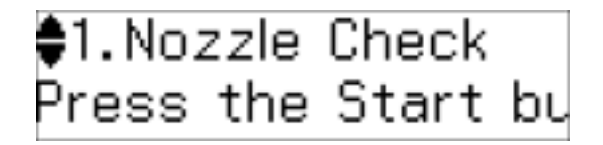

4. Press the up or down arrow buttons to select **Head Alignment** and press the **Iniciar** button to print an alignment sheet.

**Note:** Do not cancel printing while you are printing a head alignment pattern.

You see this screen:

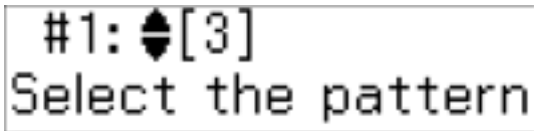

5. Check the printed pattern and press the up or down arrow buttons to choose the number representing the best printed pattern for each set. Press the **OK** button after each selection.

**Parent topic:** Print Head [Alignment](#page-130-0)

## **Aligning the Print Head Using a Computer Utility**

You can align the print head using a utility on your Windows computer or Mac.

- 1. Load a few sheets of plain paper in the product.
- 2. Do one of the following:
	- **Windows:** Access the Windows Desktop and right-click the product icon in the Windows taskbar.
- **OS X 10.6/10.7/10.8/10.9**: In the Apple menu or the Dock, select **System Preferences**. Select **Print & Fax**, **Print & Scan**, or **Printers & Scanners**, select your product, and select **Options & Supplies**. Select **Utility** and select **Open Printer Utility**.
- **OS X 10.5**: In the Apple menu or the Dock, select **System Preferences**. Select **Print & Fax**, select your product, and select **Open Print Queue**. Select **Utility**.
- 3. Select **Print Head Alignment**.
- 4. Click **Next**, then click **Print** to print an alignment sheet.

**Note:** Do not cancel printing while you are printing a head alignment pattern.

You see a window like this:

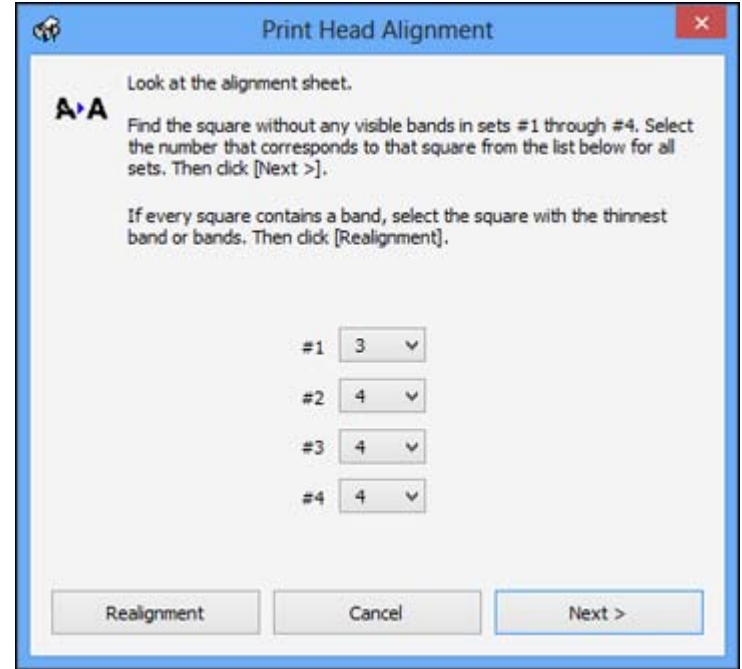

- 5. Check the printed pattern and follow the instructions on the screen to choose the number representing the best printed pattern for each set.
	- After choosing each pattern number, click **Next**.

• If no patterns are aligned in one or more of the sets, choose the closest one in each set and click **Realignment**. Then print another alignment sheet and check it.

**Note:** Click **Skip** (where available) if you want to skip a particular alignment sheet.

6. When you are done, click **Finish**.

**Parent topic:** Print Head [Alignment](#page-130-0)

## <span id="page-133-0"></span>**Cleaning the Paper Path**

If you see ink on the back of a printout, you can clean the paper path to remove any excess ink.

- 1. Load a few sheets of plain paper in the product.
- 2. Use the product control panel to make a copy, but without placing a document on the scanner glass.
- 3. Check the back of the ejected paper to see if it is clean.
- 4. Repeat as necessary until the paper comes out clean.

**Parent topic:** [Adjusting](#page-120-0) Print Quality

**Related topics**

**[Copying](#page-36-0)** 

## **Checking the Number of Sheets**

You can view an option that displays the number of sheets of paper that have fed through the product.

Checking the Sheet Counter - Windows

[Checking](#page-135-0) the Sheet Counter - OS X

**Parent topic:** [Adjusting](#page-120-0) Print Quality

### **Checking the Sheet Counter - Windows**

You can check the the number of sheets of paper that have fed through the product by checking the sheet counter.

- 1. Right-click the product icon in the Windows taskbar.
- 2. Select **Printer Settings**.
- 3. Click the **Maintenance** tab.
- 4. Select **Printer and Option Information**.

You see this window:

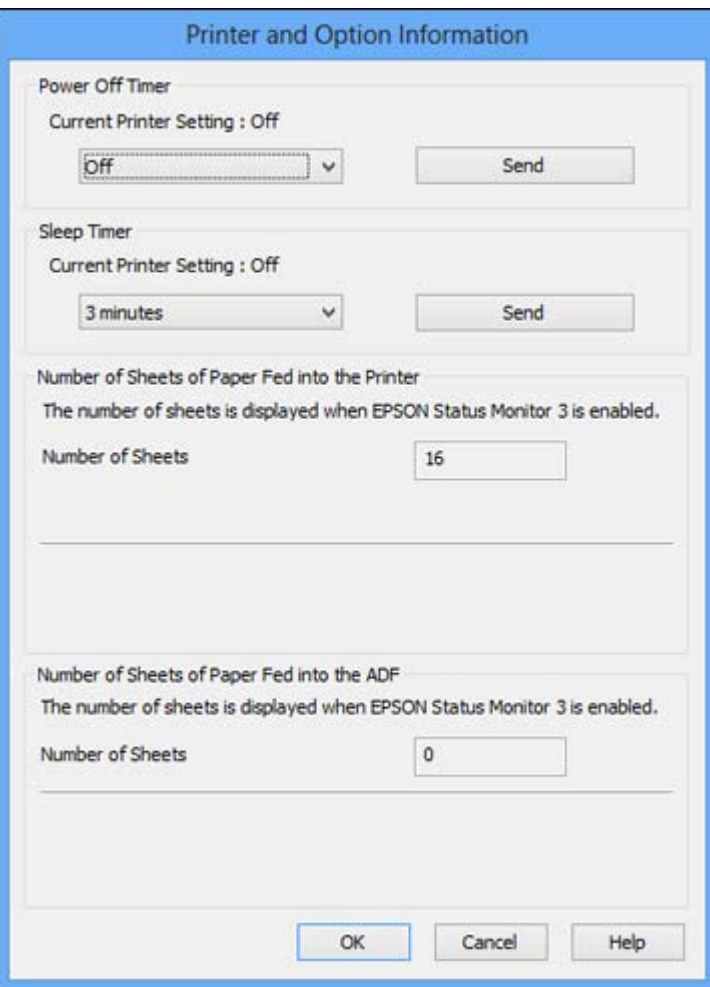

5. After checking the number of sheets fed into the printer, click **OK** to close the window.

**Note:** The number of sheets is displayed only when Epson Status Monitor 3 is enabled.

**Parent topic:** [Checking](#page-133-0) the Number of Sheets

### <span id="page-135-0"></span>**Checking the Sheet Counter - OS X**

You can check the the number of sheets of paper that have fed through the product by checking the sheet counter.

- 1. Do one of the following:
	- **OS X 10.6/10.7/10.8/10.9**: In the Apple menu or the Dock, select **System Preferences**. Select **Print & Fax**, **Print & Scan**, or **Printers & Scanners**, select your product, and select **Options & Supplies**. Select **Utility** and select **Open Printer Utility**.
	- **OS X 10.5**: In the Apple menu or the Dock, select **System Preferences**. Select **Print & Fax**, select your product, and select **Open Print Queue**. Select **Utility**.
- 2. Select **Printer and Option Information**.

You see this window:

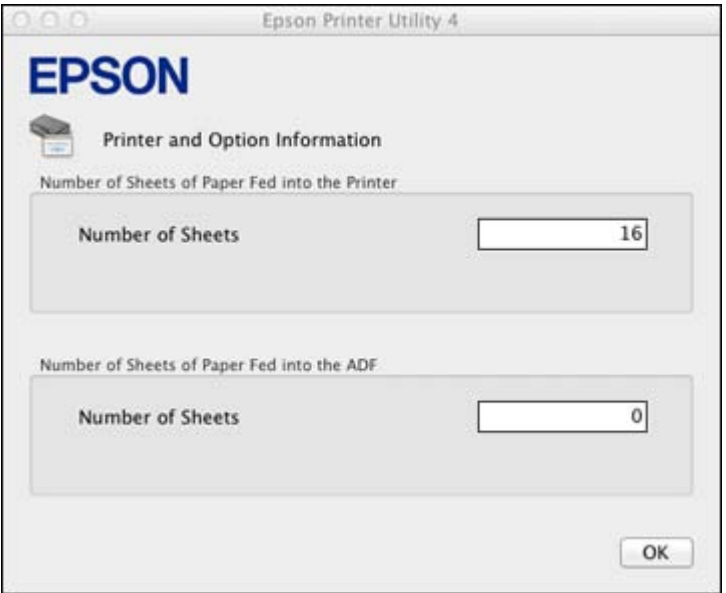

3. After checking the number of sheets fed into the printer, click **OK** to close the window.

**Parent topic:** [Checking](#page-133-0) the Number of Sheets

# <span id="page-136-0"></span>**Cleaning and Transporting Your Product**

See these sections if you need to clean or transport your product.

Cleaning Your Product [Transporting](#page-138-0) Your Product

## **Cleaning Your Product**

To keep your product working at its best, you should clean it several times a year.

Close the output tray and paper support when you are not using the product to protect it from dust.

**Caution:** Do not use a hard brush, alcohol, or paint thinner to clean the product or you may damage it. Do not use oil or other lubricants inside the product or let water get inside it.

- 1. Turn off the product.
- 2. Unplug the power cable.
- 3. Disconnect any connected cables.
- 4. Remove all the paper.
- 5. Clean the outer case and control panel with a soft, dry, lint-free cloth. Do not use liquid or chemical cleansers.
- 6. Clean the scanner glass with a soft, lint-free cloth (microfiber is recommended), moistened with a little glass cleaner. If you see lines in your scans or copies, clean the left side of the glass carefully.

**Caution:** Do not spray glass cleaner directly on the glass and do not press the glass surface with any force.

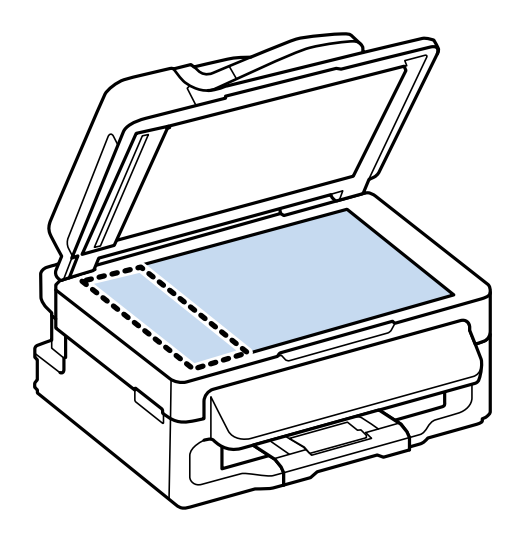

7. Open the ADF cover and use a soft, dry, lint-free cloth (microfiber is recommended) to clean the rollers and the interior of the ADF.

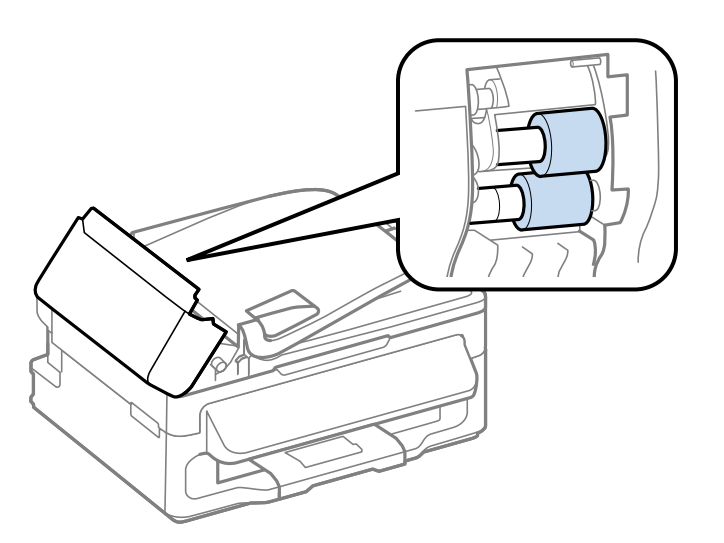

**Parent topic:** Cleaning and [Transporting](#page-136-0) Your Product

#### **Related tasks**

[Cleaning](#page-133-0) the Paper Path

## <span id="page-138-0"></span>**Transporting Your Product**

If you need to ship your product or transport it some distance, prepare it for transportation as described here.

**Caution:** During transportation and storage, follow these guidelines:

- Avoid tilting the product, placing it vertically, or turning it upside down; otherwise ink may leak.
- When storing or transporting the ink bottle after removing its seal, do not tilt the bottle and do not subject it to impacts or temperature changes. Otherwise, ink may leak even if the cap on the ink bottle is tightened securely. Be sure to keep the ink bottle upright when tightening the cap, and take measures to prevent ink from leaking when transporting the ink bottle.
- 1. Turn off the product.
- 2. Lift up the scanner unit and check to see if the print head is in the far right position (the home position). If not, turn on the product, wait for the print head to move to the far right, then turn the product off again.
- 3. Secure the print head to the case with tape.

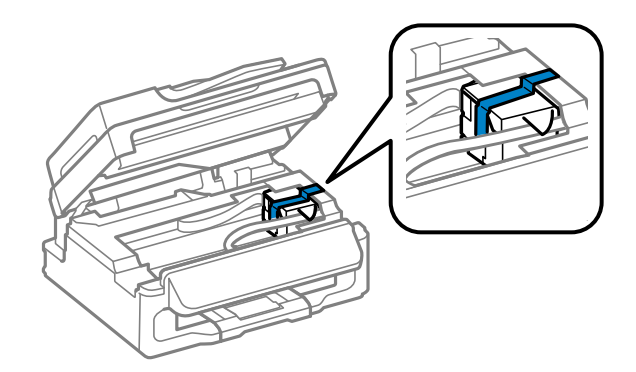

**Caution:** Do not place tape on the white flat cable or ink tube inside the product; otherwise, you may damage your product.

4. Lower the scanner unit.

- 5. Remove all the paper from the product.
- 6. Close the output tray and paper support.
- 7. Unplug the power cable.
- 8. Disconnect any connected cables.
- 9. Set the transportation lock to the locked (transport) position:  $\&$ .

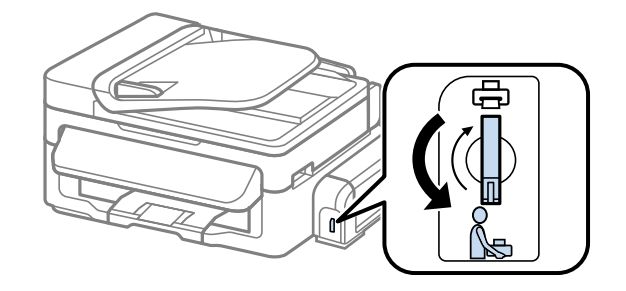

10. Check to make sure that the ink tank cap is installed securely.

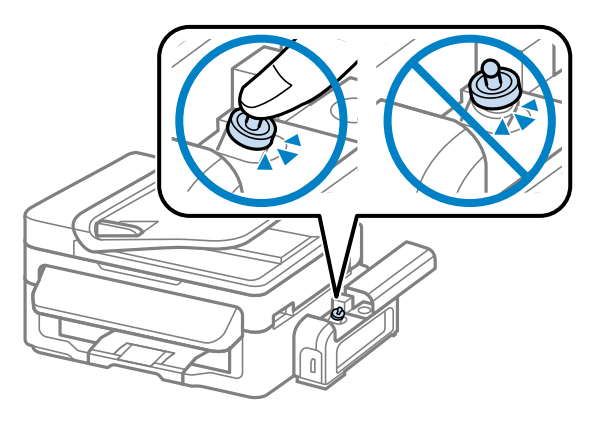

11. Place the product in its original packaging materials, if possible, or use equivalent cushioning around the product.

#### **Caution:**

• Keep the product level during transport. Otherwise, ink may leak.

• Do not put opened ink bottles in the box with product.

Before using the product:

- Be sure to remove the tape from the print head.
- Be sure to set the transportation lock to the unlocked (printing) position:  $\oplus$ .

If print quality has declined when you print again, clean and align the print head.

**Parent topic:** Cleaning and [Transporting](#page-136-0) Your Product

**Related concepts** Print Head [Cleaning](#page-125-0)

Print Head [Alignment](#page-130-0)

# <span id="page-141-0"></span>**Solving Problems**

Check these sections for solutions to problems you may have using your product.

Checking for Software Updates Product Status [Messages](#page-142-0) [Running](#page-143-0) a Product Check [Resetting](#page-144-0) Control Panel Defaults Solving Setup [Problems](#page-144-0) Solving Network [Problems](#page-145-0) Solving Copying [Problems](#page-150-0) Solving Paper [Problems](#page-150-0) Solving Problems Printing from a [Computer](#page-157-0) Solving Page Layout and Content [Problems](#page-160-0) Solving Print Quality [Problems](#page-163-0) Solving Scanning [Problems](#page-167-0) Solving Scanned Image Quality [Problems](#page-169-0) When to Uninstall Your Product [Software](#page-173-0) [Where](#page-175-0) to Get Help

## **Checking for Software Updates**

Periodically, it's a good idea to check Epson's support website for free updates to your product software. Visit the driver download site at [global.latin.epson.com/Soporte](http://global.latin.epson.com/Soporte) (website available in Spanish and Portuguese only).

- **Windows**: Your printer software automatically checks for updates. You can also manually update the software by selecting **Software Update** here:
	- Accessing the Windows Desktop and right-clicking the product icon in the Windows taskbar
	- On the **Maintenance** tab in the printer settings window

You can also update the software by selecting **EPSON Software Updater** in the **EPSON** or **EPSON Software** program group, accessible by the **Start** button, or on the **Start** or **Apps** screens, depending on your version of Windows.

• **OS X**: You can manually update the software by opening the **Applications** > **Epson Software** folder and selecting **EPSON Software Updater**.

**Parent topic:** Solving [Problems](#page-141-0)

## <span id="page-142-0"></span>**Product Status Messages**

You can often diagnose problems with your product by checking the messages on its LCD screen.

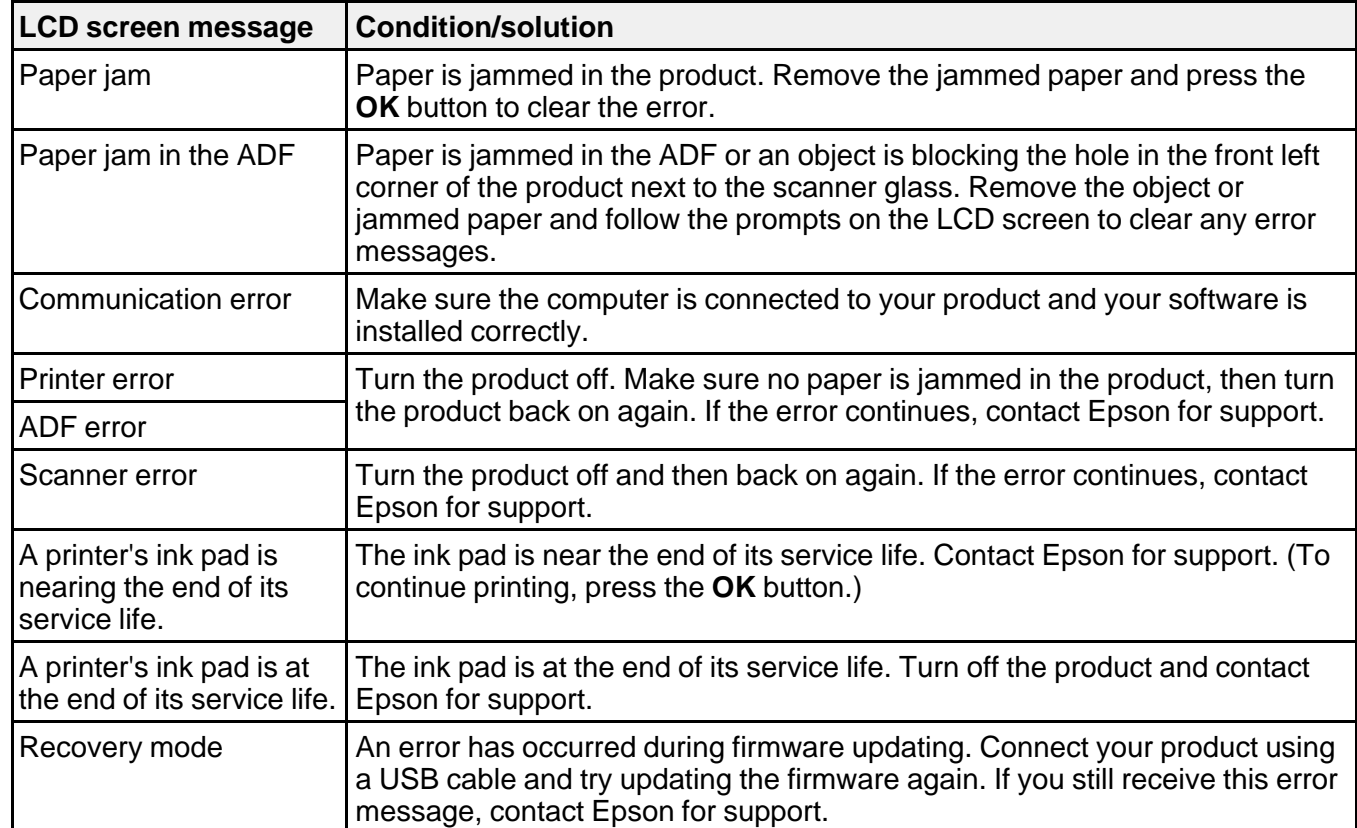

#### **Parent topic:** Solving [Problems](#page-141-0)

#### **Related references**

Paper Jam [Problems](#page-151-0)

Document Jams in the Automatic [Document](#page-153-0) Feeder

[Where](#page-175-0) to Get Help

## <span id="page-143-0"></span>**Running a Product Check**

Running a product check helps you determine if your product is operating properly.

- 1. Disconnect any interface cables connected to your product.
- 2. Load a few sheets of plain paper in the product.
- 3. Press the  $\overline{A}$  **A** justes button.
- 4. Press the up or down arrow buttons to select **Maintenance** and press the **OK** button. You see this screen:

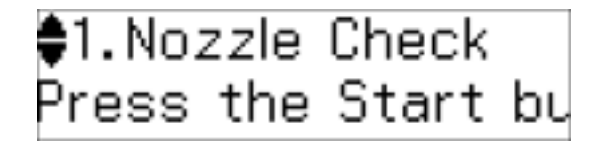

5. Press the up or down arrow buttons to select **Nozzle Check** and press the  $\Diamond$  **Iniciar** button. After the nozzle pattern prints, you see this screen:

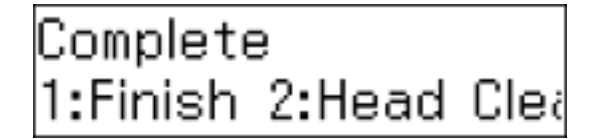

- 6. Do the following, depending on the results of the product check:
	- If the page prints and the nozzle check pattern is complete, the product is operating properly. Any operation problem you may have could be caused by your computer, cable, software, or selected settings. Check the other solutions in this book or try uninstalling and reinstalling your printer software.
	- If the page prints but the nozzle check pattern has gaps, clean or align the print head.
	- If the page does not print, the product may have a problem. Check the other solutions in this manual. If they do not work, contact Epson.

**Parent topic:** Solving [Problems](#page-141-0)

#### **Related concepts**

Print Head [Cleaning](#page-125-0)
Print Head [Alignment](#page-130-0) When to Uninstall Your Product [Software](#page-173-0)

**Related references**

[Where](#page-175-0) to Get Help

# <span id="page-144-0"></span>**Resetting Control Panel Defaults**

If you have a problem with settings on the product control panel, you can reset them to their factory defaults. You can choose which settings to reset or reset them all.

- 1. Press the  $\overline{A}$  **Ajustes** button.
- 2. Press the up or down arrow buttons to select **Restore Default Settings** and press the **OK** button.

You see a screen like this (M205 screen shown):

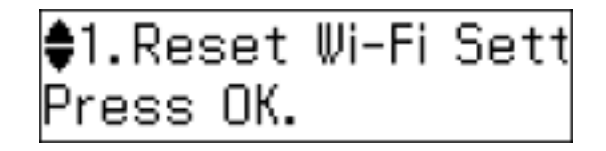

- 3. Press the up or down arrow buttons to select one of these options and press the **OK** button.
	- **Reset Wi-Fi Settings** (M205) or **Reset Network Settings** (M200): Restores all of the default network settings.
	- **Reset All except Wi-Fi Settings** (M205) or **Reset All except Network Settings** (M200): Restores all of the default settings on the control panel, except for the network settings.
	- **Reset All Settings**: Restores all of the default settings on the control panel.

You see a confirmation screen.

4. Select **Yes** to reset the selected settings. (Select **No** if you want to cancel the operation.)

**Parent topic:** Solving [Problems](#page-141-0)

# **Solving Setup Problems**

Check these sections if you have problems while setting up your product.

Noise After [Filling](#page-145-0) the Ink

Software [Installation](#page-145-0) Problems

**Parent topic:** Solving [Problems](#page-141-0)

### <span id="page-145-0"></span>**Noise After Filling the Ink**

If you hear noises from your product after filling the ink tank with ink, check these explanations:

- The first time you fill the tank with ink, the product must charge its print head. Wait until charging finishes before you turn off the product, or it may charge improperly and use excess ink the next time you turn it on. Your product is finished charging the print head when the  $\circlearrowright$  power light stops flashing.
- If the product's print head stops moving or making noise, and the charging process has not finished, turn off your product. Turn it back on and check to see if charging is still in progress. If it is still in progress, contact Epson for help.

**Parent topic:** Solving Setup [Problems](#page-144-0)

#### **Related concepts**

When to Uninstall Your Product [Software](#page-173-0)

#### **Related references**

Windows System [Requirements](#page-178-0)

OS X System [Requirements](#page-179-0)

**Related topics**

[Refilling](#page-111-0) Ink

### **Software Installation Problems**

If you have problems while installing your product software, try these solutions:

- Make sure your product is turned on and any necessary cables are securely connected at both ends. If you still have problems installing software, disconnect the cable and carefully follow the instructions on the *Start Here* sheet. Also make sure your system meets the requirements for your operating system.
- Close any other programs, including screen savers and virus protection software, and install your product software again.
- In Windows, make sure your product is selected as the default printer and the correct port is shown in the printer properties.
- If you see any error message or your software does not install correctly in Windows, you may not have software installation privileges. Contact your System Administrator.

**Parent topic:** Solving Setup [Problems](#page-144-0)

# **Solving Network Problems**

Check these solutions if you have problems setting up or using your product on a network.

**Note:** Breakdown or repair of this product may cause loss of network data and settings. Epson is not responsible for backing up or recovering data and settings during or after the warranty period. We recommend that you make your own backup or print out your network data and settings.

Product Cannot Connect to a Wireless Router or Access Point Network [Software](#page-147-0) Cannot Find Product on a Network Product Does Not Appear in OS X Printer [Window](#page-147-0) Cannot Print Over a [Network](#page-147-0) Cannot Scan Over a [Network](#page-148-0) Printing a [Network](#page-149-0) Status Sheet **Parent topic:** Solving [Problems](#page-141-0)

### **Product Cannot Connect to a Wireless Router or Access Point**

If your product has trouble finding or connecting to a wireless router or access point, try these solutions:

• Make sure to place your product within contact range of your router or access point.

**Note:** Avoid placing your product near a microwave oven, 2.4 GHz cordless phone, or large metal object, such as a filing cabinet.

- Verify that your router or access point is operating correctly by connecting to it from your computer or another device.
- You may need to disable the firewall and any anti-virus software on your wireless router or access point.
- Check to see if access restrictions, such as MAC address filtering, are set on the router or access point. If access restrictions are set, add your product's MAC address to your router's address list. To obtain your product's MAC address, print a network status sheet. Then follow the instructions in your router or access point documentation to add the address to the list.
- If your router or access point does not broadcast its network name (SSID), follow the instructions that came with your product to enter your wireless network name manually.
- If your router or access point has security enabled, determine the kind of security it is using and any required password or passphrase for connection. Then make sure to enter the exact WEP key or WPA passphrase correctly.
- Check if your computer is restricting the available wireless channels. If so, verify that your wireless access point is using one of the usable channels and change to a usable channel, if necessary.

**Parent topic:** Solving Network [Problems](#page-145-0)

### <span id="page-147-0"></span>**Network Software Cannot Find Product on a Network**

If EpsonNet Setup cannot find your product on a network, try these solutions:

- Make sure your product is turned on and connected to your network. Verify connection using your product control panel.
- Check if your network name (SSID) contains non-ASCII characters. Your product cannot display non-ASCII characters.
- If necessary, reinstall your product software and try running EpsonNet Setup again:
	- 1. Reset your product's network settings to their factory defaults.
	- 2. Windows only: uninstall your product software.
	- 3. Initialize your router following the instructions in your router documentation.

**Note:** If you are reading these instructions online, you will lose your internet connection when you initialize your router, so note the next step before initializing it.

- 4. Download your product software from the Epson website, or install it from the CD that came with your product using the instructions on the *Start Here* sheet.
- If you have replaced your router, reinstall your product software to connect to the new router.

**Parent topic:** Solving Network [Problems](#page-145-0)

#### **Related concepts**

When to Uninstall Your Product [Software](#page-173-0)

### **Product Does Not Appear in OS X Printer Window**

If your product does not appear in the OS X printer window, try these solutions:

- Turn your product off, wait 30 seconds, then turn it back on again.
- If you are connecting the product wirelessly via EpsonNet Setup and the WiFi light on your product is not solid green (M205), make sure your product software was installed correctly. If necessary, reinstall your software.

**Parent topic:** Solving Network [Problems](#page-145-0)

### **Cannot Print Over a Network**

If you cannot print over a network, try these solutions:

• Make sure that your product is turned on.

- <span id="page-148-0"></span>• Make sure you install your product's network software as described in your product documentation.
- Print a network status sheet and verify that the network settings are correct. If the network status is **Disconnected**, check any cable connections and turn your product off and then on again.
- If you are using TCP/IP, make sure the product's IP address is set correctly for your network. If your network does not assign IP addresses using DHCP, set the IP address manually.
- Make sure your computer and product are both using the same wireless network.
- If network printing is slow, print a network status sheet and check the signal strength. If it is poor, place your product closer to your router or access point.

**Note:** Avoid placing your product near a microwave oven, 2.4 GHz cordless phone, or large metal object, such as a filing cabinet.

- Check to see if your wireless router or access point has an enabled Privacy Separator function that is preventing printing from a device over the network. See your router or access point documentation for instructions on disabling the Privacy Separator function.
- Check your wired LAN router or access point to see if the LED for the port to which your product is connected is on or flashing (M200). If the link LED is off, try the following:
	- Make sure the Ethernet cable is securely connected to your product and to your router, access point, switch, or hub.
	- Try connecting your product to a different port or a different router, access point, switch, or hub.
	- Try connecting with a different Ethernet cable.
	- Try printing to your product from another computer on the network.
- If you are connecting the product via EpsonNet Setup and the WiFi light on your product is not solid green (M205), make sure your product software was installed correctly. If necessary, reinstall your software.

**Parent topic:** Solving Network [Problems](#page-145-0)

#### **Related tasks**

Printing a [Network](#page-149-0) Status Sheet

### **Cannot Scan Over a Network**

If you cannot start Epson Scan for scanning over a network, try these solutions:

• If you cannot scan from your product control panel, make sure you restarted your computer after installing the product software. Make sure the Event Manager program is not being blocked by your firewall or security software.

- <span id="page-149-0"></span>• If you are scanning a large original at a high resolution, a network communication error may occur. Try scanning again at a lower resolution.
- If network communication was interrupted while starting Epson Scan, exit Epson Scan, wait a few seconds, and restart it. If Epson Scan cannot restart, turn off your product, turn it back on, and try restarting Epson Scan again.
- Check the connection setting and test the connection using Epson Scan Settings:

**Windows 8.x**: Navigate to the **Apps** screen and select **EPSON Scan Settings**. Make sure the **Connection** setting is set to **Network**, then click the **Test** button.

**Windows (other versions)**: Click  $\bullet$  or Start > All Programs or Programs > EPSON > EPSON **Scan** > **EPSON Scan Settings**. Make sure the **Connection** setting is set to **Network**, then click the **Test** button.

**OS X**: Open the **Applications** folder, click **Epson Software**, and click **EPSON Scan Settings**. Make sure the **Connection** setting is set to **Network**, then click the **Test** button.

- Make sure the option selected as the **Timeout Setting** in the Epson Scan Settings program is long enough to complete scanning over a network.
- You may need to disable the firewall and any anti-virus software on your wireless router or access point.

**Parent topic:** Solving Network [Problems](#page-145-0)

#### **Related tasks**

Printing a Network Status Sheet

#### **Related topics**

**[Scanning](#page-64-0)** 

#### **Printing a Network Status Sheet**

You can print a network status sheet to help you determine the causes of any problems you may have using your product on a network.

- 1. Press the  $\overline{A}$  **Aiustes** button.
- 2. Press the up or down arrow buttons to select **Wi-Fi Settings** (M205) or **Network Settings** (M200), and press the **OK** button.
- 3. Do one of the following to print the network status sheet:
	- **M205**: Press the up or down arrow buttons to select **Print Wi-Fi Status Sheet** and press the **OK** button.

• **M200**: Press the up or down arrow buttons to select **Print Network Status Sheet** and press the **Iniciar** button.

(Press the **Cancelar/Reiniciar** button if you want to cancel the operation.)

Examine the settings shown on the network status sheet to diagnose any problems you have.

**Parent topic:** Solving Network [Problems](#page-145-0)

# <span id="page-150-0"></span>**Solving Copying Problems**

Check these solutions if you have problems copying with your product.

Product Makes Noise, But Nothing Copies

Product Makes Noise When It Sits for a While

**Parent topic:** Solving [Problems](#page-141-0)

### **Product Makes Noise, But Nothing Copies**

If your product makes a noise, but nothing copies, try these solutions:

- Run a nozzle check to see if any of the print head nozzles are clogged. Then clean the print head, if necessary.
- If the nozzle check page does not print, but the product's power is on, make sure your product software is installed correctly.
- Make sure your product is level (not tilted).

**Parent topic:** Solving Copying Problems

**Related concepts**

Print Head [Cleaning](#page-125-0)

Print Head [Nozzle](#page-120-0) Check

### **Product Makes Noise When It Sits for a While**

Your product is performing routine maintenance. This is normal.

**Parent topic:** Solving Copying Problems

# **Solving Paper Problems**

Check these sections if you have problems using paper with your product. Paper Feeding [Problems](#page-151-0)

Paper Jam Problems Document Jams in the Automatic [Document](#page-153-0) Feeder Paper Ejection [Problems](#page-157-0) **Parent topic:** Solving [Problems](#page-141-0)

### <span id="page-151-0"></span>**Paper Feeding Problems**

If you have problems feeding paper, try these solutions:

- If paper does not feed for printing, remove it. Then reload it in the sheet feeder against the right side and beneath the tab. Slide the edge guide against the edge of the paper, making sure that the paper stack is not above the arrow mark on the edge guide.
- If multiple pages feed at once, remove the paper, fan the edges to separate the sheets, and reload it.
- If paper jams when you load only one or two sheets, try loading more sheets at a time. Do not load more than the recommended number of sheets.
- If paper jams when you print on both sides of the paper, try loading fewer sheets.
- Make sure your paper meets the specifications for your product.
- For best results, follow these guidelines:
	- Use new, smooth, high-quality paper that is not curled, creased, old, too thin, or too thick.
	- Load paper in the sheet feeder printable side up.
	- Do not load paper with holes punched in it.
	- Follow any special loading instructions that came with the paper.

#### **Parent topic:** Solving Paper [Problems](#page-150-0)

#### **Related references**

Paper Jam Problems

Document Jams in the Automatic [Document](#page-153-0) Feeder

### **Related topics**

[Loading](#page-25-0) Paper

# **Paper Jam Problems**

If you have problems with paper jams, try these solutions:

- 1. Cancel the print job from your computer, if necessary.
- 2. Gently pull out any jammed paper from the output tray and sheet feeder.

### 3. Lift up the scanner unit.

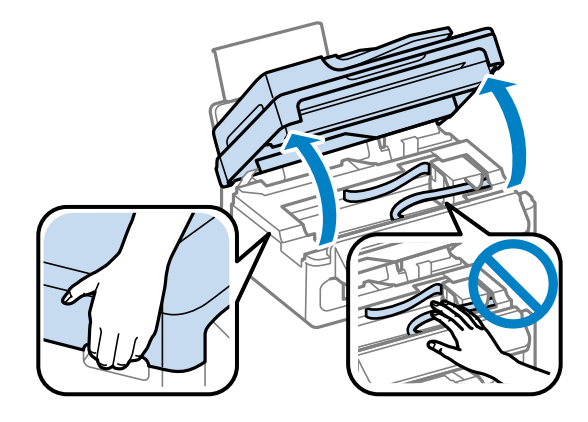

**Caution:** Do not touch the flat white cable or ink tube inside the product.

**Caution:** Do not lift up the scanner unit when the document cover is open.

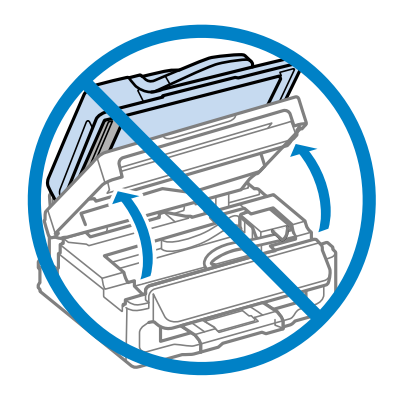

4. Remove any jammed paper or torn pieces.

<span id="page-153-0"></span>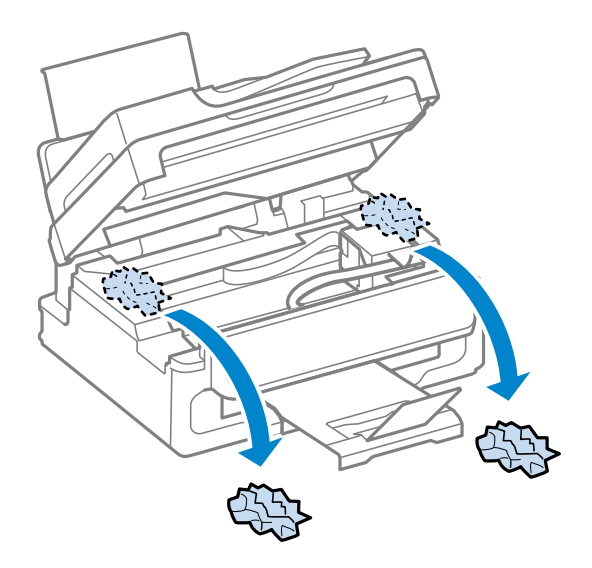

**Caution:** Do not touch any buttons on the control panel while your hands are inside the product.

- 5. Lower the scanner unit.
- 6. Press the **OK** button to resume printing.
- 7. Carefully follow all paper loading instructions when you load new paper.

**Parent topic:** Solving Paper [Problems](#page-150-0)

#### **Related references**

Document Jams in the Automatic Document Feeder

#### **Related topics**

[Loading](#page-25-0) Paper

### **Document Jams in the Automatic Document Feeder**

If you have problems with document jams in the automatic document feeder (ADF), try these solutions:

- 1. Remove your originals from the ADF.
- 2. Open the ADF cover.

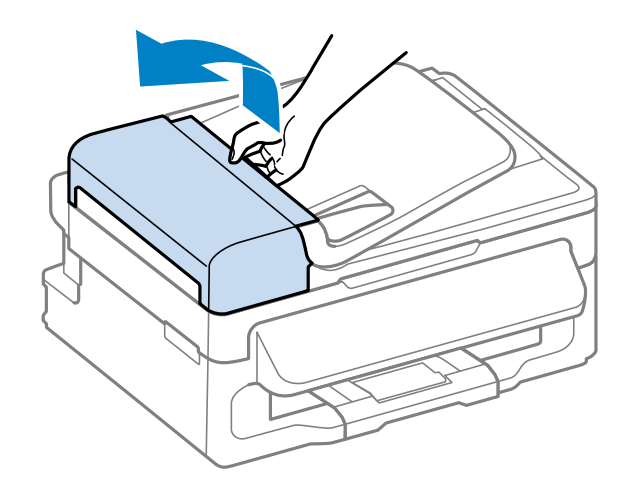

**Caution:** Do not remove paper jammed inside the ADF without opening the cover or you could damage the ADF.

3. Remove any jammed paper.

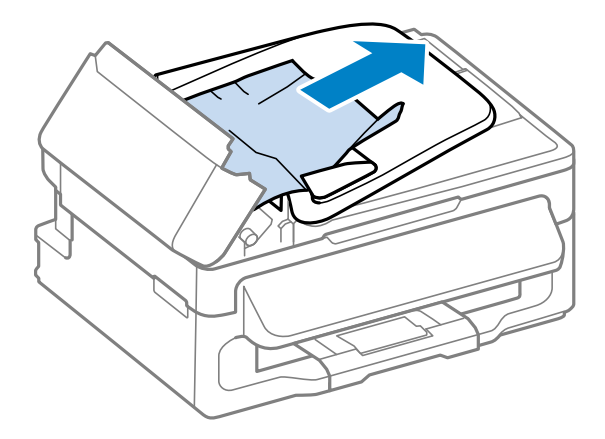

4. Leave the ADF cover open, then lift the paper feeder.

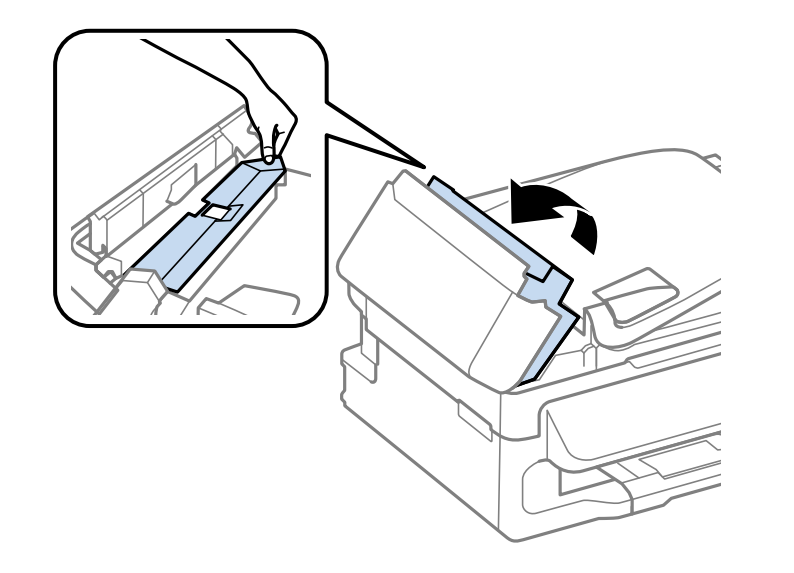

5. Remove any jammed paper or torn pieces.

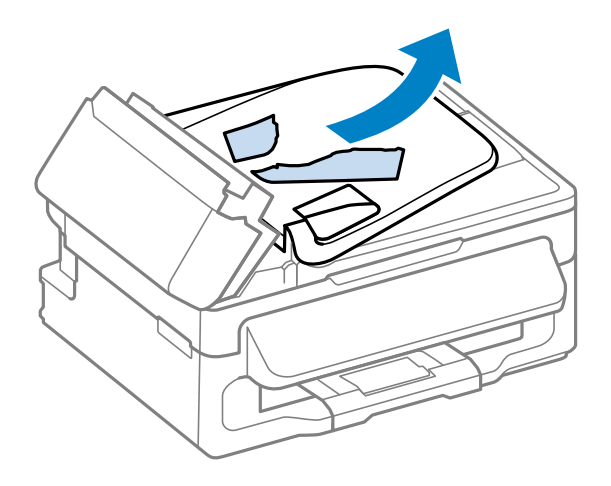

- 6. Lower the paper feeder (but don't close the ADF cover).
- 7. Raise the ADF input tray.

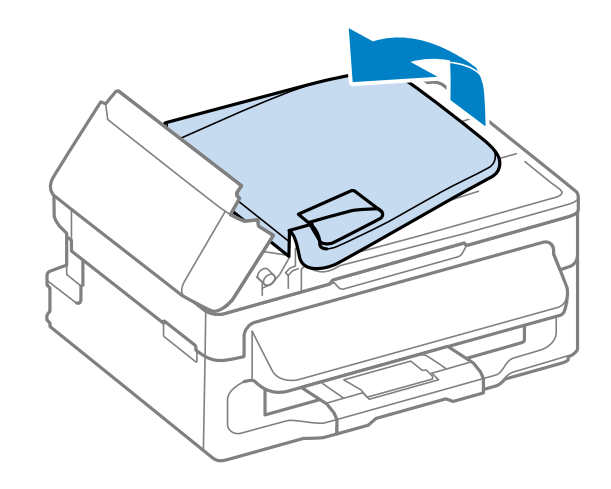

8. Carefully remove any jammed paper.

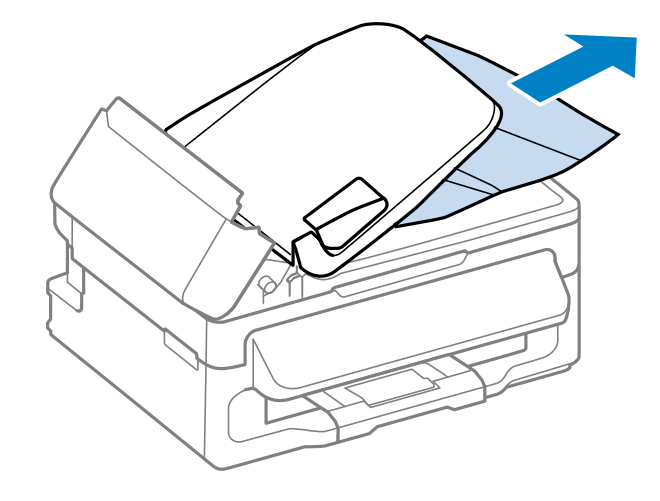

9. Lower the ADF input tray, close the ADF cover, and reload your originals.

**Caution:** Make sure you do not load the ADF beyond its capacity for your paper size. Also make sure the originals you load are not bent, folded, or curled and do not have tape, staples, or other materials that could obstruct the feeder.

10. Follow the prompts on the LCD screen to clear any error messages.

**Parent topic:** Solving Paper [Problems](#page-150-0)

### <span id="page-157-0"></span>**Paper Ejection Problems**

If you have problems with paper ejecting properly, try these solutions:

- If paper does not eject fully, you may have set the wrong paper size. Cancel printing to eject the paper. Select the correct paper size when you reprint.
- If paper is wrinkled when it ejects, it may be damp or too thin. Load new paper and be sure to select the correct paper type setting when you reprint.

**Parent topic:** Solving Paper [Problems](#page-150-0)

#### **Related references**

Paper Jam [Problems](#page-151-0)

Paper or Media Type [Settings](#page-31-0) Document Jams in the Automatic [Document](#page-153-0) Feeder

### **Related tasks**

[Cancelling](#page-63-0) Printing Using a Product Button

#### **Related topics**

[Loading](#page-25-0) Paper

# **Solving Problems Printing from a Computer**

Check these sections if you have problems while printing from your computer.

Nothing Prints Product Icon Does Not Appear in [Windows](#page-158-0) Taskbar [Printing](#page-159-0) is Slow

**Parent topic:** Solving [Problems](#page-141-0)

### **Nothing Prints**

If you have sent a print job and nothing prints, try these solutions:

- Make sure your product is turned on.
- Make sure any interface cables are connected securely at both ends.
- If you connected your product to a USB hub, make sure it is a first-tier hub. If it still does not print, connect your product directly to your computer instead of the hub.
- <span id="page-158-0"></span>• Run a product check to see if a test page prints. If the test page prints, check to see if your product software is installed correctly.
- Make sure you set the transportation lock to the unlocked (printing) position:  $\bigoplus$ .
- In Windows, make sure your product is selected as the default printer.
- In Windows, clear any stalled print jobs from the Windows Spooler:
	- **Windows 8.x**: Navigate to the **Apps** screen and select **Control Panel** > **Hardware and Sound** > **Devices and Printers**. Right-click your product name, select **See what's printing**, and select your product name again if necessary. Right-click the stalled print job, click **Cancel**, and click **Yes**.
	- **Windows 7**: Click and select **Devices and Printers**. Right-click your product name, select **See** what's printing, and select your product name again, if necessary. Right-click the stalled print job, click **Cancel**, and click **Yes**.
	- **Windows Vista**: Click and select **Control Panel**. Click **Printer** under **Hardware and Sound**, right-click your product name, and select **Open**. Right click the stalled print job, click **Cancel**, and click **Yes**.
	- **Windows XP**: Click **Start** and select **Printers and Faxes**. (Or open the **Control Panel**, select **Printers and Other Hardware**, if necessary, and select **Printers and Faxes**.) Right-click your product name, select **Open**, right-click the stalled print job, click **Cancel**, and click **Yes**.

**Parent topic:** Solving Problems Printing from a [Computer](#page-157-0)

#### **Related tasks**

[Running](#page-143-0) a Product Check

### **Product Icon Does Not Appear in Windows Taskbar**

If you do not see your product icon in the Windows taskbar, first try restarting your computer. If that does not work, try this solution:

- 1. Do one of the following:
	- **Windows 8.x**: Navigate to the **Apps** screen and select **Control Panel** > **Hardware and Sound** > **Devices and Printers**.
	- **Windows 7: Click and select Devices and Printers.**
	- **Windows Vista**: Click , select **Control Panel**, and click **Printer** under **Hardware and Sound**.
	- **Windows XP**: Click **Start** and select **Printers and Faxes**. (Or open the **Control Panel**, select **Printers and Other Hardware**, if necessary, and **Printers and Faxes**.)
- <span id="page-159-0"></span>2. Right-click your product name, select **Printing Preferences**, and select your product name again if necessary.
- 3. Click the **Maintenance** tab.
- 4. Click the **Monitoring Preferences** button.
- 5. Click the checkbox for the option that adds the shortcut icon to the taskbar.
- 6. Click **OK** to close the open program windows.

**Parent topic:** Solving Problems Printing from a [Computer](#page-157-0)

### **Printing is Slow**

If printing becomes slow, try these solutions:

- Make sure your system meets the requirements for your operating system. If you are printing a highresolution image, you may need more than the minimum requirements. If necessary, increase your system's memory.
- If you are using Windows 7, close the **Devices and Printers** window before you print.
- Clear space on your hard drive or run a defragmentation utility to free up existing space.
- Close any programs you are not using when you print.
- If your product is connected to a USB hub, connect it directly to your computer instead.
- If printing becomes slower after printing continuously for a long time, the product may have automatically slowed down to protect the print mechanism from overheating or becoming damaged. Let the product rest with the power on for 30 minutes, then try printing again.

For the fastest printing, select the following settings in your product software:

- Make sure the paper type setting matches the type of paper you loaded.
- Turn on any high speed settings in your product software.
- Select a lower print quality setting.
- **Windows**: Click the **Maintenance** tab, select **Extended Settings**, and select the following settings:
	- **High Speed Copies**
	- **Always Spool RAW Datatype**
	- **Page Rendering Mode**
	- **Print as Bitmap**

**Parent topic:** Solving Problems Printing from a [Computer](#page-157-0)

#### <span id="page-160-0"></span>**Related references**

Paper or Media Type [Settings](#page-31-0) Windows System [Requirements](#page-178-0) OS X System [Requirements](#page-179-0)

#### **Related tasks**

[Selecting](#page-40-0) Basic Print Settings - Windows [Selecting](#page-55-0) Basic Print Settings - OS X

### **Solving Page Layout and Content Problems**

Check these sections if you have problems with the layout or content of your printed pages.

Inverted Image Too Many Copies Print Blank [Pages](#page-161-0) Print [Incorrect](#page-161-0) Margins on Printout Incorrect [Characters](#page-162-0) Print [Incorrect](#page-162-0) Image Size or Position Slanted [Printout](#page-163-0)

**Parent topic:** Solving [Problems](#page-141-0)

### **Inverted Image**

If your printed image is inverted unexpectedly, try these solutions:

- Turn off any mirror or inversion settings in your printing application.
- Turn off the **Mirror Image**, **Flip horizontally**, or **Reverse page orientation** settings in your printer software. (This option has different names, depending on your operating system version.)

**Parent topic:** Solving Page Layout and Content Problems

#### **Related tasks**

Selecting [Additional](#page-45-0) Layout and Print Options - Windows [Selecting](#page-55-0) Basic Print Settings - OS X

### **Too Many Copies Print**

Make sure that the **Copies** setting in your printing program or printer software is not set for multiple copies.

**Parent topic:** Solving Page Layout and Content [Problems](#page-160-0)

**Related tasks**

[Selecting](#page-40-0) Basic Print Settings - Windows [Selecting](#page-55-0) Basic Print Settings - OS X

### <span id="page-161-0"></span>**Blank Pages Print**

If blank pages print unexpectedly, try these solutions:

- Make sure you selected the correct paper size settings in your printing program and printer software.
- If a blank page exists in a document you are printing and you want to skip printing it, select the **Skip Blank Page** setting in your printer software.
- Run a print head nozzle check to see if any of the nozzles are clogged. Then clean the print head, if necessary.
- Make sure your product is selected as the printer in your printing program.

**Parent topic:** Solving Page Layout and Content [Problems](#page-160-0)

#### **Related concepts**

Print Head [Cleaning](#page-125-0) Print Head [Nozzle](#page-120-0) Check

#### **Related tasks**

[Selecting](#page-40-0) Basic Print Settings - Windows [Selecting](#page-55-0) Basic Print Settings - OS X Selecting Printing [Preferences](#page-61-0) - OS X

### **Incorrect Margins on Printout**

If your printed page has incorrect margins, try these solutions:

- Make sure you selected the correct paper size settings in your printing program and printer software.
- Make sure you selected the correct margins for your paper size in your printing program.
- Make sure your paper is positioned correctly for feeding into the printer.

You can use the preview option in your printer software to check your margins before you print.

**Parent topic:** Solving Page Layout and Content [Problems](#page-160-0)

### **Related tasks**

[Selecting](#page-40-0) Basic Print Settings - Windows

#### [Selecting](#page-55-0) Basic Print Settings - OS X

#### <span id="page-162-0"></span>**Incorrect Characters Print**

If incorrect characters appear in your prints, try these solutions before reprinting:

- Make sure any cables are securely connected at both ends.
- In Windows, delete all print jobs from the Windows Spooler:
	- **Windows 8.x**: Navigate to the **Apps** screen and select **Control Panel** > **Hardware and Sound** > **Devices and Printers**. Right-click your product name, select **See what's printing**, and select your product name again, if necessary. Right-click the stalled print job, click **Cancel**, and click **Yes**.
	- **Windows 7**: Click and select **Devices and Printers**. Right-click your product name, select **See what's printing**, and select your product name again, if necessary. Right-click the stalled print job, click **Cancel**, and click **Yes**.
	- **Windows Vista**: Click and select **Control Panel**. Click **Printer** under **Hardware and Sound**, right-click your product name, and select **Open**. Right click the stalled print job, click **Cancel**, and click **Yes**.
	- **Windows XP**: Click **Start** and select **Printers and Faxes**. (Or open the **Control Panel**, select **Printers and Other Hardware** if necessary, and select **Printers and Faxes**.) Right-click your product name, select **Open**, right-click the stalled print job, click **Cancel**, and click **Yes**.
- If your product is connected to a USB hub, connect it directly to your computer instead.
- If incorrect characters still appear in your prints, try connecting your product using a different cable.

**Parent topic:** Solving Page Layout and Content [Problems](#page-160-0)

#### **Related tasks**

[Selecting](#page-40-0) Basic Print Settings - Windows [Selecting](#page-55-0) Basic Print Settings - OS X

### **Incorrect Image Size or Position**

If your printed image is the wrong size or in the wrong position, try these solutions:

- Make sure you selected the correct paper size and layout settings in your printing program and printer software.
- Make sure your paper is positioned correctly for feeding into the printer.

You can use the preview option in your printer software to check your margins before you print.

**Parent topic:** Solving Page Layout and Content [Problems](#page-160-0)

#### <span id="page-163-0"></span>**Related tasks**

[Selecting](#page-40-0) Basic Print Settings - Windows Selecting [Additional](#page-45-0) Layout and Print Options - Windows [Selecting](#page-55-0) Basic Print Settings - OS X [Selecting](#page-60-0) Print Layout Options - OS X

#### **Related topics**

[Loading](#page-25-0) Paper

### **Slanted Printout**

If your printouts are slanted, try these solutions:

- Slide the edge guide against the edge of the paper.
- Select a higher print quality setting in your printer software.
- Turn off any high speed settings in your product software.
- Align the print head.
- Make sure the product is not printing while tilted or at an angle.

**Parent topic:** Solving Page Layout and Content [Problems](#page-160-0)

#### **Related concepts**

Print Head [Alignment](#page-130-0)

#### **Related tasks**

[Selecting](#page-40-0) Basic Print Settings - Windows [Selecting](#page-55-0) Basic Print Settings - OS X

#### **Related topics**

[Loading](#page-25-0) Paper

# **Solving Print Quality Problems**

Check these sections if your printouts have problems with print quality, but your image looks fine on your computer screen.

White or Dark Lines in [Printout](#page-164-0) Blurry or [Smeared](#page-164-0) Printout Faint Printout or [Printout](#page-166-0) Has Gaps Grainy [Printout](#page-166-0)

**Parent topic:** Solving [Problems](#page-141-0)

### <span id="page-164-0"></span>**White or Dark Lines in Printout**

If you notice white or dark lines in your prints (also called banding), try these solutions before you reprint:

- Run a nozzle check to see if any of the print head nozzles are clogged. Then clean the print head, if necessary.
- Make sure the paper type setting matches the type of paper you loaded.
- Make sure you loaded the printable side of the paper correctly for your product.
- Turn off any high speed settings in your product software.
- Align the print head.
- Make sure you set the transportation lock to the unlocked (printing) position:  $\bigoplus$ .
- You may need to refill the ink. Visually check the ink level.

**Parent topic:** Solving Print Quality [Problems](#page-163-0)

**Related concepts**

Print Head [Cleaning](#page-125-0) Print Head [Nozzle](#page-120-0) Check

**Related references** Paper or Media Type [Settings](#page-31-0)

#### **Related tasks**

[Selecting](#page-40-0) Basic Print Settings - Windows Selecting [Additional](#page-45-0) Layout and Print Options - Windows [Selecting](#page-55-0) Basic Print Settings - OS X [Selecting](#page-60-0) Print Layout Options - OS X

#### **Related topics**

[Refilling](#page-111-0) Ink

### **Blurry or Smeared Printout**

If your printouts are blurry or smeared, try these solutions:

- Make sure your paper is not damp, curled, old, or loaded incorrectly in your product.
- Use a support sheet with special paper, or load special paper one sheet at a time.
- Make sure your paper meets the specifications for your product.
- Use Epson papers to ensure proper saturation and absorption of genuine Epson inks.
- Make sure the paper type setting in your product software matches the type of paper you loaded.
- Remove each sheet from the output tray as it is printed.
- Avoid handling printouts on glossy paper right after printing to allow the ink to set.
- Turn off any high speed settings in your product software.
- If you print on both sides of a sheet of paper, smudges may appear on the reverse side of heavily saturated or dark images. If one side of a sheet will contain a lighter image or text, print that side first.
- Run a nozzle check to see if any of the print head nozzles are clogged. Then clean the print head, if necessary.
- Align the print head.
- Clean the paper path.

**Note:** Your product will not operate properly while tilted at an angle. Place it on a flat, stable surface that extends beyond the base of the product in all directions.

#### **Parent topic:** Solving Print Quality [Problems](#page-163-0)

#### **Related concepts**

Print Head [Cleaning](#page-125-0)

Print Head [Alignment](#page-130-0)

#### **Related references**

Paper or Media Type [Settings](#page-31-0) Paper [Specifications](#page-180-0) [Available](#page-30-0) Epson Papers

#### **Related tasks**

[Selecting](#page-40-0) Basic Print Settings - Windows Selecting [Additional](#page-45-0) Layout and Print Options - Windows [Selecting](#page-55-0) Basic Print Settings - OS X [Selecting](#page-60-0) Print Layout Options - OS X [Cleaning](#page-133-0) the Paper Path

#### **Related topics**

[Loading](#page-25-0) Paper

### <span id="page-166-0"></span>**Faint Printout or Printout Has Gaps**

If your printouts are faint or have gaps, try these solutions:

- Run a nozzle check to see if any of the print head nozzles are clogged. Then clean the print head, if necessary.
- The ink level may be low. Visually check the ink level.
- Make sure the paper type setting matches the type of paper you loaded.
- Make sure your paper is not damp, curled, old, or loaded incorrectly in your product.
- Make sure you set the transportation lock to the unlocked (printing) position:  $\oplus$ .
- Align the print head.
- Clean the paper path.

#### **Parent topic:** Solving Print Quality [Problems](#page-163-0)

#### **Related concepts**

Print Head [Cleaning](#page-125-0) Print Head [Alignment](#page-130-0) Print Head [Nozzle](#page-120-0) Check

#### **Related references**

Paper or Media Type [Settings](#page-31-0)

#### **Related tasks**

[Selecting](#page-40-0) Basic Print Settings - Windows [Selecting](#page-55-0) Basic Print Settings - OS X [Cleaning](#page-133-0) the Paper Path

#### **Related topics**

[Refilling](#page-111-0) Ink

[Loading](#page-25-0) Paper

### **Grainy Printout**

If your printouts are grainy, try these solutions:

- Make sure you loaded the printable side of the paper correctly for your product.
- Select a higher print quality setting and turn off any high speed settings in your product software.
- <span id="page-167-0"></span>• Run a nozzle check to see if any of the print head nozzles are clogged. Then clean the print head, if necessary.
- Align the print head.
- You may need to increase the image resolution or print a smaller size; see your software documentation.
- If you enlarged the image in an image-editing program, you need to increase the resolution setting to retain a high image quality. Increase the resolution by the same amount you increased the image size. For example, if the resolution is 300 dpi (dots per inch) and you will double the image size later, change the resolution setting to 600 dpi.

**Note:** Higher resolution settings result in larger file sizes, which take longer to process and print. Consider the limitations of your computer system when selecting a resolution, and select the lowest possible resolution that produces acceptable quality to keep file sizes manageable.

#### **Parent topic:** Solving Print Quality [Problems](#page-163-0)

#### **Related concepts**

Print Head [Cleaning](#page-125-0) Print Head [Alignment](#page-130-0) Print Head [Nozzle](#page-120-0) Check

#### **Related references**

Paper or Media Type [Settings](#page-31-0)

#### **Related tasks**

[Selecting](#page-40-0) Basic Print Settings - Windows Selecting [Additional](#page-45-0) Layout and Print Options - Windows [Selecting](#page-55-0) Basic Print Settings - OS X [Selecting](#page-60-0) Print Layout Options - OS X [Cleaning](#page-133-0) the Paper Path

#### **Related topics**

[Loading](#page-25-0) Paper

### **Solving Scanning Problems**

Check these solutions if you have problems scanning with your product. [Scanning](#page-168-0) Software Does Not Operate Correctly

#### Cannot Start Epson Scan

**Parent topic:** Solving [Problems](#page-141-0)

### <span id="page-168-0"></span>**Scanning Software Does Not Operate Correctly**

If your scanning software does not operate correctly, try these solutions:

- Make sure your computer has adequate memory and meets the system requirements for your operating system.
- Make sure your computer is not running in a power-saving mode, such as sleep or standby. If so, wake your system and restart your scanning software.
- If you upgraded your operating system but did not reinstall your scanning software, try reinstalling it.

**Parent topic:** Solving Scanning [Problems](#page-167-0)

#### **Related references**

Windows System [Requirements](#page-178-0) OS X System [Requirements](#page-179-0)

### **Cannot Start Epson Scan**

If you cannot start Epson Scan, try these solutions:

- Make sure your product is turned on and any interface cables are securely connected at both ends.
- Make sure Epson Scan is selected in your scanning program.
- Make sure your computer is not running in a power-saving mode, such as sleep or standby. If so, wake your system and restart Epson Scan.
- Check the connection setting and test the connection using Epson Scan Settings:

**Windows 8.x**: Navigate to the **Apps** screen and select **EPSON Scan Settings**. Make sure the correct **Connection** setting is selected, then click the **Test** button.

**Windows (other versions):** Click **or Start** > All **Programs** or **Programs** > **EPSON** > **EPSON Scan** > **EPSON Scan Settings**. Make sure the correct **Connection** setting is selected, then click the **Test** button.

**OS X**: Open the **Applications** folder, click **Epson Software**, and click **EPSON Scan Settings**. Make sure the correct **Connection** setting is selected, then click the **Test** button.

- Make sure you do not have multiple versions of Epson Scan installed. If you do, uninstall both versions and install one version.
- If you upgraded your operating system but did not reinstall Epson Scan, try reinstalling it.

**Parent topic:** Solving Scanning [Problems](#page-167-0) **Related tasks** [Scanning](#page-100-0) with OS X Using Image Capture **Related topics** [Starting](#page-64-0) a Scan

## <span id="page-169-0"></span>**Solving Scanned Image Quality Problems**

Check these sections if a scanned image on your computer screen has a quality problem.

Image Consists of a Few Dots Only Line of Dots Appears in All [Scanned](#page-170-0) Images Straight Lines in an Image Appear [Crooked](#page-170-0) Image is [Distorted](#page-170-0) or Blurry Image Colors are [Patchy](#page-171-0) at the Edges [Image](#page-171-0) is Too Dark Back of Original Image Appears in [Scanned](#page-171-0) Image Ripple [Patterns](#page-171-0) Appear in an Image Image is Scanned [Upside-Down](#page-172-0) [Scanned](#page-172-0) Image Colors Do Not Match Original Colors Scan Area is Not [Adjustable](#page-172-0) in Thumbnail Preview [Scanned](#page-173-0) Image Edges are Cropped **Parent topic:** Solving [Problems](#page-141-0)

### **Image Consists of a Few Dots Only**

If your scanned image consists only of a few dots, try these solutions:

- Make sure you placed your original for scanning facing the correct way.
- If you are scanning using the Epson Scan **Black & White** setting, adjust the **Threshold** setting and scan again.

**Parent topic:** Solving Scanned Image Quality Problems

#### **Related references**

Available Image [Adjustments](#page-75-0) - Office Mode Available Image [Adjustments](#page-82-0) - Home Mode Available Image Adjustments - [Professional](#page-88-0) Mode

#### **Related topics**

Placing [Originals](#page-32-0) on the Product

### <span id="page-170-0"></span>**Line of Dots Appears in All Scanned Images**

If a line of dots appears in all your scanned images, clean the scanner glass with a soft, dry, lint-free cloth or use a small amount of glass cleaner on the cloth, if necessary. Paper towels are not recommended.

**Caution:** Do not spray glass cleaner directly on the scanner glass.

**Parent topic:** Solving Scanned Image Quality [Problems](#page-169-0)

#### **Related tasks**

[Cleaning](#page-136-0) Your Product

### **Straight Lines in an Image Appear Crooked**

If straight lines in an original appear crooked in a scanned image, make sure to place your original straight when you scan it.

**Parent topic:** Solving Scanned Image Quality [Problems](#page-169-0)

**Related topics**

Placing [Originals](#page-32-0) on the Product

### **Image is Distorted or Blurry**

If a scanned image appears distorted or blurry, try these solutions:

- Make sure your original is not wrinkled or warped. This may prevent the original from laying flat on the scanner glass.
- Do not move your original or your product during scanning.
- Your product will not operate properly while tilted at an angle. Place it on a flat, stable surface that extends beyond the base of the product in all directions.
- Adjust these Epson Scan settings (if available) and try scanning again:
	- Select the **Unsharp Mask** setting.
	- Adjust the **Auto Exposure** setting.
	- Increase the **Resolution** setting.

**Parent topic:** Solving Scanned Image Quality [Problems](#page-169-0)

#### **Related topics**

[Selecting](#page-70-0) Epson Scan Settings

### <span id="page-171-0"></span>**Image Colors are Patchy at the Edges**

If you are scanning a thick or warped original, cover its edges with paper to block external light as you scan it.

**Parent topic:** Solving Scanned Image Quality [Problems](#page-169-0)

### **Image is Too Dark**

If your scanned image is too dark, try these solutions:

- Adjust these Epson Scan settings (if available) and try scanning again:
	- **Auto Exposure**
	- **Brightness**
	- **Histogram Adjustment**
- Check the brightness and contrast settings of your computer monitor.

**Parent topic:** Solving Scanned Image Quality [Problems](#page-169-0)

#### **Related topics**

[Selecting](#page-70-0) Epson Scan Settings

### **Back of Original Image Appears in Scanned Image**

If an image from the back of a thin original appears in your scanned image, place a piece of black paper on the back of the original and scan it again.

**Parent topic:** Solving Scanned Image Quality [Problems](#page-169-0)

### **Ripple Patterns Appear in an Image**

You may see a ripple pattern (called a moiré) in scanned images of printed documents. This is caused by interference from differing pitches in the scanner's screen and your original's halftone screen. To reduce this effect, adjust these Epson Scan settings (if available) and try scanning again:

- Select the **Descreening** setting.
- Select a lower **Resolution** setting.

**Parent topic:** Solving Scanned Image Quality [Problems](#page-169-0)

#### **Related topics**

[Selecting](#page-70-0) Epson Scan Settings

### <span id="page-172-0"></span>**Image is Scanned Upside-Down**

Your product scans using the **Auto Photo Orientation** setting. This setting checks the preview image for faces, the sky, and other features, and then correctly rotates the photo when it is scanned, if necessary. If your photo is not oriented correctly using this option, deselect the **Auto Photo Orientation** setting and scan again.

**Parent topic:** Solving Scanned Image Quality [Problems](#page-169-0)

### **Scanned Image Colors Do Not Match Original Colors**

Printed colors can never exactly match the colors on your computer monitor because printers and monitors use different color systems: monitors use RGB (red, green, and blue) and printers typically use CMYK (cyan, magenta, yellow, and black).

Check the color matching and color management capabilities of your computer, display adapter, and the software you are using to see if they are affecting the palette of colors you see on your screen.

To adjust the colors in your scanned image, adjust these Epson Scan settings (if available) and try scanning again:

- Change the **Image Type** setting and experiment with different combinations of the next settings.
- Adjust the **Tone Correction** setting.
- Adjust the **Auto Exposure** setting.

**Parent topic:** Solving Scanned Image Quality [Problems](#page-169-0)

#### **Related topics**

[Selecting](#page-70-0) Epson Scan Settings

### **Scan Area is Not Adjustable in Thumbnail Preview**

If you cannot adjust the scan area while viewing a Thumbnail preview in Epson Scan, try these solutions:

- Create a scan area by drawing a marquee on your preview image and adjusting it as necessary.
- Switch to Normal preview mode, if available, and preview your image again.

**Parent topic:** Solving Scanned Image Quality [Problems](#page-169-0)

#### **Related tasks**

[Selecting](#page-79-0) a Scan Area - Home Mode

[Selecting](#page-74-0) a Scan Area - Office Mode Selecting a Scan Area - [Professional](#page-93-0) Mode

### <span id="page-173-0"></span>**Scanned Image Edges are Cropped**

If the edges of a scanned image are cropped, make sure your original is placed correctly for scanning. If necessary, move your original away from the edges of the scanner glass slightly.

**Parent topic:** Solving Scanned Image Quality [Problems](#page-169-0)

#### **Related topics**

Placing [Originals](#page-32-0) on the Product

# **When to Uninstall Your Product Software**

If you have a problem that requires you to uninstall and re-install your software, follow the instructions for your operating system.

Uninstalling Product Software - Windows [Uninstalling](#page-174-0) Product Software - OS X

**Parent topic:** Solving [Problems](#page-141-0)

### **Uninstalling Product Software - Windows**

You can uninstall and then re-install your product software to solve certain problems.

- 1. Turn off the product.
- 2. Disconnect any interface cables.
- 3. Do one of the following:
	- **Windows 8.x**: Navigate to the **Apps** screen and select **Control Panel** > **Programs** > **Programs and Features**. Select the uninstall option for your Epson product, then select **Uninstall/Change**.

**Note:** If you see a **User Account Control** window, click **Yes** or **Continue**.

Select your product again, if necessary, then select **OK**, and click **Yes** to confirm the uninstallation.

• Windows (other versions): Click  $\blacksquare$  or Start, and select All Programs or Programs. Select **EPSON**, select your product, then click **EPSON Printer Software Uninstall**.

**Note:** If you see a **User Account Control** window, click **Yes** or **Continue**.

In the next window, select your product and click **OK**. Then follow any on-screen instructions.

- <span id="page-174-0"></span>4. Do one of the following to uninstall Epson Event Manager, then follow any on-screen instructions:
	- **Windows 8.x**: Select **Epson Event Manager** and click **Uninstall**.
	- **Windows 7 or Windows Vista**: Open the Windows **Control Panel** utility. Select **Programs and Features**. (In Classic view, select **Programs** and click **Uninstall a program**.) Select **Epson Event Manager** and click **Uninstall/Change**.
	- **Windows XP**: Open the Windows **Control Panel** utility. Double-click **Add or Remove Programs**. Select **Epson Event Manager** and click **Change/Remove**.
- 5. Do one of the following to uninstall Epson Scan, then follow any on-screen instructions:
	- **Windows 8.x**, **Windows 7**, or **Windows Vista:** Select **EPSON Scan** and click **Uninstall/Change**.
	- **Windows XP**: Select **EPSON Scan** and click **Change/Remove**.
- 6. Restart your computer, then see the *Start Here* sheet to re-install your software.

**Note:** If you find that re-installing your product software does not solve a problem, contact Epson.

**Parent topic:** When to Uninstall Your Product [Software](#page-173-0)

### **Uninstalling Product Software - OS X**

In most cases, you do not need to uninstall your product software before re-installing it. However, you can download the Uninstaller utility from the Epson support website to uninstall your product software as described here.

**Note:** If you find that re-installing your product software does not solve a problem, contact Epson.

- 1. To download the Uninstaller utility, visit the Epson download site at [global.latin.epson.com/Soporte](http://global.latin.epson.com/Soporte).
- 2. Select your product category.
- 3. Select your product.
- 4. Click **Controladores y Software**, locate the Uninstaller utility, and click the **Descarga** button.
- 5. Run the file you downloaded.
- 6. Double-click the **Uninstaller** icon.
- 7. Select the checkbox for each software program you want to uninstall.
- 8. Click **Uninstall**.
- <span id="page-175-0"></span>9. Follow the on-screen instructions to uninstall the software.
- 10. To reinstall your product software, see the *Start Here* sheet for instructions.

**Note:** If you uninstall the printer driver and your product name remains in the **Print & Fax**, **Print & Scan**, or **Printers & Scanners** window, select your product name and click the **–** (remove) icon to remove it.

#### **Parent topic:** When to Uninstall Your Product [Software](#page-173-0)

## **Where to Get Help**

If you need additional help with your Epson product, contact Epson.

Epson provides these technical support services:

#### **Internet Support**

Visit Epson's support website at [global.latin.epson.com/Soporte](http://global.latin.epson.com/Soporte) for solutions to common problems. You can download drivers and documentation, get FAQs and troubleshooting advice, or e-mail Epson with your questions. (Website available in Spanish and Portuguese only.)

#### **Speak to a Support Representative**

Before you call Epson for support, please have the following information ready:

- Product name
- Product serial number (located on a label on the product)
- Proof of purchase (such as a store receipt) and date of purchase
- Computer configuration
- Description of the problem

Then call:

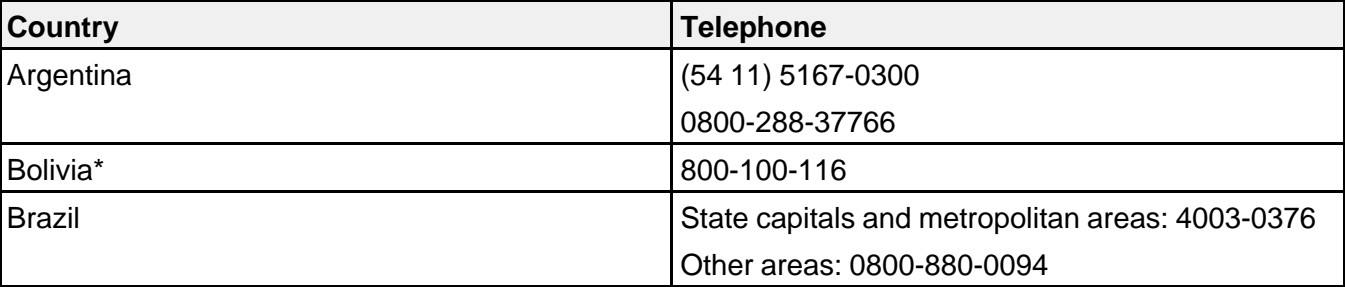

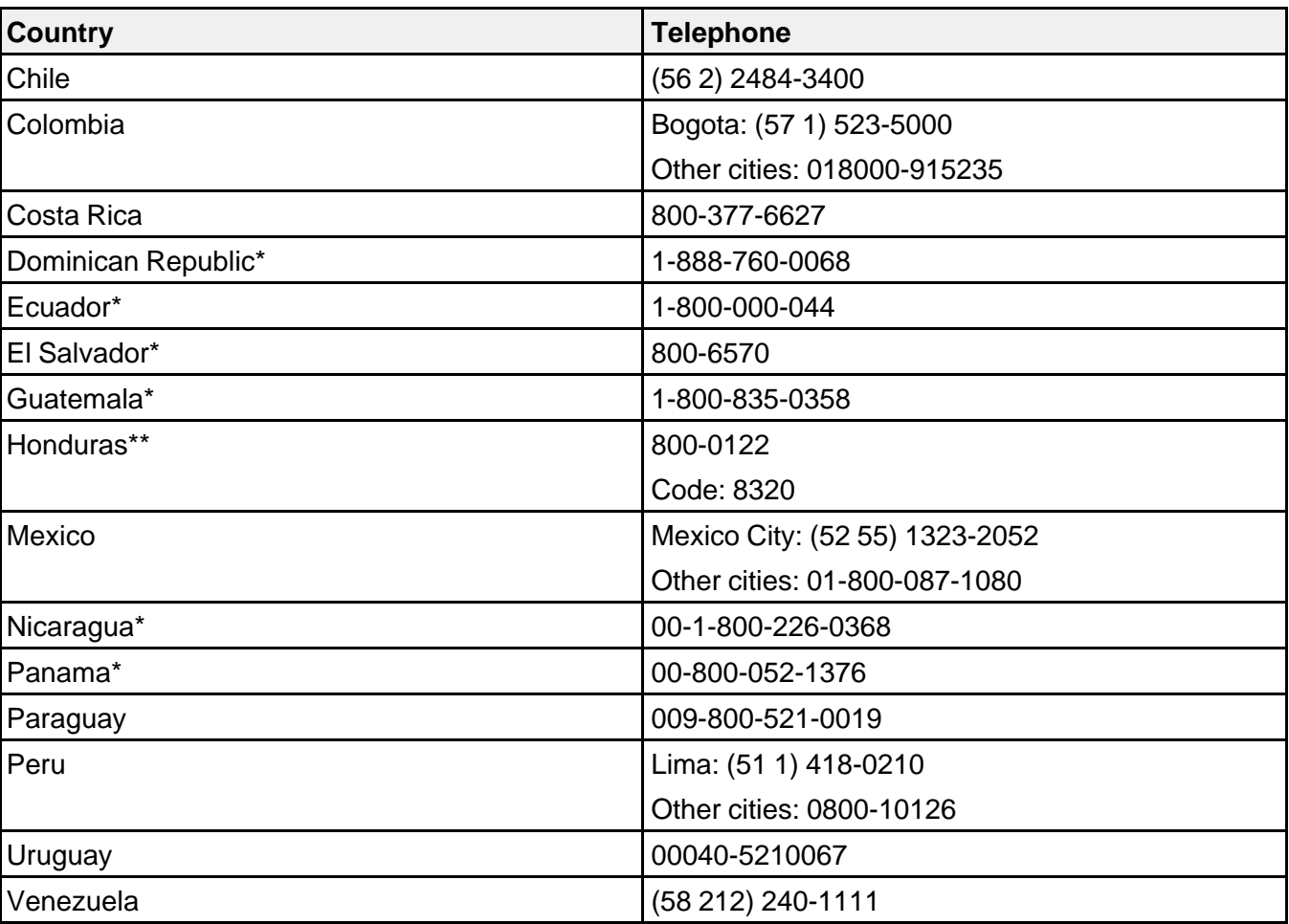

\* Contact your local phone company to call this toll free number from a mobile phone.

\*\* Dial first 7 digits, wait for a message, then enter code.

If your country does not appear in the list, contact the sales office in the nearest country. Toll or long distance charges may apply.

#### **Purchase Supplies and Accessories**

You can purchase genuine Epson ink and paper from an Epson authorized reseller. To find the nearest reseller, visit [global.latin.epson.com](http://global.latin.epson.com) or call your nearest Epson sales office (website available in Spanish and Portuguese only).

**Parent topic:** Solving [Problems](#page-141-0)

# <span id="page-178-0"></span>**Technical Specifications**

These sections list the technical specifications for your product.

Windows System Requirements OS X System [Requirements](#page-179-0) Printing [Specifications](#page-179-0) Scanning [Specifications](#page-179-0) Automatic Document Feeder (ADF) [Specifications](#page-180-0) Paper [Specifications](#page-180-0) Printable Area [Specifications](#page-182-0) Ink [Specifications](#page-183-0) Dimension [Specifications](#page-184-0) Electrical [Specifications](#page-184-0) [Environmental](#page-185-0) Specifications Interface [Specifications](#page-185-0) Network Interface [Specifications](#page-186-0) Safety and Approvals [Specifications](#page-186-0)

# **Windows System Requirements**

To use your product and its software, your computer should use one of these Microsoft operating systems:

- Windows 8.x
- Windows 7
- Windows Vista
- Windows XP Professional x64 Edition
- Windows XP SP3

**Note:** Visit Epson's support website at [global.latin.epson.com/Soporte](http://global.latin.epson.com/Soporte) for the latest in compatibility and drivers for your product (website available in Spanish and Portuguese only).

#### **Parent topic:** Technical Specifications

# <span id="page-179-0"></span>**OS X System Requirements**

To use your product and its software, your Mac should use one of these operating systems:

- OS X 10.9.x
- OS X 10.8.x
- OS X 10.7.x
- OS X 10.6.x
- OS X 10.5.8

**Note:** Visit Epson's support website at [global.latin.epson.com/Soporte](http://global.latin.epson.com/Soporte) for the latest in compatibility and drivers for your product (website available in Spanish and Portuguese only).

**Parent topic:** Technical [Specifications](#page-178-0)

# **Printing Specifications**

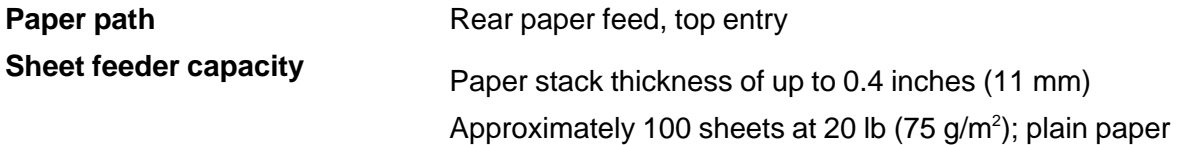

**Parent topic:** Technical [Specifications](#page-178-0) **Related references** Paper Loading [Capacity](#page-29-0)

# **Scanning Specifications**

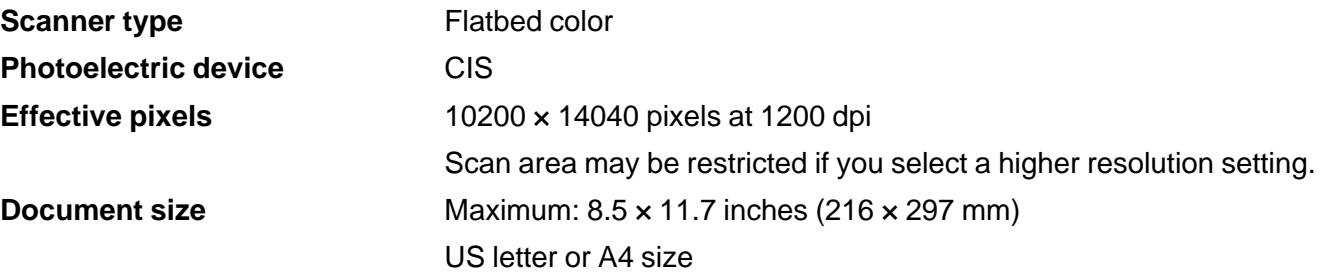
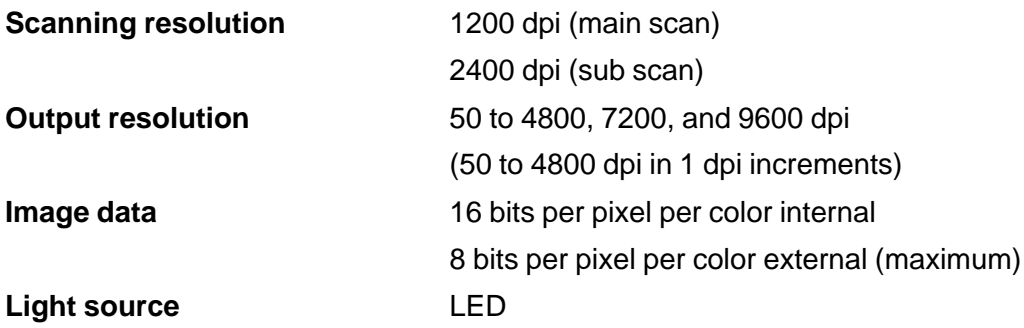

## **Automatic Document Feeder (ADF) Specifications**

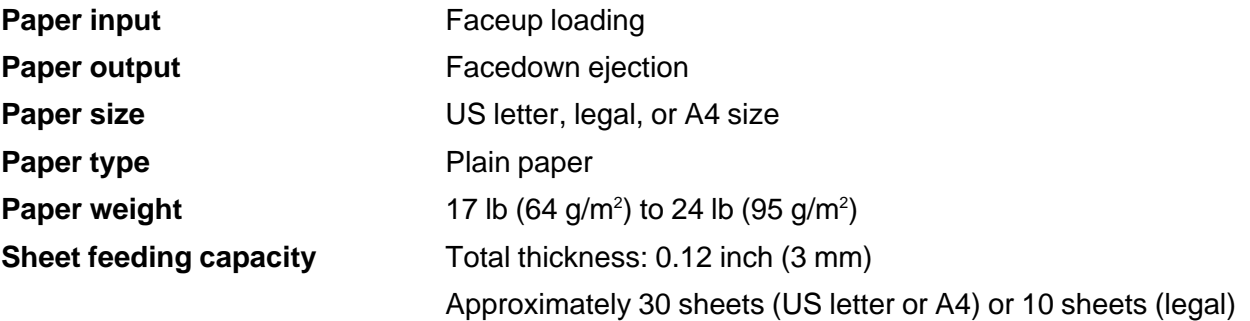

**Parent topic:** Technical [Specifications](#page-178-0)

### **Paper Specifications**

Use paper under normal conditions:

- Temperature: 50 to 95 °F (10 to 35 °C)
- Humidity: 20 to 80% RH

**Note:** Since the quality of any particular brand or type of paper may be changed by the manufacturer at any time, Epson cannot guarantee the quality of any non-Epson brand or type of paper. Always test a sample of paper stock before purchasing large quantities or printing large jobs.

Poor quality paper may reduce print quality and cause paper jams or other problems. If you encounter problems, switch to a higher grade of paper.

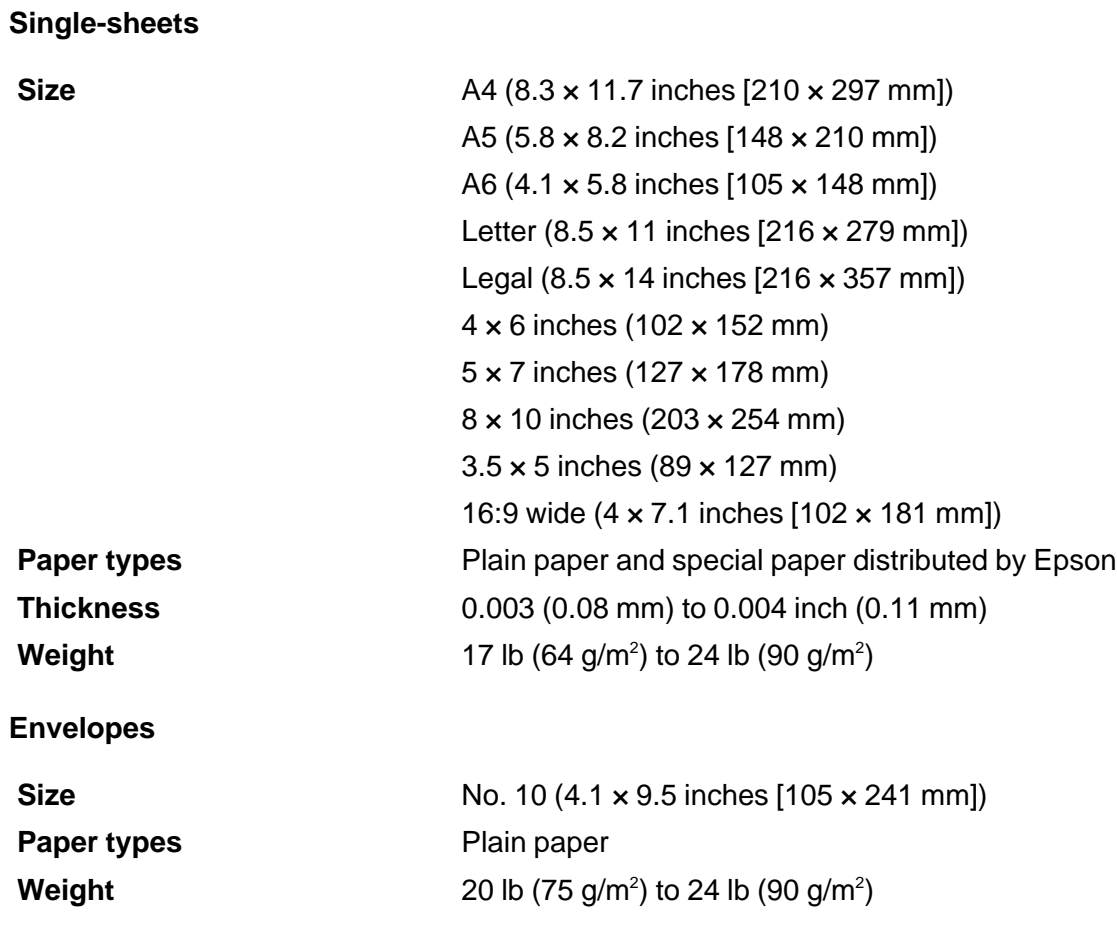

# **Printable Area Specifications**

**Single sheets**

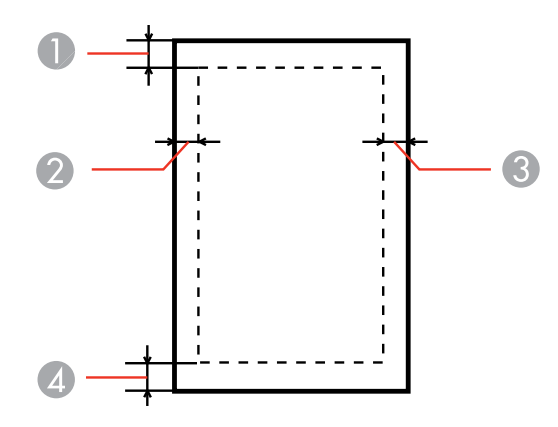

- Top: 0.12 inch (3 mm) minimum
- Left: 0.12 inch (3 mm) minimum
- Right: 0.12 inch (3 mm) minimum
- Bottom: 0.12 inch (3 mm) minimum

#### **Envelopes**

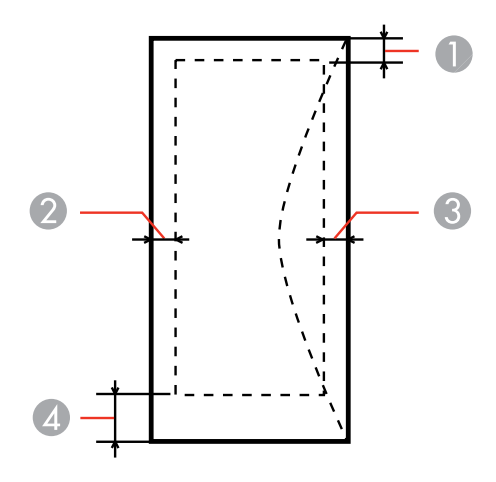

- 1 Left: 0.12 inch (3 mm) minimum
- 2 Bottom: 0.20 inch (5 mm) minimum
- 3 Top: 0.20 inch (5 mm) minimum
- 4 Right: 0.83 inch (21 mm) minimum

**Parent topic:** Technical [Specifications](#page-178-0)

### **Ink Specifications**

**Note:** This product was originally designed to work with genuine Epson inks. Your product may not function properly if you use other types of ink and may affect Epson's warranty.

The included ink bottles must be used for printer setup and are not for resale. This product includes two ink bottles; one for printer setup and one to refill the ink tank. Yields vary considerably based on images printed, print settings, paper type, frequency of use, and temperature.

The setup ink bottle that came with your printer will have a lower yield due to the ink charging process. This process is carried out the first time you turn on the printer and guarantees better performance. Do not load paper before refilling the ink tank.

Check the ink level in your product frequently, and refill the ink tank if necessary.

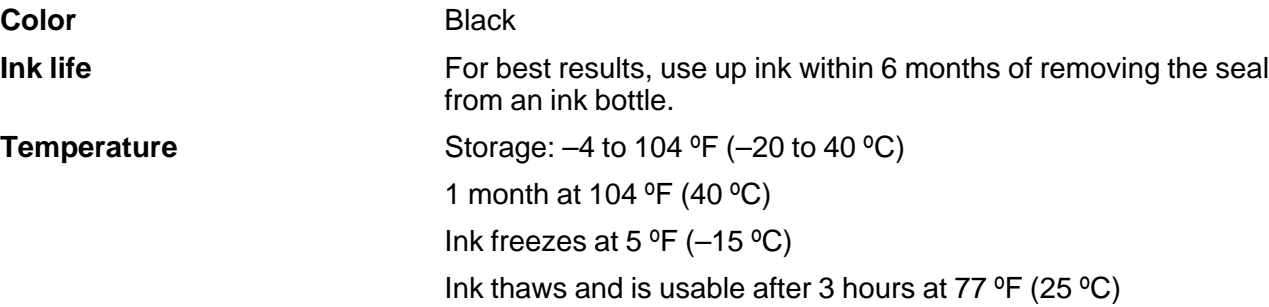

# **Dimension Specifications**

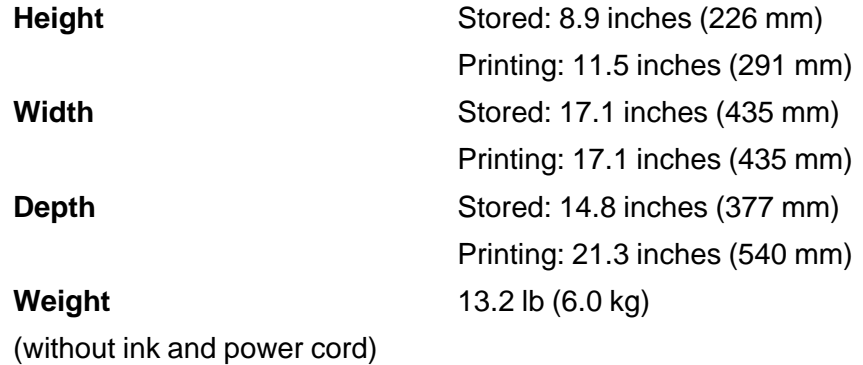

**Parent topic:** Technical [Specifications](#page-178-0)

## **Electrical Specifications**

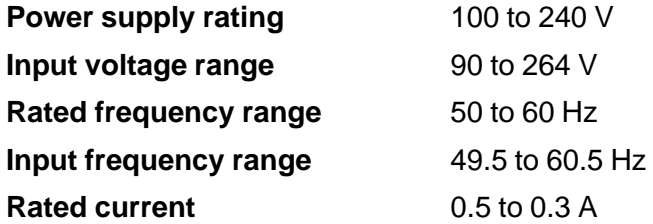

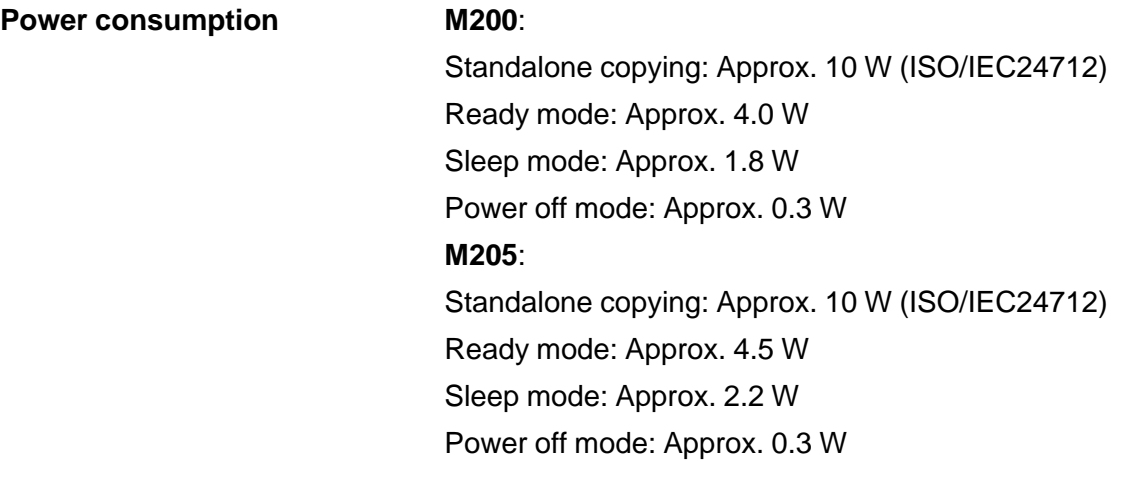

# **Environmental Specifications**

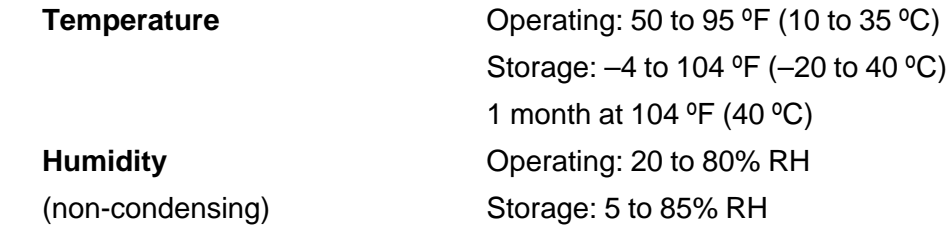

**Parent topic:** Technical [Specifications](#page-178-0)

## **Interface Specifications**

**Interface type** Hi-Speed USB Device

**Parent topic:** Technical [Specifications](#page-178-0)

## **Network Interface Specifications**

#### **Wi-Fi (M205)**

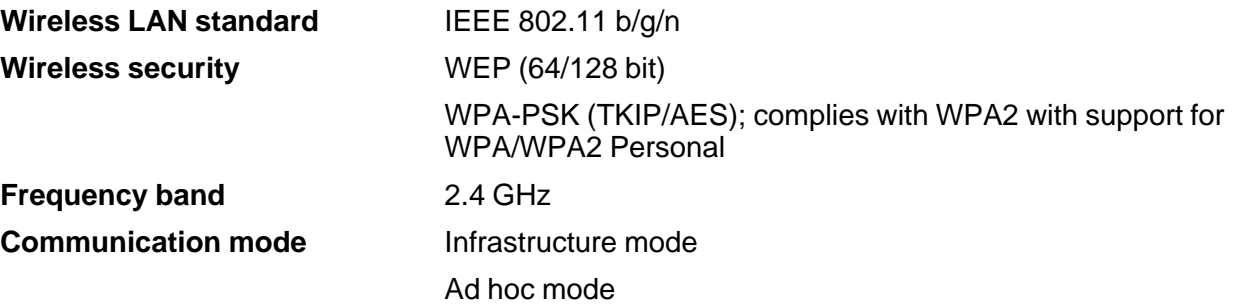

**Note:** Wireless LAN standard complies with either IEEE 802.11 b/g or IEEE 802.11 b/g/n, depending on purchase location.

#### **Ethernet (M200)**

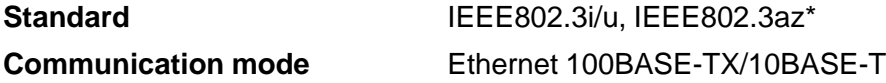

\* The connected device should be IEEE802.3az compliant.

**Parent topic:** Technical [Specifications](#page-178-0)

## **Safety and Approvals Specifications**

#### **Notice for Mexico**

Operation is subject to the following two conditions: (1) this device may not cause harmful interference, and (2) this device must accept any interference received, including interference that may cause undesired operation of the device.

Product model: C472C/M205

This product uses the following wireless module:

- Module model: WLU-6117-069(RoHS)
- Brand: Epson

• Certification Number: RCPEPWL12-0107 **Parent topic:** Technical [Specifications](#page-178-0)

# <span id="page-188-0"></span>**Notices**

Check these sections for important notices about your product.

Software Notices **[Trademarks](#page-191-0)** [Copyright](#page-191-0) Notice

## **Software Notices**

- 1. This printer product includes open source software programs listed in Section 6) according to the license terms of each open source software program.
- 2. We provide the source code of the GPL Programs, LGPL Programs and Apache License Program (each is defined in Section 6) until five (5) years after the discontinuation of same model of this printer product. If you desire to receive the source code above, please contact the customer support of your region. You shall comply with the license terms of each open source software program.
- 3. The open source software programs are WITHOUT ANY WARRANTY; without even the implied warranty of MERCHANTABILITY AND FITNESS FOR A PARTICULAR PURPOSE. See the license agreements of each open source software program for more details, which are described in OSS.pdf on your Printer Software CD.
- 4. OpenSSL toolkit

This printer product includes software developed by the OpenSSL project for use in the OpenSSL Toolkit (http://www.openssl.org/).

This product includes cryptographic software written by Eric Young (eay@cryptsoft.com).

- 5. The license terms of each open source software program are described in OSS.pdf on your Printer Software CD.
- 6. The list of open source software programs which this printer product includes are as follows.

#### **GNU GPL**

This printer product includes the open source software programs which apply the GNU General Public License Version 2 or later version ("GPL Programs").

The list of GPL Programs:

base-passwd-3.5.7

busybox-1.2.2.1

ifupdown-0.6.8

kernel-2.6.18 lsp-arm-versatile926ejs-2.6.18\_pro500 module-init-tools-3.2pre1 mount-2.12 net-tools-1.60 netbase-4.29 psmisc-21.5 readline-libs-5.0 sysvinit-2.86 udev-0.093 udhcp 0.9.8cvs20050124-5 util-linux-2.12 usb8786 **GNU LGPL**

#### This printer product includes the open source software programs which apply the GNU Lesser General Public License Version 2 or later version ("LGPL Programs").

The list of LGPL Programs:

uclibc-0.9.29

libusb-libs-0.1.12

zeroconf 0.6.1-1

iksemel 1.4

#### **Apache License**

This printer product includes the open source software program "Bonjour" which apply the Apache License Version2.0 ("Apache License Program").

#### **Bonjour License**

This printer product includes the open source software program "Bonjour " which applies the terms and conditions provided by owner of the copyright to the "Bonjour ".

#### **Net-SNMP license**

This printer product includes the open source software program "Net-SNMP" which applies the terms and conditions provided by owner of the copyright to the "Net-SNMP".

#### **OpenSSL License/Original SSLeay License**

This printer product includes t he open source software program "OpenSSL toolkit" which applies the license terms of OpenSSL License and Original SSLeay License.

#### **BSD License (Berkeley Software Distribution License)**

This printer product includes the open source software programs which apply the Berkeley Software Distribution License ("BSD Programs").

The list of BSD Programs:

busybox-1.2.2.1

util-linux-2.12

mount-2.12

mvlutils-2.8.4

netkit-ftp-0.17

netkit-base-0.17

portmap-5beta

#### **Sun RPC License**

This printer product includes the open source software programs which apply the Sun RPC License ("Sun RPC Programs").

The list of Sun RPC Programs:

busybox- 1 .2.2.1

netkit-inetd-0.17

portmap-5beta

#### **TCP Wrappers license**

This printer product includes the open source software program "libwrap-libs-7.6 " which applies the terms and conditions provided by owner of the copyright to the "TCP Wrappers".

#### **libncurses license**

This printer product includes the open source software program "libncurses-5.4 " which applies the terms and conditions provided by owner of the copyright to the "libncurses".

#### **busybox license**

<span id="page-191-0"></span>This printer product includes the open source software program "busybox- 1.2.2.1 " which applies the terms and conditions provided by owner of the copyright to the "busybox".

#### **linux-ftpd license**

This printer product includes the open source software program "linux-ftpd-0.17 " which applies the terms and conditions provided by owner of the copyright to the "linux-ftpd".

#### **ARC4 license**

This printer product includes the open source software program "ARC4" which applies the terms and conditions provided by owner of the copyright to the "ARC4".

#### **SHA1 license**

This printer product includes the open source software program "SHA1" which applies the terms and conditions provided by owner of the copyright to the "SHA1".

#### **Parent topic:** [Notices](#page-188-0)

### **Trademarks**

EPSON® is a registered trademark and EPSON Exceed Your Vision is a registered logomark of Seiko Epson Corporation.

Mac and OS X are trademarks of Apple Inc., registered in the U.S. and other countries.

General Notice: Other product names used herein are for identification purposes only and may be trademarks of their respective owners. Epson disclaims any and all rights in those marks.

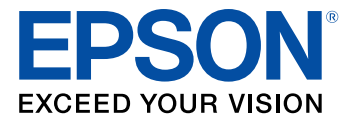

**Parent topic:** [Notices](#page-188-0)

## **Copyright Notice**

All rights reserved. No part of this publication may be reproduced, stored in a retrieval system, or transmitted in any form or by any means, electronic, mechanical, photocopying, recording, or otherwise, without the prior written permission of Seiko Epson Corporation. The information contained herein is designed only for use with this Epson product. Epson is not responsible for any use of this information as applied to other products.

Neither Seiko Epson Corporation nor its affiliates shall be liable to the purchaser of this product or third parties for damages, losses, costs, or expenses incurred by purchaser or third parties as a result of: accident, misuse, or abuse of this product or unauthorized modifications, repairs, or alterations to this product, or (excluding the U.S.) failure to strictly comply with Seiko Epson Corporation's operating and maintenance instructions.

Seiko Epson Corporation shall not be liable for any damages or problems arising from the use of any options or any consumable products other than those designated as Original Epson Products or Epson Approved Products by Seiko Epson Corporation.

Seiko Epson Corporation shall not be held liable for any damage resulting from electromagnetic interference that occurs from the use of any interface cables other than those designated as Epson approved Products by Seiko Epson Corporation.

This information is subject to change without notice.

libTIFF Software Acknowledgment A Note Concerning [Responsible](#page-193-0) Use of Copyrighted Materials Default Delay Times for Power [Management](#page-193-0) for Epson Products Copyright [Attribution](#page-193-0)

**Parent topic:** [Notices](#page-188-0)

### **libTIFF Software Acknowledgment**

Copyright © 1988-1997 Sam Leffler

Copyright © 1991-1997 Silicon Graphics, Inc.

Permission to use, copy, modify, distribute, and sell this software and its documentation for any purpose is hereby granted without fee, provided that (I) the above copyright notices and this permission notice appear in all copies of the software and related documentation, and (ii) the names of Sam Leffler and Silicon Graphics may not be used in any advertising or publicity relating to the software without the specific, prior written permission of Sam Leffler and Silicon Graphics.

THE SOFTWARE IS PROVIDED "AS-IS" AND WITHOUT WARRANTY OF ANY KIND, EXPRESS, IMPLIED OR OTHERWISE, INCLUDING WITHOUT LIMITATION, ANY WARRANTY OF MERCHANTABILITY OR FITNESS FOR A PARTICULAR PURPOSE.

IN NO EVENT SHALL SAM LEFFLER OR SILICON GRAPHICS BE LIABLE FOR ANY SPECIAL, INCIDENTAL, INDIRECT OR CONSEQUENTIAL DAMAGES OF ANY KIND, OR ANY DAMAGES WHATSOEVER RESULTING FROM LOSS OF USE, DATA OR PROFITS, WHETHER OR NOT ADVISED OF THE POSSIBILITY OF DAMAGE, AND ON ANY THEORY OF LIABILITY, ARISING OUT OF OR IN CONNECTION WITH THE USE OR PERFORMANCE OF THIS SOFTWARE.

**Parent topic:** [Copyright](#page-191-0) Notice

### <span id="page-193-0"></span>**A Note Concerning Responsible Use of Copyrighted Materials**

Epson encourages each user to be responsible and respectful of the copyright laws when using any Epson product. While some countries' laws permit limited copying or reuse of copyrighted material in certain circumstances, those circumstances may not be as broad as some people assume. Contact your legal advisor for any questions regarding copyright law.

**Parent topic:** [Copyright](#page-191-0) Notice

### **Default Delay Times for Power Management for Epson Products**

This product will enter sleep mode after a period of nonuse. This is to ensure that the product meets Energy Star standards of energy efficiency. More energy savings can be achieved by setting the time to sleep to a shorter interval.

**Parent topic:** [Copyright](#page-191-0) Notice

### **Copyright Attribution**

© 2014 Epson America, Inc.

5/14

CPD-38026R1

**Parent topic:** [Copyright](#page-191-0) Notice